### aludu CISCO.

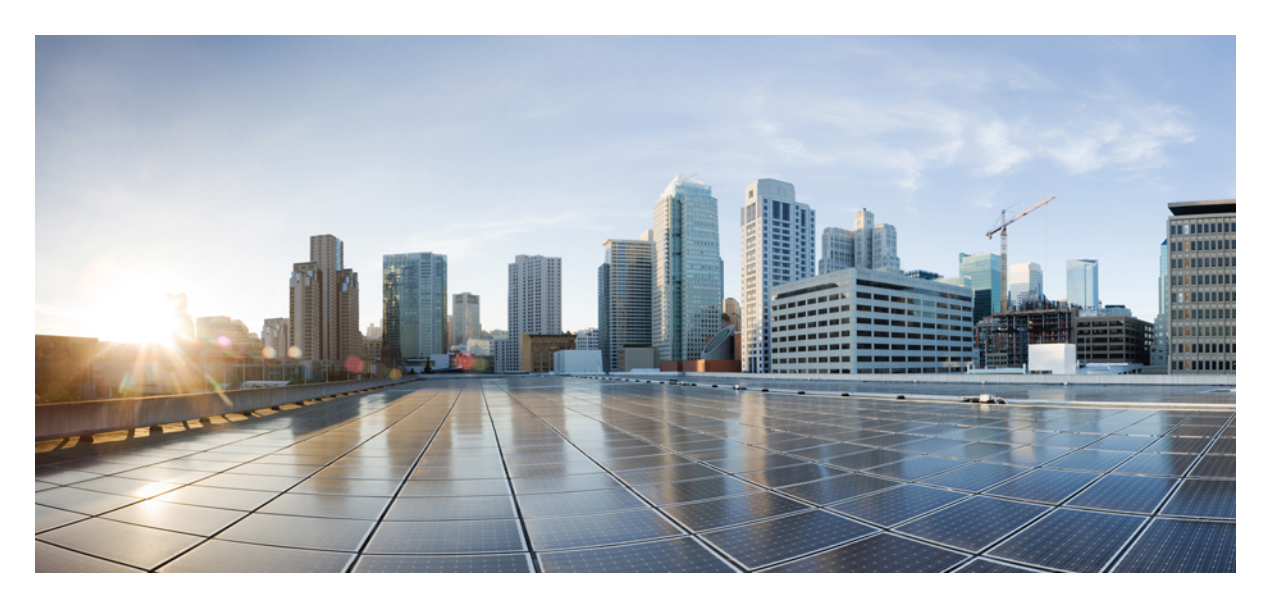

### **ESXi** 上の **Cisco DNA Center 2.3.7.3** 管理者ガイド

初版:2023 年 10 月 30 日 最終更新:2024 年 2 月 29 日

### シスコシステムズ合同会社

〒107-6227 東京都港区赤坂9-7-1 ミッドタウン・タワー http://www.cisco.com/jp お問い合わせ先:シスコ コンタクトセンター 0120-092-255 (フリーコール、携帯・PHS含む) 電話受付時間:平日 10:00~12:00、13:00~17:00 http://www.cisco.com/jp/go/contactcenter/

【注意】シスコ製品をご使用になる前に、安全上の注意( **www.cisco.com/jp/go/safety\_warning/** )をご確認ください。本書は、米国シスコ発行ド キュメントの参考和訳です。リンク情報につきましては、日本語版掲載時点で、英語版にアップデートがあり、リンク先のページが移動**/**変更され ている場合がありますことをご了承ください。あくまでも参考和訳となりますので、正式な内容については米国サイトのドキュメントを参照くだ さい。また、契約等の記述については、弊社販売パートナー、または、弊社担当者にご確認ください。

Cisco and the Cisco logo are trademarks or registered trademarks of Cisco and/or its affiliates in the U.S. and other countries. To view a list of Cisco trademarks, go to this URL: <https://www.cisco.com/c/en/us/about/legal/trademarks.html>. Third-party trademarks mentioned are the property of their respective owners. The use of the word partner does not imply a partnership relationship between Cisco and any other company. (1721R)

© 2023 Cisco Systems, Inc. All rights reserved.

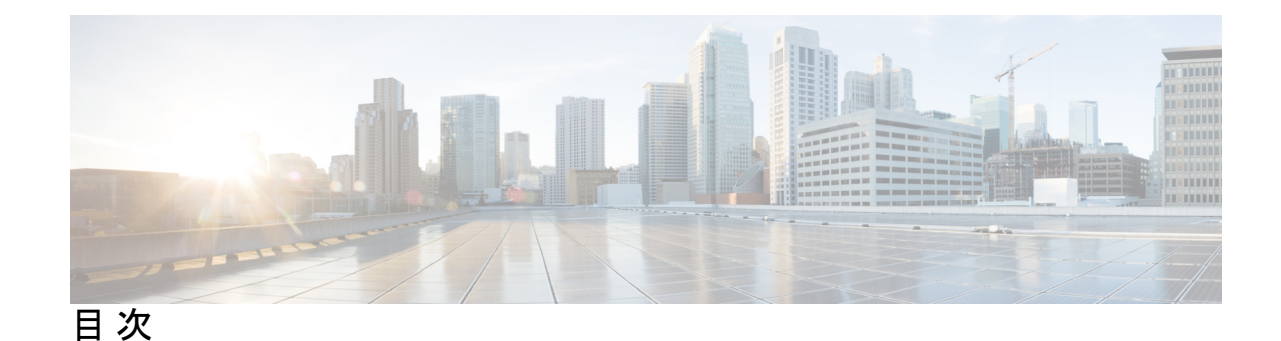

### 第 **1** 章 システム設定の構成 **1**

システム設定について **2** ユーザープロファイルの役割および権限 **2** システム 360 の使用 **3** Cisco DNA Center と Cisco ISE の統合 **5** データの匿名化 **5** 認証サーバとポリシー サーバの設定 **6** Cisco AI Network Analytics の設定 **10** クライアント証明書の更新 **11** Cisco AI Network Analytics の無効化 **11** 機械推論ナレッジベースの更新 **12** シスコのクレデンシャルの設定 **13** シスコのクレデンシャルのクリア **14** 接続モードの設定 **14** プラグアンドプレイの登録 **16** PnP イベント通知の作成 **17** スマートアカウントの設定 **17** スマートライセンス **18** デバイスの可制御性 **19** デバイスの可制御性の設定 **22** ライセンス契約書の受諾 **22** SNMP プロパティの設定 **23** ICMP ping のイネーブル化 **23** PnP 導入準備用の AP ロケーションの設定 **23** イメージ配信サーバの設定 **24** PnP デバイス許可の有効化 **25** デバイスプロンプトの構成 **26** カスタムプロンプトの作成 **26** デバイス構成のバックアップ設定の構成 **27** アーカイブデバイス構成用の外部サーバーの構成 **28** 整合性検証 **29** KGV ファイルのアップロード **29** IP アドレスマネージャの設定 **31** Webex 統合の設定 **32** AppX MS-Teams 統合の構成 **33** Cisco DNA - Cloud を使用した AppX MS-Teams 統合の構成 **34** ThousandEyes の統合の構成 **35** デバッグログの設定 **36** ネットワークの再同期間隔の設定 **37** 監査ログの表示 **38** Syslog サーバーへの監査ログのエクスポート **39** API を使用した Syslog サーバーでの監査ログの表示 **40** 設定の可視性と制御の有効化 **40** タスクと作業項目の表示 **41** ハイ アベイラビリティ **41** ホストレベルの障害に対する VMware vSphere の設定 **41** ESXi 上の Cisco DNA Center 仮想マシンの優先再起動の設定 **43** VMware vSphere 製品に関する資料 **44** 統合設定の設定 **44** ログインメッセージの設定 **45** プロキシの設定 **46** セキュリティに関する推奨事項 **47** プロキシ証明書の設定 **48** SSL インターセプトプロキシ証明書のアップロード **49** 証明書および秘密キーのサポート **50**

証明書チェーンのサポート **51** Cisco DNA Center のサーバー証明書の更新 **52** 外部 SCEP ブローカーの使用 **54** 内部認証局への切り替え **55** Cisco DNA Center 認証局のエクスポート **56** 証明書の管理 **56** デバイス証明書の管理 **56** デバイス証明書の有効期間の設定 **57** 認証局のロールをルートから下位に変更 **57** ロールオーバー下位 CA 証明書のプロビジョニング **60** デバイス証明書トラストポイントの設定 **61** 証明書の更新 **62** 信頼できる証明書の設定 **63** 制限付きシェルについて **64** 製品使用状況テレメトリの収集について **65** テレメトリ コレクションの設定 **65**

vManage プロパティの設定 **65**

- アカウントのロックアウト **66**
- パスワードの有効期限切れ **67**

IP アクセス制御 **67**

IP アクセス制御の構成 **68**

IP アクセス制御の有効化 **68**

- IP アクセスリストへの IP アドレスの追加 **68** IP アクセスリストからの IP アドレスの削除 **69**
- IP アクセス制御の無効化 **70**

#### 第 **2** 章 アプリケーションの管理 **71**

アプリケーション管理 **71** 最新のシステムバージョンのダウンロードとインストール **72** エアギャップモードでの最新のシステムバージョンのダウンロードとインストール **73** アプリケーションの更新のダウンロードとインストール **75**

#### **v**

アプリケーションのアンインストール **76**

第 **3** 章 ユーザの管理 **77**

ユーザー プロファイルについて **77**

ユーザ ロールの概要 **77**

内部ユーザーの作成 **78**

ユーザーの編集 **79**

ユーザーの削除 **79**

ユーザーパスワードのリセット **79**

自身のユーザーパスワードの変更 **80**

管理者権限なしでのユーザーパスワードの変更 **80**

思い出せないパスワードのリセット **81**

ロールベース アクセス コントロールの設定 **81**

Cisco DNA Center ユーザー ロール権限 **82**

ロールベース アクセス コントロール統計の表示 **88**

外部認証の設定 **89**

ニ要素認証 **91**

二要素認証の前提条件 **91**

二要素認証のワークフロー **92**

二要素認証の設定 **92**

RADIUS を使用した二要素認証の有効化 **94**

TACACS+ を使用した二要素認証の有効化 **94**

二要素認証を使用したログイン **95**

外部ユーザーの表示 **95**

#### 第 **4** 章 ライセンスの管理 **97**

ライセンスマネージャの概要 **97** Cisco スマート アカウントとの統合 **101** ライセンス マネージャのセット アップ **102** ライセンスの使用状況と有効期限の可視化 **103** ライセンス使用量の履歴傾向の表示 **104**

目次

ライセンス詳細の表示 **105**

ライセンスレベルの変更 **106**

- スマートライセンス対応デバイスの自動登録 **107**
- スマートライセンス対応デバイスのデイゼロ設定 **108**
- デバイスへの特定ライセンス予約またはパーマネントライセンス予約の適用 **108**
	- デバイスと Cisco DNA Center が CSSM に接続されている場合の SLR/PLR の有効化 **109**
	- デバイスと Cisco DNA Center が CSSM に接続されていない場合の SLR/PLR の有効化 **110**
	- CSSM からの承認コードの生成 **110**
- デバイスに適用された SLR または PLR をキャンセル **111**
- 承認コードをインストールし、高セキュリティライセンスを有効にする **111**
- 高セキュリティライセンスの無効化 **112**
- CSSM へのリソース使用率の詳細のアップロード **113**
- デバイスのスループットの変更 **114**
- バーチャルアカウント間のライセンスの転送 **114**
- スマートライセンス対応デバイスでの顧客タグの管理 **115**
- ライセンスポリシーの変更 **115**
- 第 **5** 章 バックアップと復元 **117**
	- バックアップと復元について **117**
	- バックアップと復元のイベント通知 **119**
	- NFS バックアップサーバーの要件 **120**
	- バックアップ物理ディスクの名称 **121**
	- バックアップ ストレージ要件 **121**
	- バックアップと復元用の物理ディスクの追加 **122**
	- NFS サーバーの追加 **125**
	- バックアップファイルを保存する場所の設定 **126**
	- バックアップの作成 **128**
	- バックアップからデータを復元 **129**
	- 障害が発生した仮想アプライアンスの物理ディスクからのデータの復元 **132** 障害が発生した仮想アプライアンスの NFS サーバーからのデータの復元 **138** データのバックアップスケジュール **140**

Г

I

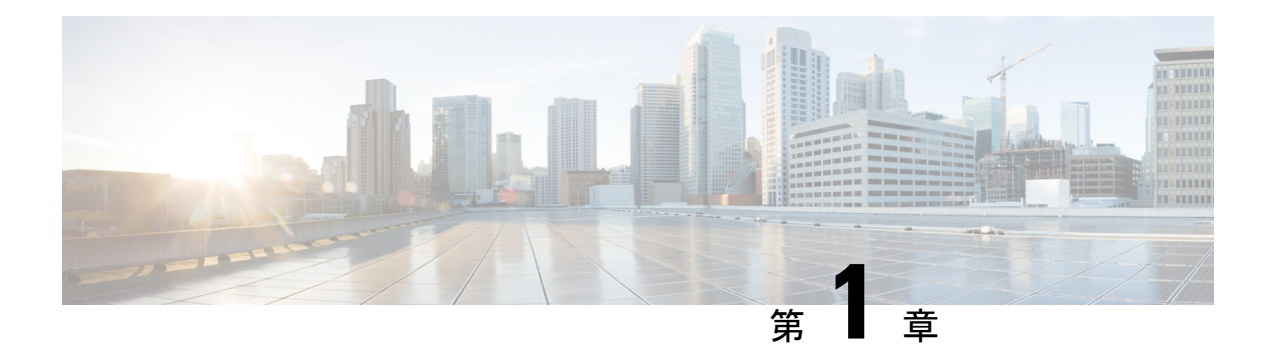

# システム設定の構成

- システム設定について (2 ページ)
- ユーザープロファイルの役割および権限 (2 ページ)
- システム 360 の使用 (3 ページ)
- Cisco DNA Center と Cisco ISE の統合 (5ページ)
- データの匿名化 (5 ページ)
- 認証サーバとポリシー サーバの設定 (6 ページ)
- Cisco AI Network Analytics の設定 (10 ページ)
- 機械推論ナレッジベースの更新 (12 ページ)
- シスコのクレデンシャルの設定 (13 ページ)
- 接続モードの設定 (14 ページ)
- プラグアンドプレイの登録 (16 ページ)
- スマートアカウントの設定 (17 ページ)
- スマートライセンス (18 ページ)
- デバイスの可制御性 (19 ページ)
- SNMP プロパティの設定 (23 ページ)
- ICMP ping のイネーブル化 (23 ページ)
- PnP 導入準備用の AP ロケーションの設定 (23 ページ)
- イメージ配信サーバの設定 (24 ページ)
- PnP デバイス許可の有効化 (25 ページ)
- デバイスプロンプトの構成 (26 ページ)
- デバイス構成のバックアップ設定の構成 (27 ページ)
- アーカイブデバイス構成用の外部サーバーの構成 (28 ページ)
- 整合性検証 (29 ページ)
- IP アドレスマネージャの設定 (31 ページ)
- Webex 統合の設定 (32 ページ)
- AppX MS-Teams 統合の構成 (33 ページ)
- Cisco DNA Cloud を使用した AppX MS-Teams 統合の構成 (34 ページ)
- ThousandEyes の統合の構成 (35 ページ)
- デバッグログの設定 (36 ページ)
- ネットワークの再同期間隔の設定 (37 ページ)
- 監査ログの表示 (38 ページ)
- 設定の可視性と制御の有効化 (40 ページ)
- タスクと作業項目の表示 (41 ページ)
- ハイ アベイラビリティ (41 ページ)
- 統合設定の設定 (44 ページ)
- ログインメッセージの設定 (45 ページ)
- プロキシの設定 (46 ページ)
- セキュリティに関する推奨事項 (47 ページ)
- 製品使用状況テレメトリの収集について (65 ページ)
- vManage プロパティの設定 (65 ページ)
- アカウントのロックアウト (66 ページ)
- パスワードの有効期限切れ (67 ページ)
- IP アクセス制御 (67 ページ)

### システム設定について

Cisco DNA Center の使用を開始するには、最初にシステム設定を構成して、サーバーがネット ワークの外部と通信し、セキュアな通信の確保やユーザーの認証といった主要なタスクを実行 できるようにする必要があります。システム設定を構成するには、この章で説明されている手 順を使用します。

- (注)
- プロキシサーバー設定の変更など、Cisco DNA Centerの構成を変更する場合、すべてCisco DNA Center GUI で実行する必要があります。
- IP アドレス、静的ルート、DNS サーバー、または **maglev** ユーザーパスワードの変更は、 CLI から sudo maglev-config update コマンドを使用して実行する必要があります。
- デフォルトでは、CiscoDNACenterシステムのタイムゾーンはUTCに設定されています。 Cisco DNA Center の GUI はブラウザのタイムゾーンで動作するため、設定でこのタイム ゾーンを変更しないでください。

# ユーザープロファイルの役割および権限

Cisco DNA Center は、ロールベース アクセス コントロール(RBAC)をサポートします。ユー ザープロファイルに割り当てられたロールは、ユーザーが実行する権限を持つ機能を定義しま す。Cisco DNA Center には、次の 3 つの主要なデフォルトユーザーロールがあります。

- SUPER-ADMIN-ROLE
- NETWORK-ADMIN-ROLE

• OBSERVER-ROLE

SUPER-ADMIN-ROLEは、ユーザーに幅広い機能を提供し、カスタムロールの作成やユーザー プロファイルへの割り当てなど、Cisco DNA Center GUI ですべてのアクションを実行できるよ うにします。NETWORK-ADMIN-ROLE と OBSERVER-ROLE は、Cisco DNA Center GUI での 機能が制限されます。

Cisco DNA Center でアクションを実行できない場合、それを許可しないロールがユーザープロ ファイルに割り当てられていることが原因である可能性があります。詳細については、システ ム管理者に確認するか、または*Cisco DNA Center* [管理者ガイドを](https://www.cisco.com/c/en/us/support/cloud-systems-management/dna-center/products-maintenance-guides-list.html)参照してください。

## システム **360** の使用

[System 360] タブには、Cisco DNA Center に関する一目でわかる情報が表示されます。

- ステップ **1** 左上隅にあるメニューアイコンをクリックして、**[System]** > **[System 360]** の順に選択します。
- ステップ **2** [System 360] ダッシュボードで、表示される次のデータメトリックを確認します。

#### **[Cluster]**

- [Hosts]:Cisco DNA Center ホストに関する情報を表示します。表示される情報には、ホストの IP アド レスと、ホストで実行されているサービスに関する詳細なデータが含まれます。ホストで実行されて いるサービスに関する詳細なデータを表示するには、[View Services] リンクをクリックします。
	- ホストIPアドレスの横には、カラーバッジが付きます。緑色のバッジは、ホストが正常で あることを示します。赤色のバッジは、ホストが正常でないことを示します。 (注)

側面パネルには、次の情報が表示されます。

• [Node Status]:ノードのヘルスステータスが表示されます。

ノードヘルスが正常でない場合は、ステータスにカーソルを合わせると、トラブルシューティン グのための追加情報が表示されます。

- [ServicesStatus]:サービスのヘルスステータスが表示されます。1つでもサービスがダウンしてい ると、ステータスは [Unhealthy] になります。
- [Name]:サービス名。
- [Appstack]:アプリケーションスタック名。

アプリケーションスタックは、疎結合されたサービスの集合です。この環境でのサービスは、要 求が増えると自身のインスタンスを追加し、要求が減ると自身のインスタンスを解放する、水平 方向にスケーラブルなアプリケーションです。

- [Health]:サービスのステータス。
- [Version]:サービスのバージョン。
- [Tools]:サービスのメトリックとログを表示します。Grafanaでサービスモニターリングデータを 表示するには、[Metrics]リンクをクリックします。Grafanaは、オープンソースのメトリック分析 および可視化スイートです。サービスモニターリングデータを調べることで、問題をトラブル シューティングすることができます。Grafana の詳細については、<https://grafana.com/> を参照して ください。[Logs] リンクをクリックすると、Kibana でサービスログが表示されます。Kibana は、 オープンソースの分析および可視化プラットフォームです。サービスログを調べることで、問題 をトラブルシューティングすることができます。Kibana の詳細については、 <https://www.elastic.co/products/kibana> を参照してください。
- [Actions]:サービスを再起動するために使用できるオプション。一部の内部サービスおよびシス テム固有のサービスでは、[Actions] オプションが無効になっています。
- [High Availability]:VMware vSphere によって提供されるため、HA のステータスは ESXi 上の Cisco DNA Center では使用できません。詳細については、ハイ アベイラビリティ (41ページ)を参照して ください。
- [Cluster Tools]:次のツールにアクセスできます。
	- [Monitoring]:オープンソースメトリック分析および可視化スイートである Grafana を使用して、 Cisco DNA Center コンポーネントの複数のダッシュボードにアクセスします。[Monitoring] ツール を使用して、メモリおよび CPU 使用率などの主要な Cisco DNA Center メトリックを確認および分 析します。Grafana の詳細については、<https://grafana.com/> を参照してください。
		- マルチホスト Cisco DNA Center 環境では、複数のホストによる Grafana データの重複 が予想されます。 (注)
	- [Log Explorer]:Kibana を使用して Cisco DNA Center のアクティビティログとシステムログにアク セスします。Kibana は Elasticsearch と連動するように設計されたオープンソースの分析および可 視化を実行するプラットフォームです。[Log Explorer] ツールを使用して、詳細なアクティビティ ログおよびシステムログを確認します。Kibana の左側にあるナビゲーションウィンドウで、 [Dashboard] をクリックします。次に、[System Overview] をクリックしてすべてのシステムログを 表示します。Kibana の詳細については、<https://www.elastic.co/guide/en/kibana/current/index.html>を参 照してください。Elasticsearch の詳細については、「<https://www.elastic.co/guide/index.html>」を参照 してください。
		- (注) デフォルトでは、Cisco DNA Center のロギングはすべて有効です。

#### システム管理

- [Software Updates]:インストールされているバージョンのステータスとシステムアップデートに関す る情報が表示されます。[View] リンクをクリックすると、更新の詳細が表示されます。ダッシュレッ トは、エアギャップモードが有効になると通知します。
	- 更新には、その横にカラーバッジが付きます。緑色のバッジは、更新または更新に関連す るアクションが正常に完了したことを示します。黄色のバッジは、使用可能な更新がある ことを示します。 (注)

• [Backups]:最新のバックアップのステータスが表示されます。[View] リンクをクリックすると、すべ てのバックアップの詳細が表示されます。

さらに、次のスケジュールバックアップのステータスも表示されます(またはスケジュールされてい るバックアップがないことを示します)。エアギャップモードが有効になっている場合、バックアッ プ設定は見つかりません。

バックアップには、その横にカラーバッジが付きます。緑色のバッジは、バックアップが 正常に完了したことをタイムスタンプとともに示します。黄色のバッジは、次のバックアッ プがまだスケジュールされていないことを示します。 (注)

### **Cisco DNA Center** と **Cisco ISE** の統合

Cisco ISE には、Cisco DNA Center に関して次の 3 つの使用例があります。

- **1.** Cisco ISE はユーザー、デバイス、クライアント認証用の AAA(「トリプル A」と発音) サーバーとして使用できます。アクセス コントロール ポリシーを使用していない場合、 または Cisco ISE をデバイス認証用の AAA サーバーとして使用していない場合は、Cisco ISE のインストールおよび設定は不要です。
- **2.** アクセス コントロール ポリシーは Cisco ISE を使用してアクセス制御を適用します。アク セス コントロール ポリシーを作成および使用する前に、Cisco DNA Center と Cisco ISE を 統合します。このプロセスでは、特定のサービスを用いて Cisco ISE をインストールして 設定し、Cisco DNA Center で Cisco ISE の設定を行う必要があります。Cisco DNA Center を 用いた Cisco ISE のインストールと設定の詳細については、*Cisco DNA Center* [設置ガイド](https://www.cisco.com/c/en/us/support/cloud-systems-management/dna-center/products-installation-guides-list.html)を 参照してください。
- **3.** ネットワークでのユーザー認証に Cisco ISE を使用している場合、Cisco ISE を統合するた めにアシュアランスを設定します。この統合により、有線クライアントの詳細(ユーザー 名やオペレーティングシステムなど)を アシュアランス で確認できるようになります。 詳細については、*Cisco DNA Assurance* [ユーザガイド](https://www.cisco.com/c/en/us/support/cloud-systems-management/dna-center/products-user-guide-list.html) の「Cisco DNA Center の Cisco ISE 設 定について」を参照してください。

# データの匿名化

Cisco DNA Center では、有線エンドポイントとワイヤレスエンドポイントのデータを匿名化で きます。ユーザー ID やデバイスのホスト名など、有線エンドポイントとワイヤレスエンドポ イントの個人を特定できる情報をスクランブル化できます。

[Discovery]を実行する前に、匿名化が有効になっていることを確認します。[Discovery]を実行 した後にデータを匿名化した場合、システムに入ってくる新しいデータは匿名化されますが、 既存のデータは匿名化されません。

- ステップ **1** 左上隅にあるメニューアイコンをクリックして、**[System]** > **[Settings]** > **[Trust & Privacy]** > **[Anonymize Data]** の順に選択します。
- ステップ **2** [Anonymize Data] ウィンドウで、[Enable Anonymization] チェックボックスをオンにします。
- ステップ **3** [Save] をクリックします。 匿名化を有効にすると、デバイス検索時に、MAC アドレス、IP アドレスなどの匿名以外の情報しか指定 できなくなります。

## 認証サーバとポリシー サーバの設定

Cisco DNA Center は AAA サーバをユーザ認証に使用し、Cisco ISE をユーザ認証とアクセス制 御の両方に使用します。この手順を使って Cisco ISE を含む AAA サーバを設定します。

#### 始める前に

- Cisco ISE を使用してポリシーと AAA 機能の両方を実行する場合、Cisco DNA Center およ び Cisco ISE が統合されていることを確認します。
- 他の製品(Cisco ISE 以外)で AAA 機能を使用している場合、以下に注意してください。
	- AAA サーバーで Cisco DNA Center を登録します。これには、AAA サーバーと Cisco DNA Center の共有秘密を定義することが含まれます。
	- AAA サーバーで Cisco DNA Center の属性名を定義します。
	- CiscoDNACenterマルチホストクラスタの設定の場合は、AAAサーバーのマルチホス トクラスタに、すべての個別のホスト IP アドレスと仮想 IP アドレスを定義します。
- Cisco ISE を設定する前に、以下の点を確認してください。
	- Cisco ISE をネットワークに展開していること。サポートされている Cisco ISE バー ジョンの詳細については、『Cisco DNA Center [Compatibility](https://www.cisco.com/c/en/us/support/cloud-systems-management/dna-center/products-device-support-tables-list.html) Matrix』を参照してくだ さい。Cisco ISE のインストールについては、Cisco Identity Services Engine [インストー](https://www.cisco.com/c/en/us/support/security/identity-services-engine/products-installation-guides-list.html) [ルおよびアップグレードガイド](https://www.cisco.com/c/en/us/support/security/identity-services-engine/products-installation-guides-list.html) [英語] を参照してください。
	- スタンドアロン ISE 展開環境がある場合は、Cisco DNA Center を Cisco ISE ノードと 統合し、そのノード上でpxGridサービスと外部 RESTfulサービス (ERS) を有効にす る必要があります。

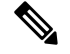

(注)

pxGrid 2.0 では Cisco ISE の展開で最大 4 つの pxGrid ノードを使用 できますが、Cisco DNA Center 2.2.1.x 以前のリリースは 2 つを超 える pxGrid ノードをサポートしていません。

• 分散型 Cisco ISE 展開がある場合:

• Cisco DNA Center をプライマリポリシー管理ノード(PAN)と統合し、PAN 上で ERS を有効にする必要があります。

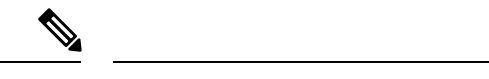

- PAN 経由で ERS を使用することを推奨します。ただし、バック アップの場合は、PSN 上で ERS を有効にできます。 (注)
	- 分散型展開環境内のいずれかの Cisco ISE ノード上で pxGrid サービスを有効化す る必要があります。PAN 上で pxGrid サービスを有効化することを選択できます が、必須ではありません。分散型展開環境にある任意の Cisco ISE ノード上で pxGrid を有効にできます。
	- TrustSec または SD-Access のコンテンツと PAC を処理するように Cisco ISE で設 定する PSN は、**[Work Centers]** > **[Trustsec]** > **[Trustsec Servers]** > **[Trustsec AAA Servers**] でも定義する必要があります。詳細については、『Cisco Identity Services Engine [Administrator](https://www.cisco.com/c/en/us/support/security/identity-services-engine/products-installation-and-configuration-guides-list.html) Guide』を参照してください。
	- ポート 443、5222、8910、9060 で Cisco DNA Center と Cisco ISE の通信を有効にする 必要があります。
	- pxGrid が有効化されている Cisco ISE ホストには、Cisco ISE eth0 インターフェイスの IP アドレス上の Cisco DNA Center から到達できる必要があります。
	- Cisco ISE ノードは、アプライアンス NIC 経由でファブリック アンダーレイ ネット ワークに到達できます。
	- Cisco ISE 管理ノード証明書のサブジェクト名またはサブジェクト代替名 (SAN) のい ずれかに Cisco ISE の IP アドレスまたは FQDN が含まれている必要があります。
	- Cisco DNA Center システム証明書の SAN フィールドに、Cisco DNA Center アプライア ンスの IP アドレスと FQDN の両方がリストされている必要があります。

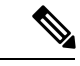

(注)

Cisco ISE 2.4 パッチ 13、2.6 パッチ 7、および 2.7 パッチ 3 では、 pxGrid 証明書に Cisco ISE のデフォルトの自己署名証明書を使用 している場合、証明書が Cisco ISE によって拒否されることがあ ります。これは、その証明書の古いバージョンに、SSL サーバと して指定されたNetscapeCert Type拡張があるためです。これは、 クライアント証明書が必要なため失敗します。

この問題は Cisco ISE 3.0 以降では発生しません。詳細について は、[CiscoCloudAPIC](https://www.cisco.com/c/en/us/td/docs/security/ise/2-4/release_notes/b_ise_24_rn.html)リリースノート[英語]を参照してください。

- ステップ **1** 左上隅にあるメニューアイコンをクリックして、**[System]** > **[Settings]** > **[ExternalServices]** > **[Authentication and Policy Servers]**。
- ステップ **2** [Add] ドロップダウンリストから、[AAA] または [ISE] を選択します。
- ステップ **3** プライマリ AAA サーバーを設定するには、次の情報を入力します。
	- [Server IP Address]:AAA サーバの IP アドレス。
	- [Shared Secret]:デバイス認証のキー。共有秘密の長さは、最大 100 文字です。
	- 既存の Cisco ISE クラスタの一部である PSN をプライマリ AAA サーバーに設定しないでくださ い。 (注)

ステップ **4** Cisco ISE サーバーを設定するには、次の詳細情報を入力します。

- [Server IP Address]:Cisco ISE サーバーの IP アドレス。
- [Shared Secret]:デバイス認証のキー。
- [Username]:Cisco ISE に HTTPS 経由でログインするために使用するユーザー名。
- [Password]: Cisco ISE HTTPS ユーザー名のパスワード。
	- ユーザー名とパスワードは、ネットワーク管理者に属する ISE 管理者アカウントである必 要があります。 (注)
- [FQDN]:Cisco ISE サーバーの完全修飾ドメイン名(FQDN)。
	- Cisco ISE(**[Administration]** > **[Deployment]** > **[Deployment Nodes]** > **[List]**)で定義され ている FQDN をコピーして、このフィールドに直接貼り付けることをお勧めします。 (注)
		- 入力した FQDN は、Cisco ISE 証明書で定義されている FQDN、共通名 (CN) または Subject Alternative Name (SAN) と一致する必要があります。

FQDN は、次の形式で、ホスト名およびドメイン名の 2 つのパートで構成されています。

#### *hostname.domainname.com*

たとえば、Cisco ISE サーバーの FQDN は ise.cisco.com である可能性があります。

- [Virtual IP Address (es) ]: Cisco ISE ポリシーサービスノード(PSN)が背後に配置されているロード バランサの仮想 IP アドレス。異なるロードバランサの背後に複数の PSN ファームがある場合は、最 大 6 つの仮想 IP アドレスを入力できます。
- ステップ **5** [Advanced Settings] をクリックして、設定を構成します。
	- [Connect to pxGrid]:pxGrid 接続を有効にするには、このチェックボックスをオンにします。

Cisco DNA Center システム証明書を pxGrid クライアント証明書として使用する場合 (pxGrid クライア ントとして Cisco DNA Center システムを認証するために Cisco ISE に送信)、[Use Cisco DNA Center Certificate for pxGrid] チェックボックスをオンにします。動作環境で使用されるすべての証明書を同じ CAで生成する必要がある場合は、このオプションを使用できます。このオプションを無効にすると、 Cisco DNA Center は、システムが使用する pxGrid クライアント証明書を生成するための要求を Cisco ISE に送信します。

このオプションを有効にする場合は、次のことを確認してください。

- Cisco DNA Center 証明書が、Cisco ISE で使用中の CA と同じ認証局 (CA)によって生成されてい ること(そうでない場合、pxGrid 認証は失敗します)。
- [Certificate Extended Key Use(EKU)] フィールドに「クライアント認証」が含まれていること。
- [Protocol]:[TACACS] と [RADIUS](デフォルト)。両方のプロトコルを選択できます。
- ここで Cisco ISE サーバーの TACAS を有効にしない場合は、ネットワークデバイス認証用 に AAA サーバーを設定するときに、**[Design]** > **[Network Settings]** > **[Network]**で Cisco ISE サーバーを TACAS サーバーとして設定できません。 注目
- [Authentication Port]:AAA サーバーへの認証メッセージのリレーに使用されるポート。デフォルトの UDP ポートは 1812 です。
- [AccountingPort]:AAAサーバーへの重要なイベントのリレーに使用されるポート。デフォルトのUDP ポートは 1813 です。
- [Port]:デフォルトの TACACS ポートは 49 です。
- [Retries]:接続の試行が中止される前に、Cisco DNA Center が AAA サーバへの接続を試みた回数。デ フォルトの試行回数は 3 回です。
- [Timeout]:接続の試行が中止される前に、デバイスが AAA サーバーの応答を待機するタイムアウト 期間。デフォルトのタイムアウトは 4 秒です。
- 必要な情報を入力すると、Cisco ISE は 2 つのフェーズを経て Cisco DNA Center と統合されま す。統合が完了するまでには数分かかります。フェーズごとの統合ステータスは、[Authentication and Policy Servers] ウィンドウと [System 360] ウィンドウに表示されます。 (注)

Cisco ISE サーバー登録フェーズ:

- [Authentication and Policy Servers] ウィンドウ:「進行中」
- [System 360] ウィンドウ:「プライマリ使用可能」

pxGrid サブスクリプション登録フェーズ:

- [Authentication and Policy Servers] ウィンドウ:「アクティブ」
- [System 360] ウィンドウ:「プライマリ使用可能」および「pxGrid 使用可能」

設定された Cisco ISE サーバーのステータスがパスワードの変更により [FAILED] と表示されて いる場合は、[Retry] をクリックし、パスワードを更新して Cisco ISE 接続を再同期します。

ステップ **6** [Add] をクリックします。

ステップ **7** セカンダリサーバーを追加するには、前述の手順を繰り返します。

### **Cisco AI Network Analytics** の設定

この手順で、Cisco AI Analytics 機能を有効にして、ネットワークデバイスとインベントリ、サ イト階層、トロポジデータからネットワークイベントのデータを Cisco AI Cloud にエクスポー トします。

#### 始める前に

- Cisco DNA Center 用の Cisco DNA Advantage ソフトウェアライセンスを保有していること を確認してください。**AI** ネットワーク分析 アプリケーションは、Cisco DNA Advantage ソ フトウェアライセンスに含まれています。
- AINetworkAnalyticsアプリケーションの最新バージョンがインストールされていることを 確認してください。
- ネットワークまたは HTTP プロキシが、次のクラウドホストへのアウトバウンド HTTPS (TCP 443) アクセスを許可するように設定されていることを確認します。
	- [api.use1.prd.kairos.ciscolabs.com](米国東部地域)
	- [api.euc1.prd.kairos.ciscolabs.com] (EU 中央地域)
- ステップ **1** 左上隅にあるメニューアイコンをクリックして、**[System]** > **[Settings]**の順に選択します。
- ステップ **2** [External Services] までスクロールし、[Cisco AI Analytics] を選択します。 **AI** ネットワーク分析 ウィンドウが開きます。
- ステップ **3** 次のいずれかを実行します。
	- アプライアンスに以前のバージョンの Cisco AI Network Analytics がインストールされている場合は、 次の手順を実行します。
		- **1.** [Recover from a config file] をクリックします。

[Restore] AI ネットワーク分析ウィンドウが開きます。

- **2.** 表示されたエリアにコンフィギュレーション ファイルをドラッグアンドドロップするか、ファイ ルシステムからファイルを選択します。
- **3.** [Restore] をクリックします。

Cisco AI Network Analytics の復元には数分かかる場合があり、その後、[Success] ダイアログボック スが表示されます。

- Cisco AI Network Analyticsを初めて構成する場合、次の手順を実行します。
	- **1.** [Configure] をクリックします。

**2.** [Where should we securely store your data?] 領域で、データを保存する場所を選択します。[Europe (Germany)] または [US East (North Virginia)] を選択できます。

[Testing cloud connectivity...] タブで示されているように、システムはクラウド接続のテストを開始 します。クラウド接続のテストが完了すると、[Testing cloud connectivity...]タブが[Cloud connection verified] に変わります。

**3.** [Next] をクリックします。

[Terms and Conditions] ウィンドウが表示されます。

**4.** [Accept Cisco Universal Cloud Agreement] チェックボックスをオンにして契約条件に同意してから、 [Enable] をクリックします。

Cisco AI Network Analytics が有効になるまでに数分かかる場合があり、その後、[Success] ダイアロ グボックスが表示されます。

ステップ **4** [Success] ダイアログボックスで [Okay] をクリックします。 **AI** ネットワーク分析 ウィンドウが表示され、[Enable AI Network Analytics] トグルボタンが表示されます。  $\sqrt{}$ 

ステップ **5** (推奨)**AI** ネットワーク分析 ウィンドウで、[Download Configuration] ファイルをクリックします。

### クライアント証明書の更新

AIエージェントは、X.509クライアント証明書を使用してAIクラウドへの認証を実行します。 証明書は、AI クラウドへのテナントのオンボーディング時に AI クラウド CA によって作成お よび署名され、3 年間有効です(2021 年 8 月に 1 年に短縮)。有効期限が切れる前に、クラウ ド接続が失われないようにクライアント証明書を更新する必要があります。証明書の自動更新 メカニズムが導入されています。このメカニズムでは、更新後に証明書を手動でバックアップ する必要があります。新しいCisco DNA Centerを復元または移行する場合は、バックアップが 必要です。

更新後、すべての AI 分析ウィンドウ(ピア比較、ヒートマップ、ネットワーク比較、トレン ドおよびインサイト)に通知が表示され、新しい AI ネットワーク分析構成をバックアップす るように指示されます。

### **Cisco AI Network Analytics** の無効化

Cisco AI Network Analytics のデータ収集を無効にするには、次のように AI Network Analytics 機 能を無効にする必要があります。

ステップ **1** 左上隅にあるメニューアイコンをクリックして、**[System]** > **[Settings]**の順に選択します。

ステップ **2** [External Services] までスクロールし、[Cisco AI Analytics] を選択します。

各機能のチェックマーク( √ □) は、その機能が有効になっていることを示します。チェックボックスが オフの場合( | ×)、機能は無効になっています。

- ステップ **3** [AI Network Analytics] 領域で、[Enable AI Network Analytics] トグルボタンをクリックしてオフにします  $(X)$
- ステップ **4** [Update] をクリックします。
- ステップ **5** Cisco AI Network Analytics クラウドからネットワークデータを削除するには、Cisco Technical Response Center (TAC)に連絡してサポートリクエストをオープンします。
- ステップ **6** 以前の設定が間違って配置されている場合は、[Download configuration file] をクリックします。

### 機械推論ナレッジベースの更新

機械推論ナレッジパックは、機械推論エンジン(MRE)がセキュリティの問題を特定し、根本 原因の自動分析を改善するために使用する、段階的なワークフローです。これらのナレッジ パックは、より多くの情報を受信しながら継続的に更新されます。機械推論ナレッジベース は、これらのナレッジパック(ワークフロー)のリポジトリです。最新のナレッジパックは、 機械推論ナレッジベースが毎日自動で更新されるようCisco DNA Centerを設定するか、手動で 更新することで入手できます。

- ステップ **1** 左上隅にあるメニューアイコンをクリックして、**[System]** > **[Settings]**の順に選択します。
- ステップ **2** [External Services] まで下にスクロールし、[Machine Reasoning Knowledge Base]を選択します。 [Machine Reasoning Knowledge Base] ウィンドウには、次の情報が表示されます。

• [INSTALLED]:インストールされている機械推論ナレッジベースパッケージのバージョンとインストー ル日が表示されます。

機械推論ナレッジベースに新しいアップデートがある場合は、[Machine Reasoning Knowledge Base] ウィン ドウに [AVAILABLE UPDATE] が表示され、アップデートの [Version] と [Details] が示されます。

- [AUTO UPDATE] :機械推論ナレッジベースが Cisco DNA Center で自動的に毎日更新されます。
- [CISCO CX CLOUD SERVICE FOR NETWORK BUG IDENTIFIER,SECURITY ADVISORY,FIELD NOTICES AND EOX]:自動構成を実行できる CX Cloud と Cisco DNA Center を統合します。この統合により、 Cisco DNA Centerのセキュリティ アドバイザリ ツールから直接デバイスの脆弱性を検出する機能が更 に強化されました。
- ステップ **3** (推奨)[AUTO UPDATE] チェックボックスをオンにして、機械推論ナレッジベースを自動的に更新しま す。

[Next Attempt] 領域に、次回の更新の日付と時刻が表示されます。

自動更新は、Cisco DNA Center がクラウドの機械推論エンジンに正常に接続されている場合にのみ実行で きます。

ステップ **4** 機械推論ナレッジベースを Cisco DNA Center で手動で更新するには 、次のいずれかを実行します。

- [AVAILABLE UPDATES] の下にある [Update] をクリックします。[Success] ポップアップウィンドウが 表示され、更新のステータスが表示されます。
- 機械推論ナレッジベースをローカルマシンに手動でダウンロードして Cisco DNA Center にインポート します。次の手順を実行します。
- **1.** [Download] をクリックします。

[Opening mre\_workflow\_signed] ダイアログボックスが表示されます。

- **2.** ダウンロードしたファイルを開くか、ローカルマシンの目的の場所に保存して、[OK] をクリック します。
- **3.** [Import] をクリックして、ダウンロードした機械推論ナレッジベースをローカルマシンから Cisco DNA Center にインポートします。
- ステップ **5** [CISCO CX CLOUD SERVICE FOR NETWORK BUG IDENTIFIER AND SECURITY ADVISORY] チェックボッ クスをオンにして、ネットワークバグ ID およびセキュリティアドバイザリとの Cisco CX Cloud の連携を 有効にします。
- ステップ **6** [Security Advisories Settings] エリアで、[RECURRING SCAN] トグルボタンをクリックして、毎週の定期的 なスキャンを有効または無効にします。
- ステップ7 [CISCO CX CLOUD]トグルボタンをクリックして、Cisco CX Cloud を有効または無効にします。

# シスコのクレデンシャルの設定

Cisco DNA Center の Cisco のクレデンシャルを設定できます。Cisco のクレデンシャルは、シス コの顧客またはパートナーとして制限付きの場所にアクセスするために、シスコの Web サイ トのログインに使用するユーザー名とパスワードです。

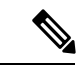

次の手順を使用して、CiscoDNACenter用に設定されたCiscoのクレデンシャルは、ソフトウェ ア イメージや更新プログラムをダウンロードするために使用されます。Cisco のクレデンシャ ルはまた、セキュリティのために、このプロセスによって暗号化されます。 (注)

#### 始める前に

SUPER-ADMIN-ROLE 権限を持つユーザのみがこの手順を実行することができます。

- ステップ **1** 左上隅にあるメニューアイコンをクリックして、**[System]** > **[Settings]** > **[Cisco Accounts]** > **[Cisco.com Credentials]** の順に選択します。
- ステップ **2** シスコユーザー名およびパスワードを入力してください。
- ステップ **3 [Save]** をクリックします。

cisco.com のログイン情報がソフトウェアとサービスに対して設定されます。

### シスコのクレデンシャルのクリア

Cisco DNA Center に対して現在設定されている cisco.com のログイン情報を削除するには、次 の手順を実行します。

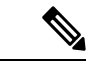

(注)

- ソフトウェアのダウンロードやデバイスのプロビジョニングに関連するタスクを実行する 際、cisco.comのログイン情報が設定されていないと、タスクの開始前にログイン情報を入 力するように求められます。入力したログイン情報を保存して Cisco DNA Center 全体で使 用するには、表示されたダイアログボックスで [Save for Later] チェックボックスをオンに します。それ以外の場合は、これらのタスクを実行するたびにログイン情報を入力する必 要があります。
	- •この手順を完了すると、エンドユーザーライセンス契約(EULA)の承認が取り消されま す。EULA の承認を再入力する方法については、ライセンス契約書の受諾 (22 ページ) を参照してください。

#### 始める前に

SUPER-ADMIN-ROLE権限を持つユーザーのみがこの手順を実行することができます。詳細に ついては、ユーザ ロールの概要 (77 ページ)を参照してください。

- ステップ **1** 左上隅にあるメニューアイコンをクリックして、**[System]** > **[Settings]** > **[Cisco Accounts]** > **[Cisco.com Credentials]** の順に選択します。
- ステップ **2** [Clear] をクリックします。
- ステップ **3** 表示されたダイアログボックスで、[Continue] をクリックして操作を確定します。

## 接続モードの設定

接続モードは、Cisco DNA Center と連携するネットワーク内のスマート対応デバイスと Cisco Smart Software Manager (SSM) の間の接続を管理します。異なる接続モードを設定するには、 SUPER-ADMIN アクセス権限が必要です。

ステップ **1** 左上隅にあるメニューアイコンをクリックして、**[System]** > **[Settings]** > **[Cisco Accounts]** > **[SSM Connection Mode]** の順に選択します。

次の接続モードを使用できます。

- 直接
- オンプレミス **CSSM**
- スマートプロキシ
- ステップ **2** Cisco SSM クラウドへの直接接続を有効にするには、[Direct] を選択します。
- ステップ **3** 組織のセキュリティを高める必要がある場合は、[On-PremCSSM]を選択します。オンプレミスオプション では、Cisco SSM クラウドでライセンスを管理する際に、インターネットで直接接続する代わりに Cisco SSM 機能のサブセットにアクセスできます。
	- a) [On-Prem CSSM] を有効にする前に、サテライトがネットワークサイトに展開されて稼働していること を確認してください。

サテライトが FQDN で設定されている場合、サテライト FQDN の Call Home 設定が IP アドレスの代わ りにプッシュされます。

b) [On-Prem CSSM Host]、[Smart Account Name]、[Client ID]、および [Client Secret] の詳細を入力します。

[Smart Account] フィールドに、1 つの SSM オンプレミスアカウント名のみを入力します。スペースや アンダースコアは使用できません。

クライアント ID とクライアントシークレットを取得する方法については、『*Cisco Smart [Software](https://www.cisco.com/web/software/286326948/154733/Smart_Software_Manager_On-Prem_8_User_Guide.pdf) Manager [On-Prem](https://www.cisco.com/web/software/286326948/154733/Smart_Software_Manager_On-Prem_8_User_Guide.pdf) User Guide*』を参照してください。

- c) [Test Connection] をクリックして Cisco SSM 接続を検証します。
- d) [Save] をクリックしてから [Confirm] をクリックします。
- e) 変更した SSM で再登録が必要なデバイスがある場合は、[Need to Re-Register Devices] ダイアログボッ クスが表示されます。ダイアログ ボックスで [OK] をクリックします。
- f) **[Tools]** > **[License Manager]** > **[Devices]**ウィンドウで、再度登録するデバイスを選択し、[SyncConnection Mode] をクリックします。
	- このようなデバイスには、「接続モードが同期していない(Connection Mode out ofsync)」 旨のタグまたはメッセージが表示されます。 (注)
- g) [Resync Devices] ダイアログボックスで、次の手順を実行します。
	- [Smart Account] を入力します。
	- [Virtual Account] を入力します。
	- [Now] をクリックしてすぐに再同期を開始するか、[Later] をクリックして特定の時間に再同期を スケジュールします。
	- [Resync] をクリックします。

[Recent Tasks] ウィンドウには、デバイスの再同期ステータスが表示されます。

ステップ **4** [Smart Proxy] を選択し、Cisco DNA Center を介して Cisco SSM クラウドにスマート対応デバイスを登録し ます。このモードでは、デバイスを Cisco SSM クラウドに直接接続する必要はありません。Cisco DNA Center は、デバイスからの要求を自身を介して Cisco SSM クラウドにプロキシします。

Call Home 設定をデバイスにプロビジョニングするときに、サテライトが FQDN で設定されている場合、 IP アドレスの代わりにサテライトの FQDN がプッシュされます。

# プラグアンドプレイの登録

Cisco DNA Center を、Cisco Plug and Play(PnP)Connect のコントローラとして、リダイレクト サービス用に Cisco スマートアカウントに登録できます。これにより、Cisco PnP Connect クラ ウドポータルから Cisco DNA Center の PnP に、デバイスインベントリを同期することができま す。

#### 始める前に

**SUPER-ADMIN-ROLE** またはシステム管理権限を持つ **CUSTOM-ROLE** のユーザーのみがこ の手順を実行することができます。

- スマートアカウントで、特定の機能の実行を許可するロールがユーザーに割り当てられます。
	- スマートアカウント管理者ユーザーは、すべてのバーチャルアカウントにアクセスできま す。
	- ユーザーは、割り当てられたバーチャルアカウントにのみアクセスできます。
- ステップ **1** 左上隅にあるメニューアイコンをクリックして、**[System]** > **[Settings]** > **[Cisco Accounts]** > **[PnP Connect]** の 順に選択します。

PnP 接続プロファイルのテーブルが表示されます。

- ステップ **2** [Register] をクリックして、バーチャルアカウントを登録します。
- ステップ **3** [Register Virtual Account] ウィンドウで、設定したスマートアカウントが [Select Smart Account] ドロップダ ウンリストに表示されます。[SelectVirtualAccount]ドロップダウンリストからアカウントを選択できます。
- ステップ **4** 必要な [IP] または [FQDN] オプションボタンをクリックします。
- ステップ **5** コントローラの IP アドレスまたは FQDN(完全修飾ドメイン名)を入力します。
- ステップ **6** プロファイル名を入力します。指定した設定を使用して、選択したバーチャルアカウントのプロファイル が作成されます。
- ステップ **7** [Use as Default Controller Profile] チェックボックスをオンにして、この Cisco DNA Center コントローラを Cisco PnP Connect クラウドポータルにデフォルトコントローラとして登録します。
- ステップ **8** [Register] をクリックします。

### **PnP** イベント通知の作成

イベント通知を作成することで、プラグアンドプレイ(PnP)イベントが Cisco DNA Center で 発生するたびに通知を受け取ります。サポートされているチャネルを設定し、イベント通知を 作成する方法については、『Cisco DNA Center [Platform](https://www.cisco.com/c/en/us/support/cloud-systems-management/dna-center/products-user-guide-list.html) User Guide』の「Work with Event Notifications」トピックを参照してください。

| イベント名                            | イベントID                           | 説明                                                                            |
|----------------------------------|----------------------------------|-------------------------------------------------------------------------------|
| デバイスの追加に失敗<br>しました。              | NETWORK-TASK FAILURE-3-008       | デバイスは、単一または一括インポートでは<br>追加されません。単一または一括インポート<br>によってデバイスを追加すると、エラーが発<br>生します。 |
| デバイスの追加に成功<br>しました。              | NETWORK-TASK_COMPLETE-4-007      | 単一または一括インポートによってデバイス<br>が正常に追加されました。                                          |
| です。                              | デバイスはエラー状態   NETWORK-ERROR_1-002 | デバイスはエラー状態になります。                                                              |
| デバイスはプロビジョ<br>ニング状態です。           | NETWORK-INFO_4-003               | デバイスはプロビジョニング状態になります。                                                         |
| デバイスがオンボー<br>ディング状態でスタッ<br>クします。 | NETWORK-TASK_PROGRESS-2-006      | デバイスが15分以上オンボーディング状態で<br>スタックしています。                                           |
| デバイスが請求を待っ<br>ています。              | NETWORK-INFO_2-001               | デバイスは未請求の状態になり、プロビジョ<br>ニングの準備ができています。                                        |
| スマートアカウントの<br>同期に失敗しました。         | NETWORK-TASK FAILURE-1-005       | 一部のデバイスでスマートアカウントの同期<br>に失敗しました。                                              |
| スマートアカウントの<br>同期に成功しました。         | NETWORK-TASK_COMPLETE-4-004      | 一部のデバイスで、スマートアカウントの同<br>期に成功しました。                                             |

次の PnP イベントのイベント通知を作成してください。

# スマートアカウントの設定

シスコスマートアカウントのログイン情報は、スマート ライセンス アカウントに接続する目 的で使用されます。ライセンスマネージャツールは、権限付与とライセンス管理のために、こ のスマートアカウントの詳細なライセンス情報を使用します。

始める前に

SUPER-ADMIN-ROLE 権限を取得しておきます。

- ステップ **1** [System]左上隅にあるメニューアイコンをクリックして、> [Settings] > [Cisco Accounts] > [Smart Account]。
- ステップ **2** [Add] ボタンをクリックします。スマートアカウントのログイン情報を入力するように求められます。
	- a) スマート アカウントのユーザー名およびパスワードを入力します。
	- b) **[Save]** をクリックします。 スマートアカウントが設定されます。
- ステップ **3** 選択したスマートアカウントの名前を変更するには、[Change]をクリックします。CiscoSSMクラウドで スマート ライセンス アカウントへの接続に使用されるスマートアカウントを選択するように促されま す。
	- a) ドロップダウンリストから [Smart Account] を選択します。
	- b) **[Save]** をクリックします。
- ステップ **4** [View all virtual accounts]をクリックし、そのスマートアカウントに関連付けられているすべてのバーチャ ルアカウントを表示します。
	- シスコ アカウントは複数のスマートアカウントとバーチャルアカウントをサポートしていま す。 (注)
- ステップ **5** (オプション)スマートライセンス対応デバイスをバーチャルアカウントに自動登録する場合、[Auto registersmart license enabled devices] チェックボックスをオンにします。スマートアカウントに関連付けら れているバーチャルアカウントのリストが表示されます。
- ステップ **6** 必要なバーチャルアカウントを選択します。スマートライセンス対応デバイスがインベントリに追加さ れるたびに、選択したバーチャルアカウントに自動的に登録されます。
- ステップ **7** ライセンスを取得したスマートアカウントユーザーとそれに関連する履歴データを削除する場合は、 [Delete historical information] をクリックします。

[Delete Historical Data] スライドインペインには、ライセンスを取得したスマートアカウントユーザーが 表示されます。また、Cisco DNA Center に現在存在していない既存のスマートアカウントも表示されま すが、それらの履歴データは引き続き利用できます。

- ステップ **8** [Smart Account list] エリアで、削除するスマートアカウントの横にあるチェックボックスをオンにしま す。
- ステップ **9** [Delete] をクリックします。
- ステップ **10** 次の確認ウィンドウで、[Delete] をクリックします。
- ステップ **11** [Delete the associated license historical information] チェックボックスをオンにして、関連するライセンスの 履歴情報を削除します。

# スマートライセンス

シスコ スマート ライセンシングを使用すると、Cisco SSM に Cisco DNA Center を登録できま す。

スマートライセンスを使用するには、まず Cisco Software Central でスマートアカウントを設定 する必要があります ([software.cisco.com](http://software.cisco.com))。

シスコライセンスの詳細については、[cisco.com/go/licensingguide](http://cisco.com/go/licensingguide) を参照してください。

#### 始める前に

- スマートライセンスを有効にするには、Cisco クレデンシャルを設定し(「シスコのクレ デンシャルの設定 (13 ページ)」を参照)、Cisco SSM で Cisco DNA Center ライセンス 規則をアップロードする必要があります。
- スマートライセンスを有効にするには、**[System]** > **[Settings]** > **[Cisco Accounts]** > **[Smart Account]**でスマートアカウントを追加する必要があります。詳細については、スマートア カウントの設定 (17ページ)を参照してください。
- ステップ **1** 左上隅にあるメニューアイコンをクリックして、**[System]** > **[Settings]** > **[Cisco Accounts]** > **[SmartLicensing]** の順に選択します。

デフォルトでは、[Smart Account] の詳細が表示されます。

- ステップ **2** 登録するバーチャルアカウントを [Search Virtual Account] ドロップダウンリストから選択します。
- ステップ **3** [Register] をクリックします。
- ステップ **4** 登録が正常に完了したら、[View Available Licenses] リンクをクリックして、Cisco DNA Center の使用可能 なライセンスを確認します。

## デバイスの可制御性

デバイスの可制御性とは、Cisco DNA Center におけるいくつかのデバイス層機能の同期状態を 徹底するシステムレベルのプロセスです。この目的は、Cisco DNA Center がデバイスを管理す るのに必要なネットワーク設定の導入を支援することです。ディスカバリを実行したり、イン ベントリにデバイスを追加したり、デバイスをサイトに割り当てたりすると、ネットワークデ バイスに変更が加えられます。

デバイスにプッシュされる設定を表示するには、**[Provision]** > **[Inventory]** に移動し、**[Focus]** ドロップダウンリストから **[Provision]** を選択します。[Provision Status] 列の [See Details] をク リックします。

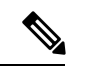

Cisco DNA Centerによりデバイスが設定または更新されると、トランザクションが監査ログに キャプチャされ、変更の追跡と問題のトラブルシューティングに使用できます。 (注)

下記のデバイス設定がデバイスの可制御性の一部として有効になります。

• デバイス検出

- [SNMP Credentials]
- [NETCONF Credentials]
- インベントリへのデバイスの追加

Cisco TrustSec(CTS)クレデンシャル

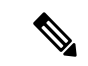

[Global] サイトが Cisco ISE で AAA として設定されている場合に のみ、Cisco TrustSec (CTS) クレデンシャルがインベントリ中に プッシュされます。それ以外の場合は、CTS が Cisco ISE で AAA として設定されている場合に「サイトへの割り当て」中にデバイ スにプッシュされます。 (注)

• デバイスのサイトへの割り当て

• コントローラ証明書

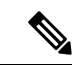

- Cisco IOS デバイスの場合、PKCS 証明書の有効期限の処理で問題 が発生しないように、デバイスの UI コンソールからタイムゾー ンを設定することを推奨します。 (注)
	- SNMP トラップサーバ定義
	- Syslog サーバ定義
	- NetFlow サーバ定義
	- Wireless Service Assurance (WSA)
	- IPDT の有効化

デバイスの可制御性はデフォルトで有効です。デバイスの可制御性を有効にしたくない場合 は、手動で無効にします。詳細については、デバイスの可制御性の設定 (22 ページ)を参照 してください。

デバイスの可制御性が無効の場合、ディスカバリ実行時やデバイスのサイトへの割り当て時 に、上述のクレデンシャルや機能が Cisco DNA Center で設定されることはありません。

次のような状況により、デバイスの可制御性によってデバイスにネットワーク設定が適用され るかどうかが決まります。

- •デバイス検出: SNMPとNETCONFクレデンシャルがまだデバイスに存在しない場合は、 この設定が検出プロセス中に適用されます。
- インベントリ内のデバイス(**Device in Inventory**):初期インベントリ収集が正常に終了 すると、IPDT がデバイスで設定されます。

以前のリリースでは、次の IPDT コマンドが設定されていました。

ip device tracking ip device tracking probe delay 60 ip device tracking probe use-svi

インターフェイスごとに、次の手順を実行します。

interface \$physicalInterface ip device tracking maximum 65535

現在のリリースでは、新しく検出されたデバイスに対して次の IPDT コマンドが設定され ます。

device-tracking tracking device-tracking policy IPDT\_POLICY tracking enable

インターフェイスごとに、次の手順を実行します。

interface \$physicalInterface device-tracking attach-policy IPDT\_POLICY

- グローバルサイト内のデバイス: デバイスが正常に追加、インポート、または検出される と、Cisco DNA Center はデフォルトでデバイスを [Managed] 状態にして [Global] サイトに 割り当てます。グローバル サイト用の SNMP サーバ、Syslog サーバ、および NetFlow コ レクタ設定が定義済みの場合でも、デバイス上のこれらの設定を変更 Cisco DNA Center し ません。
- **・サイトに移動されたデバイス (Device Moved to Site)**: デバイスを「グローバル (Global) ] サイトから、SNMP サーバ、Syslog サーバ、NetFlow コレクタ設定が定義済みの新しいサ イトに移動させると、Cisco DNA Center ではデバイスのこれらの設定が新しいサイト用に 定義された設定に変更されます。
- サイトから削除されたデバイス(**Device Removed from Site**):デバイスをサイトから削 除する場合、Cisco DNA Center ではデバイスの SNMP サーバ、Syslog サーバ、NetFlow コ レクタ設定が削除されません。
- 削除されるデバイス**Cisco DNA Center**:デバイスを Cisco DNA Center から削除し、 [ConfigurationClean-up]チェックボックスがオンにすると、SNMPサーバ、Syslogサーバ、 および NetFlow コレクタ設定はデバイスから削除されます。
- 別のサイトに移動したデバイス(**Device Moved from Site to Site**):たとえばサイト A か らサイト B にデバイスを移動させると、Cisco DNA Center ではデバイスの SNMP サーバ、 Syslog サーバ、NetFlow コレクタ設定が、サイト B に割り当てられた設定に置き換えられ ます。
- サイトテレメトリの変更の更新:デバイスの可制御性の範囲内にある設定に対する変更 は、デバイスのプロビジョニング中、またはテレメトリ設定の更新アクションの実行時に ネットワークデバイスに適用されます。

デバイスの制御可能性が有効になっている場合、CiscoDNACenterがユーザーが提供したSNMP 資格情報を介してデバイスに接続できず、デバイス情報を収集できない場合、CiscoDNACenter がユーザーが提供した SNMP 資格情報をデバイスにプッシュします。 SNMPv3 の場合、ユー ザーは [Default] グループの下に作成されます。

Cisco AireOS デバイスの場合、ユーザ指定の SNMPv3 パスフレーズには 12 ~ 31 文字が含まれ ている必要があります。 (注)

### デバイスの可制御性の設定

デバイスの可制御性は、Cisco DNA Centerでデバイスを管理するために必要なネットワーク設 定の展開を支援します。

デバイスの可制御性を無効にすると、[Device Controllability] ページに記載されているログイン 情報または機能は、ディスカバリ時または実行時にデバイスに設定されません。 (注)

デバイスの可制御性はデフォルトで有効です。デバイスの可制御性を手動で無効にするには、 次の手順を実行します。

- ステップ **1** 左上隅にあるメニューアイコンをクリックして、**[System]** > **[Settings]** > **[Device Settings]** > **[Device Controllability]**。
- ステップ **2** [Enable Device Controllability] チェックボックスをオフにします。
- ステップ **3** [Save] をクリックします。

### ライセンス契約書の受諾

ソフトウェアをダウンロードする前、またはデバイスをプロビジョニングする前に、エンド ユーザーライセンス契約(EULA)に同意する必要があります。

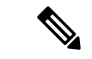

cisco.comのログイン情報をまだ設定していない場合は、先に進む前に、[DeviceEULAAcceptance] ウィンドウで設定するように求められます。 (注)

- ステップ **1** 左上隅にあるメニューアイコンをクリックして、**[System]** > **[Settings]** > **[Device Settings]** > **[Device EULA Acceptance]** の順に選択します。
- ステップ **2** [Cisco End User License Agreement] リンクをクリックし、EULA を読みます。
- ステップ **3** [I have read and accept the Device EULA] チェックボックスをオンにします。
- ステップ **4** [Save] をクリックします。

## **SNMP** プロパティの設定

SNMP の再試行とタイムアウトの値を設定することができます。

#### 始める前に

SUPER-ADMIN-ROLE 権限を持つユーザのみがこの手順を実行することができます。

- ステップ **1** 左上隅にあるメニューアイコンをクリックして、**[System]** > **[Settings]** > **[Device Settings]** > **[SNMP]** の順に 選択します。
- ステップ **2** 次のフィールドを設定します。
	- 再試行回数(**Retries**):許容されるデバイス接続の最大試行回数。有効な値は 1 ~ 3 です。デフォル トは 3 です。
	- [Timeout]:タイムアウトになるまでにデバイスとの接続の確立を試みる際に、Cisco DNA Center が待 機する秒数。有効な値は、5 秒間隔で 1 ~ 300 秒です。デフォルトは 5 秒です。

ステップ **3 [**保存(**Save**)**]** をクリックします。

ステップ **4** (オプション)デフォルトの設定に戻すには、[Reset] をクリックしてから [Save] をクリックします。

### **ICMP ping** のイネーブル化

Internet Control Message Protocol (ICMP) ping が有効になっていて、FlexConnect モードで到達 不能なアクセスポイントがある場合、Cisco DNA Center は ICMP を使用して 5 分ごとにそれら のアクセスポイントに ping を実行し、到達可能性を強化します。

次の手順では、ICMP ping を有効にする方法について説明します。

- ステップ **1** 左上隅にあるメニューアイコンをクリックして、**[System]** > **[Settings]** > **[Device Settings]** > **[ICMP Ping]** の 順に選択します。
- ステップ **2** [Enable ICMP ping for unreachable access Points in FlexConnect mode] チェックボックスをオンにします。
- ステップ **3** [Save] をクリックします。

### **PnP** 導入準備用の **AP** ロケーションの設定

Cisco DNA Center では、PnP 導入準備の AP の場所として、PnP 要求中に割り当てられたサイ トを使用できます。[Configure APLocation]チェックボックスをオンにすると、Cisco DNA Center は割り当てられたサイトを PnP 導入準備用の AP の場所として設定します。チェックボックス をオフにした場合は [Configure Access Points] ワークフローを使用して、PnP 導入準備用の AP の場所を設定します。詳細については、『*Cisco DNA [Center](https://www.cisco.com/c/en/us/support/cloud-systems-management/dna-center/products-user-guide-list.html) User Guide*』の「AP Configuration in Cisco DNA Center」を参照してください。

(注)

これらの設定は、Day-N運用中には適用されません。Day-N運用のAPの場所を設定するには、 [Configure Access Points] ワークフローを使用します。

- ステップ **1** 左上隅にあるメニューアイコンをクリックして、 **[System]** > **[Settings]** > **[DeviceSettings]** > **[PnP AP Location]** の順に選択します。
- ステップ **2** [Configure AP Location] チェックボックスをオンにします。
- ステップ **3** [Save] をクリックします。

# イメージ配信サーバの設定

イメージ配信サーバーは、ソフトウェアイメージの保管と配信に役立ちます。ソフトウェアイ メージを配信するように最大3つの外部イメージ配信サーバーを設定できます。また、新しく 追加されたイメージ配信サーバーに 1 つ以上のプロトコルを設定できます。

サポートされているサーバーの詳細については、*Cisco DNA Center* [管理者ガイド](https://www.cisco.com/c/en/us/support/cloud-systems-management/dna-center/products-maintenance-guides-list.html) のトピック 「バックアップサーバーの要件」にある「自動化データバックアップのサーバー要件」セク ションを参照してください。

- ステップ **1** 左上隅にあるメニューアイコンをクリックして、**[System]** > **[Settings]** > **[DeviceSettings]** > **[Image Distribution Servers]**。
- ステップ **2** [Image Distribution Servers] ウィンドウで、[Servers] をクリックします。

[Image Distribution Servers] テーブルには、イメージ配信サーバーのホスト、ユーザー名、SFTP、SCP、お よび接続に関する詳細が表示されます。

ステップ **3** [Add] をクリックして新しいイメージ配信サーバを追加します。

[Add a New Image Distribution Server]slide-in pane が表示されます。

- ステップ **4** イメージ配信サーバについて、次の項目を設定します。
	- [Host]:イメージ配信サーバーのホスト名または IP アドレスを入力します。
	- [Root Location] :ファイル転送用の作業ルートディレクトリ。
		- Cisco AireOS ワイヤレスコントローラ の場合、設定されたパスが 16 文字を超えると、イ メージの配信は失敗します。 (注)
- [Username]:イメージ配信サーバーへのログインに使用されるユーザー名を入力します。ユーザー名 には、サーバーの作業ルートディレクトリに対する読み取り/書き込み権限が必要です。
- [Password]:イメージ配信サーバーへのログインに使用されるパスワード。
- [ポート番号]:イメージ配信サーバーが実行されているポート番号を入力します。
- ステップ **5** [**Save**] をクリックします。
- ステップ **6** 一部のワイヤレスコントローラの旧バージョンのソフトウェアでは、SFTPの暗号方式として弱い暗号方式 (SHA1ベースの暗号など)しかサポートされていないため、CiscoDNACenterでソフトウェアイメージの 管理やワイヤレスアシュアランスの設定を行うには、ワイヤレスコントローラからの SFTP 接続に対して SFTP 互換モードを有効にする必要があります。Cisco DNA Center の SFTP サーバーでは、弱い暗号方式の サポートを最大90日間まで一時的に有効にすることができます。弱い暗号を許可するには、以下を実行し ます。
	- a) SFTP サーバーの IP アドレスの横にある [i] アイコンにカーソルを合わせ、[Click here] をクリックしま す。
	- b) [Compatibility Mode] slide-in paneで [Compatibility Mode] チェックボックスをオンにして期間(1分~90 日)を入力します。
	- c) [Save] をクリックします。
- ステップ **7** (任意) 設定を編集するには、対応するイメージ配信サーバーの横にある [Edit] アイコンをクリックし、 必要な変更を行って [Save] をクリックします。
- ステップ **8** (任意) イメージ配信サーバーを削除するには、イメージ配信サーバーの横にある [Delete] アイコンをク リックし、[Delete] をクリックします。

### **PnP** デバイス許可の有効化

次の手順では、デバイスで許可を有効にする方法について説明します。

- ステップ **1** 左上隅にあるメニューアイコンをクリックして、**[System]** > **[Settings]** > **[Device Settings]** の順に選択しま す。
- ステップ **2** [Device Settings] ドロップダウンリストから [PnP Device Authorization] を選択します。
	- (注) デフォルトでは、デバイスは自動的に許可されます。
- ステップ **3** [Device Authorization] チェックボックスをオンにしてデバイスで許可を有効にします。
- ステップ **4** [Save] をクリックします。

# デバイスプロンプトの構成

Cisco DNA Center ではユーザー名とパスワードのカスタムプロンプトを作成できます。カスタ ムプロンプトを使用してデバイスに関する情報を収集するように、ネットワーク内のデバイス を構成できます。

### カスタムプロンプトの作成

ステップ **1** 左上隅にあるメニューアイコンをクリックして、**[System]** > **[Settings]** > **[Device Settings]** > **[Device Prompts]** の順に選択します。

[Device Prompts] ウィンドウが開きます。

ステップ **2** [Create Custom Prompt] をクリックします。

[Create Custom Prompt] スライドインペインが開きます。

- ステップ **3** ユーザー名のカスタムプロンプトを作成するには、次の手順を実行します。
	- **1.** [Prompt Type] ドロップダウンリストから、[username] を選択します。
	- **2.** [Prompt Text] フィールドに、正規表現(Regex)でテキストを入力します。
	- **3.** [Save] をクリックします。

ステップ **4** パスワードのカスタムプロンプトを作成するには、次の手順を実行します。

- **1.** [Prompt Type] ドロップダウンリストから、[password] を選択します。
- **2.** [Prompt Text] フィールドに、正規表現(Regex)でテキストを入力します。
- **3.** [Save] をクリックします。
- [DevicePrompts] ウィンドウにカスタムプロンプトが表示されます。ユーザー名とパスワードの カスタムプロンプトを 8 つまで作成できます。 (注)

ステップ **5** カスタムプロンプトを必要な順序でドラッグアンドドロップします。

Cisco DNA Center は、カスタムプロンプトの順序を維持し、プロンプトをコンマ区切り値とし てデバイスに渡します。最上位のカスタムプロンプトの優先度が高くなります。 (注)

ステップ **6** 編集アイコンをクリックして、カスタムプロンプトを編集します。 ステップ **7** カスタムプロンプトを削除するには、削除アイコンをクリックします。

ユーザー名のプロンプトとパスワードのプロンプトには、一意の正規表現が必要です。同じま たは類似の正規表現を作成すると、デバイスで認証の問題が発生します。 (注)

### デバイス構成のバックアップ設定の構成

Cisco DNA Center は、デバイスの実行構成の定期的なバックアップを実行します。バックアッ プの日時と、デバイスごとに保存できる構成ドリフトの合計数を選択できます。

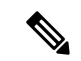

• [Daily Backup]:Cisco DNA Center は、毎日午後 11:00(UTC タイムゾーン)に実行するよ うにスケジュールされた自動設定バックアップを実行します。このプロセス中、CiscoDNA Centerは、最後にデバイス構成の収集が行われた時点のタイムスタンプと、デバイス構成 がアーカイブされた時点のタイムスタンプを比較します。この差が30分を超える場合は、 デバイス構成のアーカイブが実行されます。 (注)

> 日次バックアップは、週次バックアップがスケジュールされている日には実行されませ  $h_n$

- [Weekly Backup] : Cisco DNA Center は、毎週日曜日の午後 11:30 (UTC タイムゾーン)に 実行するようにスケジュールされた自動設定バックアップを実行します。
- ステップ **1** 左上隅にあるメニューアイコンをクリックして、 **[System]** > **[Settings]** > **[Configuration Archive]** を選択し ます。
- ステップ **2** [Configuration Archive] ウィンドウで、[Internal] タブをクリックします。
- ステップ **3** [Number of config drift per device] ドロップダウンリストをクリックし、デバイスごとに保存する構成ドリフ トの数を選択します。

デバイスごとに7~50の構成ドリフトを保存できます。保存される構成ドリフトの合計には、デバイスの すべてのラベル付き構成が含まれます。

- (注) デフォルトでは、デバイスごとに保存される構成ドリフトの数は 15 です。
- ステップ **4** バックアップの日時を選択します。

選択したバックアップの日時は、ネットワークに展開された Cisco DNA Center クラスタのタイムゾーンに 基づきます。

ステップ **5** [Save] をクリックします。

バックアップは、スケジュールした後にアクティビティセンターで表示できます。

ステップ **6** [External]タブをクリックして、デバイス構成をアーカイブするための外部サーバーを構成します。詳細に ついては、アーカイブデバイス構成用の外部サーバーの構成 (28 ページ)を参照してください。

### アーカイブデバイス構成用の外部サーバーの構成

デバイスの実行コンフィギュレーションをアーカイブするための外部 SFTP サーバーを構成で きます。

#### 始める前に

外部サーバーで SSH、SFTP、SCP が有効になっていることを確認します。

- ステップ **1** 左上隅にあるメニューアイコンをクリックして、 **[System]** > **[Settings]** > **[Configuration Archive]** を選択し ます。
- ステップ **2** [Configuration Archive] ウィンドウで、[External] タブをクリックします。
- ステップ **3** [Add] をクリックして、[External Repository] を追加します。
	- (注) 追加できる SFTP サーバーは 1 つだけです。
- ステップ **4** [Add New External Repository] スライドインペインで、次の詳細を入力します。
	- a) [Host]:ホストの IP アドレスを入力します。
	- b) [Root Location]:ルートフォルダの場所を入力します。
		- ルートの場所のパスが相対パスではなく絶対パスであることを確認します。 (注)

• 外部サーバーのルートの場所は空である必要があります。

- c) [Server Protocol]:SFTP サーバーのユーザー名、パスワード、ポート番号を入力します。
- d) [Backup Format] を選択します。
	- [RAW]:実行コンフィギュレーションがすべて公開されます。すべての機密設定とプライベート 設定は、バックアップデータでマスク解除されます。パスワードを入力して、バックアップファ イルをロックします。
		- ファイルのパスワードは Cisco DNA Center に保存されません。SFTP サーバー上のファ イルにアクセスするには、パスワードを覚えておく必要があります。 (注)
	- [Sanitized (Masked)]:実行コンフィギュレーションの機密設定とプライベート設定の詳細がマスク されます。

パスワードは、RAW バックアップ形式を選択した場合にのみ適用されます。

e) バックアップサイクルをスケジュールします。

バックアップの日付、時刻、タイムゾーン、およびバックアップの繰り返し間隔を入力します。
ステップ **5** [Save] をクリックします。

ステップ **6** SFTP サーバーの詳細を編集するには、[Action] 列の編集ボタンをクリックします。

ステップ **7** SFTP サーバーを削除するには、[Action] 列の下にある削除ボタンをクリックします。

## 整合性検証

整合性検証(IV)では、主要なデバイスデータに対する、デバイス侵害の可能性を示す予期し ない変更または無効な値を監視します(該当する場合)。この目的は、シスコデバイスに対す る不正な変更の検出時間を大幅に短縮することで、侵害の影響を最小限に抑えることにありま す。

このリリースでは、IV で Cisco DNA Center にアップロードされたソフトウェアイメージの整 合性検証チェックを実行します。整合性検証チェックを実行するために、IV サービスは、 Known Good Value (KGV) ファイルをアップロードする必要があります。 (注)

### **KGV** ファイルのアップロード

セキュリティの整合性を提供するために、真正かつ有効なソフトウェアを実行しているものと してシスコデバイスを検証する必要があります。現在、シスコデバイスには、真正なシスコソ フトウェアを実行しているかどうかを判別するための参照ポイントがありません。IV では、 収集されたイメージ整合性データをシスコソフトウェアの KGV と比較するためのシステムを 使用します。

シスコは、その多くの製品の KGV が含まれる KGV データファイルを生成および発行してい ます。この KGV ファイルは標準の JSON 形式であり、シスコによって署名され、他のファイ ルとともに単一の KGV ファイルにバンドルされ、シスコの Web サイトから入手できます。 KGV ファイルは、次の場所に掲載されています。

[https://tools.cisco.com/cscrdr/security/center/files/trust/Cisco\\_KnownGoodValues.tar](https://tools.cisco.com/cscrdr/security/center/files/trust/Cisco_KnownGoodValues.tar)

KGV ファイルは IV にインポートされ、ネットワークデバイスから取得した整合性の測定を検 証するために使用されます。

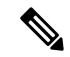

デバイス整合性の測定値は IV に提供され、IV 内で完全に使用されます。IV と cisco.com の間 の接続は必要ありません。KGV ファイルを保護された環境にエアギャップ転送し、IV にロー ドできます。 (注)

始める前に

SUPER-ADMIN-ROLE 権限を持つユーザのみがこの手順を実行することができます。

- ステップ **1** 左上隅にあるメニューアイコンをクリックして、**[System]** > **[Settings]** > **[External Services]** > **[Integrity Verification]** の順に選択します。
- ステップ **2** 現在の KGV ファイル情報を確認します。
	- [File Name]:KGV tar ファイルの名前。
	- [Imported By]:KGV ファイルをインポートした Cisco DNA Center ユーザー。自動的にダウンロードさ れる場合、値は [System] です。
	- [Imported Time]:KGV ファイルがインポートされた時刻。
	- [Imported Mode]:ローカルまたはリモートのインポートモード。
	- [Records]:処理されたレコード。
	- [File Hash]:KGV ファイルのファイルハッシュ。
	- [Published]:KGV ファイルの発行日。
- ステップ **3** KGV ファイルをインポートするには、次のいずれかの手順を実行します。
	- KGV ファイルをローカルにインポートするには、[Import New from Local] をクリックします。
	- KGV ファイルを cisco.com からインポートするには、[Import Latest from Cisco] をクリックします。
	- [Import Latest from Cisco] オプションでは、ファイアウォール設定は必要ありません。ただし、 ファイアウォールがすでに設定されている場合は、<https://tools.cisco.com> への接続のみを開く必 要があります。 (注)
- ステップ **4** [Import Latest from Cisco] をクリックした場合は、cisco.com への接続が行われ、最新の KGV ファイルが自 動的に Cisco DNA Center にインポートされます。
	- <https://tools.cisco.com>へのセキュアな接続は、Cisco DNA Centerとそのプロキシ(初回セットアッ プ時に設定された場合)に追加された証明書を使用して行われます。 (注)
- ステップ **5** [Import New from Local] をクリックした場合は、[Import KGV] ウィンドウが表示されます。
- ステップ **6** 次の手順のいずれかを実行してローカルにインポートします。
	- ローカル KGV ファイルを [Import KGV] フィールドにドラッグアンドドロップします。
	- [Click here to select a KGV file from your computer] をクリックして、ご使用のコンピュータ上のフォルダ から KGV ファイルを選択します。
	- [Latest KGV file] リンクをクリックし、最新の KGV ファイルをダウンロードしてから、そのファイル を [Import KGV] フィールドにドラッグアンドドロップします。
- ステップ **7** [Import] をクリックします。

KGV ファイルが Cisco DNA Center にインポートされます。

ステップ **8** インポートが完了したら、GUI で現在の KGV ファイル情報を検証し、ファイルが更新されたことを確認 します。

IV は、Cisco DNA Center が展開されてから 7 日後に最新の KGV ファイルを cisco.com からシステムに自動 的にダウンロードします。自動ダウンロードは7日ごとに継続されます。KGVファイルをローカルシステ ムに手動でダウンロードして、Cisco DNA Center にインポートすることもできます。たとえば、金曜日に 新しい KGV ファイルが使用可能になり、自動ダウンロードが7日ごと(月曜日)に行われる場合は、手 動でダウンロードできます。

次の KGV 自動ダウンロード情報が表示されます。

- [Frequency]:自動ダウンロードの頻度。
- [Last Attempt]:KGV スケジューラが最後にトリガーされた時間。
- [Status]:KGV スケジューラの最後の試行のステータス。
- [Message]:ステータスメッセージ。
	- 最新のKGVファイルをインポートするときにエラーが見つかった場合は、エラーメッセー ジが表示されます。このエラーメッセージは複数の言語に翻訳されるようになりました。 (注)

#### 次のタスク

最新の KGV ファイルをインポートしたら、**[Design]** > **[Image Repository]** を選択して、イン ポートされたイメージの整合性を表示します。

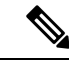

すでにインポートされたイメージが検証不能ステータス(物理または仮想)である場合は、 KGVファイルをインポートした効果を[ImageRepository]ウィンドウで確認できます。さらに、 将来のイメージインポートでも、新しくアップロードしたKGVを検証のために参照します(該 当する場合)。 (注)

## **IP** アドレスマネージャの設定

Cisco DNA Center を外部 IP アドレスマネージャ(IPAM)と通信するように設定できます。 Cisco DNA Center を使用して、IP アドレスプールの作成、予約、または削除を行うと、Cisco DNA Center はその情報を外部 IPAM に伝達します。

#### 始める前に

外部 IP アドレスマネージャがセットアップされ、機能していることを確認します。

- ステップ **1** 左上隅にあるメニューアイコンをクリックして、**[System]** > **[Settings]** > **[External Services]** > **[IP Address Manager]** の順に選択します。
- ステップ **2** [Server Name] フィールドに、IPAM サーバーの名前を入力します。

ステップ **3** [Server URL] フィールドに、IPAM サーバーの URL または IP アドレスを入力します。

証明書がこのサーバーに対して信頼されていないことを示す警告アイコンとメッセージが表示されます。 信頼証明書を IPAM から直接インポートするには、次の手順を実行します。

a) 警告アイコンをクリックします。

[Certificate Warning] ダイアログボックスが表示されます。

- b) 証明書の発行者、シリアル番号、および有効期限を確認します。
- c) 情報が正しい場合は、チェックボックスをクリックして Cisco DNA Center による IP アドレスへのアク セスを許可し、信頼できない証明書を信頼できる証明書に追加します。
- d) [許可(Allowed)] をクリックします。
- ステップ **4** [Username] および [Password] フィールドに、IPAM ログイン情報を入力します。
- ステップ **5** [Provider] ロップダウンリストからプロバイダーを選択します。
	- [BlueCat]をプロバイダとして選択した場合は、自分のユーザーに、BlueCatアドレスマネージャ の API アクセスが許可されていることを確認します。1 人または複数のユーザーの API アクセ スを設定する方法に関する詳細については、**BlueCat** のマニュアルを参照してください。 (注)

Cisco DNA Center を連邦情報処理標準(FIPS)モードの BlueCat と統合するには、BlueCat 9.3.0 を使用します。

- ステップ **6** [View] ドロップダウンリストから、デフォルトの IPAM ネットワークビューを選択します。専用ビューが 1 つ設定されている場合、[default] のみがドロップダウンリストに表示されます。ネットワークビューが IPAM で作成され、IP アドレスプールのコンテナとして使用されます。
- ステップ **7** [保存(**Save**)] をクリックします。

#### 次のタスク

証明書が正常に追加されたことを確認するには、**[System]** > **[Settings]** > **[Trust & Privacy]** > **[Trusted Certificates]** に移動します。

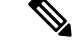

(注) 信頼できる証明書では、証明書はサードパーティの信頼できる証明書として参照されます。

**[System]** > **[System 360]**に移動し、外部 IP アドレスマネージャ設定が正常に完了したことを確 認します。

## **Webex** 統合の設定

Cisco DNA Center はクライアント 360 の Webex 会議セッション情報を提供します。

- ステップ **1** 左上隅にあるメニューアイコンをクリックして、**[System]** > **[Settings]** > **[External Services]** > **[Webex Integration]** の順に選択します。
- ステップ **2** [Authenticate to Webex] をクリックします。
- ステップ **3** [Cisco Webex] ポップアップウィンドウで、電子メールアドレスを入力し、[Sign In] をクリックします。
- ステップ **4** パスワードを入力し、[Sign In] をクリックします。

Webex 認証が正常に完了します。

ステップ **5** [Default Email Domain for Webex MeetingsSign-In]で、Webexユーザーの電子メールドメインを入力し、[Save] をクリックします。

> Webex ドメインは組織全体に適用され、ドメインを使用するすべてのユーザーが会議を主催したり会議に 参加したりできます。

ステップ **6** (任意) [Authentication Token] で、[Delete] をクリックして Webex 認証を削除します。

## **AppX MS-Teams** 統合の構成

アクティブ化すると、Cisco DNA Center のアプリケーション 360 ダッシュボードとクライアン ト 360 ダッシュボードに通話品質メトリック情報が表示されます。

#### 始める前に

管理者権限を付与された Microsoft Teams アカウントが必要です。

- ステップ **1** 左上隅にあるメニューアイコンをクリックして、 **[System]** > **[Settings]** > **[External Services]** > **[Cisco DNA - Cloud]** の順に選択します。
- ステップ **2** [Region] ドロップダウンリストから目的の地域を選択します。
- ステップ **3** アイコンをクリックし、名前で検索して、[AppX MS-Teams] を見つけます。
- ステップ **4** [Activate] をクリックします。

[Cisco DNA - Cloud] ウィンドウにリダイレクトされます。

- ステップ **5** [Cisco DNA Cloud] ウィンドウで、次の手順を実行します。
	- a) cisco.com ログイン情報を使用して [Cisco DNA Cloud]<https://dna.cisco.com/>にログインします。 cisco.com ログイン情報がない場合は[、作成することができます](https://id.cisco.com/)。
	- b) [Activate application on your product] ウィンドウで、同意フローリンクをクリックして、次の手順を実行 します。
		- [Sign in to your account] ウィンドウで、Microsoft 管理者のユーザー名とパスワードを入力し、[Sign In] をクリックします。
- [承認(Accept)] をクリックします。
- c) [Activate application on your product] ウィンドウで、アクティブ化する製品を選択し、[Next] をクリック します。

新しい製品を登録するには、こちらのリンクをクリックして、次の手順を実行します。

- [Host name/IP] フィールドに、製品の IP アドレスを入力します。
- [Product Name] フィールドに、製品の名前を入力します。
- [Type] フィールドに、製品のタイプを入力します。
- [Register] をクリックします。
- d) Cisco DNA Cloud が Cisco DNA Center と自動的に同期します。その後、[Choose the Scope for your Cisco DNA Center] ウィンドウにリダイレクトされます。 [Next] をクリックします。
- e) [Summary] ウィンドウで、設定を確認します。変更するには、[Edit] をクリックします。
- f) [Activate] をクリックします。 Cisco DNA Center に再びリダイレクトされます。
	- 製品を非アクティブ化するか、AppX MS-Teams アプリケーションから接続解除する場合 は、Cisco DNA - Cloud を使用した AppX MS-Teams 統合の構成 (34ページ) を参照してく ださい。 (注)

### **Cisco DNA - Cloud** を使用した **AppX MS-Teams** 統合の構成

次の手順を使用して、Cisco DNA - Cloud サービスを介したデバイスでの MS-Teams 統合のス テータスをアクティブ化、非アクティブ化、またはチェックします。

#### 始める前に

管理者権限を付与された Microsoft Teams アカウントが必要です。

- ステップ **1** cisco.com ログイン情報を使用して [Cisco DNA Cloud]<https://dna.cisco.com/>にログインします。 cisco.com ログイン情報がない場合は、[作成することができます。](https://id.cisco.com/)
- ステップ **2** 左上隅にあるメニューアイコンをクリックして、アプリケーションと製品。
- ステップ **3** [Region] ドロップダウンリストから目的の地域を選択します。
- ステップ **4** アイコンをクリックし、名前で検索して、[AppX MS-Teams] を見つけます。
- ステップ **5** [AppX MS-Teams] タイルで、[Activate] をクリックします。詳細については、AppX MS-Teams 統合の構成 (33 ページ)を参照してください。
- ステップ **6** 製品がアクティブ化されたら、[Exit] をクリックします。
- ステップ **7** [Applications] ウィンドウにリダイレクトされます。
- ステップ **8** [AppX MS-Team] タイルをクリックして、[App 360] ウィンドウに詳細を表示します。
- ステップ **9** (オプション)[App 360] ウィンドウから製品をアクティブ化するには、次の手順を実行します。
	- a) [Product Activations] テーブルで、[Add] をクリックします。
	- b) アクティブ化する製品を選択し、[Next] をクリックします。
		- (注) 一度に複数の製品を選択することはできません。
	- c) [Summary] ウィンドウで、設定を確認します。変更するには、[Edit] をクリックします。それ以外の 場合は、[Activate] をクリックします。
- ステップ **10** (オプション)製品を非アクティブ化するには、次の手順を実行します。
	- a) [AppX MS-Teams] タイルをクリックします。
	- b) [Product Activations]テーブルで、非アクティブ化する製品の横にあるチェックボックスをオンにしま す。
	- c) [More Action] ドロップダウンリストから、[Deactivate] を選択します。
	- d) 確認ウィンドウで、[Deactivate] をクリックします。
- ステップ **11** (オプション)AppX MS-Teams アプリケーションから製品の接続を解除するには、次の手順を実行しま す。
	- a) [AppX MS-Teams] タイルをクリックして、[App 360] ウィンドウに詳細を表示します。
	- b) 上部のメニューバーで、[View all details] をクリックします。 [Details] slide-in pane が表示されます。
	- c) [Disconnect now] をクリックします。

## **ThousandEyes** の統合の構成

外部ThousandEyes APIエージェントと通信するようにCisco DNA Centerを構成して、認証トー クンを使用して ThousandEyes の統合を有効にできます。統合後、Cisco DNA Center はアプリ ケーション ヘルス ダッシュボードに ThousandEyes エージェントのテストデータを提供しま す。

ThousandEyes統合を機能させるには、デバイスにThousandEyesエージェントを展開する際に、 [Provision] > [Network Devices] > [Inventory] テーブルの [Device Name] と同様のエージェントホ スト名を設定する必要があります。

#### 始める前に

Cisco Catalyst 9300 および 9400 シリーズスイッチをサポートするアプリケーション ホスティン グを介して ThousandEyes エージェントを展開したことを確認します。

ステップ **1** 左上隅にあるメニューアイコンをクリックして、**[System]** > **[Settings]** > **[ExternalServices]** > **[ThousandEyes Integration]** の順に選択します。

- ステップ **2** [Insert new token here] フィールドに、認証トークンを入力します。
	- OAuth ベアラートークンを受け取るには、[ThousandEyes] ページに移動します。 <https://app.thousandeyes.com/> (注)
- ステップ **3** [Save] をクリックします。 ThousandEyes が有効になっています。
- ステップ **4** (オプション)[Delete] をクリックして、OAuth ベアラートークンを削除します。

# デバッグログの設定

サービスの問題のトラブルシューティングに役立てるために、Cisco DNA Center サービスのロ グレベルを変更できます。

ログレベルによって、ログファイルでキャプチャされるデータ量が違います。各ログレベルは 累積的です。つまり、各レベルには、指定されたレベル以上のレベルで生成されたデータがあ れば、すべて含まれます。たとえば、ログレベルを[Info]に設定すると、[Warn] および[Error] ログもキャプチャされます。より多くのデータをキャプチャして、問題のトラブルシューティ ングに役立つようにログレベルを調整することをお勧めします。たとえば、ログレベルを調整 することで、より多くのデータをキャプチャし、根本原因分析または RCA サポートファイル で確認できるようになります。

サービスのデフォルトのログレベルには情報提供(Infol)が含まれています。情報提供から のログレベルを、さまざまなログレベル([Debug] または [Trace])に変更して、より詳細な情 報をキャプチャできます。

 $\sqrt{N}$ 

開示される可能性がある情報のタイプによっては、[Debug] レベル以上で収集されたログでア クセスを制限する必要があります。 注意

ログファイルが作成されると Cisco DNA Center ホストの一元的な場所に保存され、GUI で表示 されます。この場所から、Cisco DNA Centerは、GUI(**[System]** > **[System 360]** > **[LogExplorer]**) でログを照会して表示できます。ログは、過去 2 日間のクエリにのみ使用できます。2 日以上 経過したログは、この場所から自動的に消去されます。 (注)

#### 始める前に

SUPER-ADMIN-ROLE 権限を持つユーザのみがこの手順を実行することができます。

ステップ **1** 左上隅にあるメニューアイコンをクリックして、**[System]** > **[Settings]** > **[System Configuration]** > **[Debugging Logs]** の順に選択します。

[Debugging Logs] ウィンドウが表示されます。

ステップ **2** [Service] ドロップダウンリストからサービスを選択し、そのログレベルを調節します。

[Service] ドロップダウンリストには、現在 Cisco DNA Center に設定され、実行中のサービスが表示されま す。

ステップ **3** [Logger Name] を入力します。

これは、ロギングフレームワークにメッセージを出力するソフトウェアコンポーネントを制御するために 追加された高度な機能です。この機能を使用する際は、十分注意してください。この機能を誤用すると、 テクニカルサポートのために必要な情報が失われる可能性があります。ログメッセージは、ここで指定さ れたロガー(パッケージ)に対してのみ書き込まれます。デフォルトでは、ロガー名には*com.cisco*で始ま るパッケージが含まれています。追加のパッケージ名はカンマ区切り値として入力できます。明示的に指 示されていない限り、デフォルト値は削除しないでください。*\** を使用すると、すべてのパッケージがロ グに記録されます。

ステップ **4** [Logging Level] ドロップダウンリストで、サービスの新しいログレベルを選択します。

Cisco DNA Center では次のログレベルがサポートされています(詳細は以下、降順)。

- [Trace]:トレースメッセージ
- [Debug]:デバッグメッセージ
- [Info]:正常だが重要な状態メッセージ
- [Warn]:警告状態メッセージ
- [Error]:エラー状態メッセージ
- ステップ **5** [Time Out] フィールドで、ログレベルの期間を選択します。

ログレベルの期間を15分単位で設定します(~無制限)。期間を無制限に指定する場合、トラブルシュー ティング作業が完了するたびに、デフォルトのログレベルをリセットする必要があります。

ステップ **6** 選択内容を確認し、[Save] をクリックします。

## ネットワークの再同期間隔の設定

**[System]** > **[Settings]** > **[Network Resync Interval]** の順に選択すると、グローバルレベルですべ てのデバイスのポーリング間隔を更新できます。また、[Device Inventory] を選択すると、デバ イスレベルで特定のデバイスのポーリング間隔を更新できます。[Network Resync Interval] を使 用してポーリング間隔を設定すると、その値が[Device Inventory]ポーリング間隔値よりも優先 されます。

#### 始める前に

• SUPER-ADMIN-ROLE 権限を持つユーザのみがこの手順を実行することができます。

- インベントリにデバイスがあることを確認します。デバイスがない場合は、ディスカバリ 機能を使用して検出します。
- ステップ **1** 左上隅にあるメニューアイコンをクリックして、**[System]** > **[Settings]** > **[Device Settings]** > **[Network Resync Interval]** の順に選択します。
- **ステップ2 [Resync Interval]** フィールドに、新しい時間値(分)を入力します。
- ステップ **3** (オプション)すべてのデバイスに対して設定された既存のポーリング間隔をオーバーライドする場合は、 [Override for all devices] チェックボックスをオンにします。
- ステップ **4** [Save] をクリックします。

## 監査ログの表示

監査ログは、Cisco DNA Centerで実行されているさまざまなアプリケーションに関する情報を 取得します。さらに、監査ログは、デバイス Public Key Infrastructure (PKI) 通知についての情 報も取得します。これらの監査ログの情報は、アプリケーションまたはデバイス CA 証明書に 関連する問題(ある場合)のトラブルシューティングを支援するために使用できます。

監査ログは、発生したシステムイベント、発生した場所、開始したユーザーを記録するシステ ムでもあります。監査ログを使用すると、監査用の別のログファイルにシステムの設定変更が 記録されます。

ステップ **1** 左上隅にあるメニューアイコンをクリックして、**[Activities]** > **[Audit Logs]** の順に選択します。

[Audit Logs]ウィンドウが開きます。このウィンドウで、ネットワーク内の現在のポリシーに関するログ を表示できます。これらのポリシーは、Cisco DNA Center にインストールされているアプリケーション によってネットワークデバイスに適用されます。

- ステップ **2** タイムラインスライダをクリックして、ウィンドウに表示するデータの時間範囲を次のとおり指定しま す。
	- **1.** [Time Range] 領域で、[Last 2 Weeks]、[Last 7 Days]、[Last 24 Hours]、または [Last 3 Hours] の時間範 囲を選択します。
	- **2.** カスタム範囲を指定するには、[日付(By date)]をクリックし、開始日時と終了日時を指定します。
	- **3.** [Apply] をクリックします。
- ステップ **3** 対応する子監査ログを表示するには、監査ログの横にある矢印をクリックします。

各監査ログは、いくつかの子監査ログの親になることができます。矢印をクリックすると、一連の追加 の子監査ログを表示できます。

監査ログは、Cisco DNA Center によって実行されたタスクに関するデータをキャプチャしま す。子監査ログは、Cisco DNA Center によって実行されたタスクのサブタスクです。 (注)

ステップ **4** (任意)左側のペインに表示された監査ログのリストで特定の監査ログメッセージをクリックします。 右側のペインで **[**イベント **ID**(**Event ID**)**]** > **[**イベント **ID** をクリップボードにコピー(**Copy Event ID to Clipboard**)**]** をクリックします。コピーされた ID を API で使用すると、イベント ID に基づく監査ログ メッセージを取得できます。

> 監査ログの右側のペインに各ポリシーの **[**説明(**Description**)**]**、**[**ユーザー(**User**)**]**、**[**インターフェイ ス(**Interface**)**]**、**[**宛先(**Destination**)**]** が表示されます。

- 監査ログには、ペイロード情報を含むPOST、DELETE、PUTなどのノースバウンド操作の詳 細と、デバイスにプッシュされた設定などのサウスバウンド操作の詳細が表示されます。Cisco DevNet の API の詳細については、『 CISCO DNA Center [PlatformIntent](https://developer.cisco.com/site/dna-center-rest-api/) APIs』を参照してくだ さい。 (注)
- ステップ **5** (任意)[Filter] をクリックして、[User ID]、[Log ID]、または [Description] でログをフィルタリングしま す。
- ステップ **6** [Subscribe] をクリックして監査ログイベントを登録します。 syslog サーバーのリストが表示されます。
- ステップ7 登録する syslog サーバーのチェックボックスをオンにし、[Save] をクリックします。
	- 監査ログイベントの登録を解除するには、syslog サーバーのチェックボックスをオフにして [Save] をクリックします。 (注)
- ステップ **8** 右側のペインで、[Search] フィールドを使用して、ログメッセージ内の特定のテキストを検索します。
- ステップ **9** 左上隅にあるメニューアイコンをクリックして、**[Activities]** > **[Scheduled Tasks]** で、OS の更新やデバイ スの交換などの予定、進行中、完了および失敗の管理タスクを確認します。
- ステップ **10** 左上隅にあるメニューアイコンをクリックして、**[Activities]** > **[Work Items]** タブで、進行中、完了、お よび失敗の作業項目を確認します。

### **Syslog** サーバーへの監査ログのエクスポート

セキュリティに関する推奨事項:より安全で簡単なログモニタリングのために、監査ログを Cisco DNA Center からネットワーク内のリモート Syslog サーバーにエクスポートすることを強 く推奨します。

syslog サーバーを複数登録することで、監査ログを Cisco DNA Center から複数の syslog サー バーにエクスポートできます。

#### 始める前に

**[System]** > **[Settings]** > **[External Services]** > **[Destinations]** > **[Syslog]** 領域で syslog サーバーを設 定します。

ステップ **1** 左上隅にあるメニューアイコンをクリックして、**[Activities]** > **[Audit Logs]** の順に選択します。

ステップ **2** [**Subscribe**] をクリックします。

- ステップ **3** 登録する syslog サーバーを選択し、[Save] をクリックします。
- ステップ **4** (任意) 登録を解除するには、syslog サーバーの選択を解除し、[Save] をクリックします。

### **API** を使用した **Syslog** サーバーでの監査ログの表示

Cisco DNA Center プラットフォーム では、API を使用して Syslog サーバーの監査ログを表示で きます。[Developer Toolkit] の [Create Syslog Event Subscription] API を使用して、監査ログイベ ントの syslog サブスクリプションを作成できます。

監査ログイベントが発生するたびに、Syslogサーバーで監査ログイベントがリストされます。

## 設定の可視性と制御の有効化

[Visibility and Control of Configurations] 機能は、計画したネットワーク構成をデバイスに展開す る前にセキュリティを強化するソリューションを提供します。優れた可視化機能により、デバ イス構成を展開する前にプレビューできます(CLI および NETCONF コマンドを使用)。可視 化機能はデフォルトで有効になっています。可視化機能が有効になっている場合は、確認する までデバイス設定を展開できません。強化された制御により、計画されたネットワーク設定を IT サービス管理(ITSM)に送信して承認できます。制御が有効になっている場合は、IT 管理 者が承認するまで設定を展開できません。

タスク展開のスケジュール時に次のバナーメッセージが表示される場合、ワークフローで可視 性と制御がサポートされます。 (注)

このワークフローでは、ネットワーク管理者などのユーザーがネットワークデバイスにワーク フローを展開する前に、設定をプレビューできます。ワークフローを設定するには、**[System]**> **[Settings]** > **[Visibility and Control of Configurations]** に移動します。

#### 始める前に

[ITSM Approval] を有効にできるように、Cisco DNA Center で ITSM が有効になっており、かつ 設定されていることを確認します。ITSMを有効にし、設定する方法については、『*[CiscoDNA](https://www.cisco.com/c/en/us/support/cloud-systems-management/dna-center/products-user-guide-list.html) Center ITSM [Integration](https://www.cisco.com/c/en/us/support/cloud-systems-management/dna-center/products-user-guide-list.html) Guide*』の「Configure the Cisco DNA Center Automation Events for ITSM (ServiceNow) Bundle」を参照してください。

- ステップ **1** 左上隅にあるメニューアイコンをクリックして、 **[System]** > **[Settings]** > **[System Configuration]** > **[Visibility and Control of Configurations]** の順に選択します。
- ステップ **2** [Configuration Preview] トグルボタンをクリックして、可視性を有効または無効にします。

可視性を有効にした場合、デバイス設定を展開する前にプレビューする必要があります。

可視性を無効にした場合、デバイス設定を展開する前にプレビューを強制されなくなります。可視性が無 効になっている場合は、プレビューの要否にかかわらず設定をスケジュールして展開できます。

ステップ **3** (任意) [ITSM Approval] トグルボタンをクリックして制御を有効または無効にします。

制御を有効にした場合、計画したネットワーク構成を展開する前に、ITSM管理者に送信して承認を受ける 必要があります。

制御を無効にした場合、計画したネットワーク構成を展開する前の ITSM の承認が不要になります。制御 が無効になっている場合、ITSM の承認なしで設定を展開できます。

## タスクと作業項目の表示

Cisco DNA Center で、実行中のタスクと作業項目、完了したタスクと作業項目、および失敗し たタスクと作業項目に関する情報を表示できます。

タスクは、ユーザーまたはシステムがスケジュール設定した操作であり、繰り返される可能性 があります。タスクがある場合、これは、スケジュールどおりに展開するために完了する必要 がある対応する作業項目がないことを意味します。

# ハイ アベイラビリティ

VMware vSphere 高可用性(HA)は、同じ vSphere クラスタ内の仮想マシンとそのホストをリ ンクすることで、ESXi 上の Cisco DNA Center に高可用性を提供します。vSphere HA が機能す るには、共有ストレージが必要です。ホストに障害が発生すると、仮想マシンが代替ホストで 再起動します。vSphere HA はその設定に基づいて障害に対応し、vSphere HA は次のレベルで 障害を検出します。

- ホストレベル
- •仮想マシン(VM)レベル
- アプリケーションレベル

現在のリリースでは、Cisco DNA Centerはホストレベルの障害に対する高可用性のみをサポー トします。

### ホストレベルの障害に対する **VMware vSphere** の設定

ホストレベルの障害に対して vSphere HA を設定するには、次の手順を実行します。

#### 始める前に

Cisco DNA Center 仮想アプライアンスが、障害が発生したホストを引き継ぐには、少なくとも 2 つのホストに、*ESXi* 上の *Cisco DNA Center* [リリースノート](https://www.cisco.com/content/en/us/support/cloud-systems-management/dna-center/products-release-notes-list.html) で説明されている未予約の CPU/ メモリリソースが必要です。

- Cisco DNA Center 仮想アプライアンスに、障害が発生したホストを引き継ぐための十分なリ ソースを確保するために、適切な設定で**HA**アドミッションコントロールを有効にします。こ の設定では、システムに影響を与えることなく仮想アプライアンスを別のホストで再起動でき るようにする必要があります。必要なリソースが予約されていない場合、リソース不足のため に、フェールオーバーホストで再起動した仮想アプライアンスに障害が発生する可能性があり ます。 (注)
- ステップ **1** vSphere クライアントにログインします。
- ステップ **2** デバイスメニューで適切な Cisco DNA Center クラスタを選択します。
- ステップ **3** クラスタを設定するには、**[Configure]** > **[Services]** > **[vSphere Availability]** を選択します。
- ステップ **4** 右上隅の [Edit] をクリックします。
- ステップ **5** トグルボタンをクリックして **vSphere HA** を有効にします。
- ステップ **6** [Failures and responses] を選択し、次の設定を指定します。
	- a) トグルボタンをクリックして**ホストモニタリング**を有効にします。
	- b) [Host Failure Response] ドロップダウンリストに移動し、[Restart VMs] を選択します。

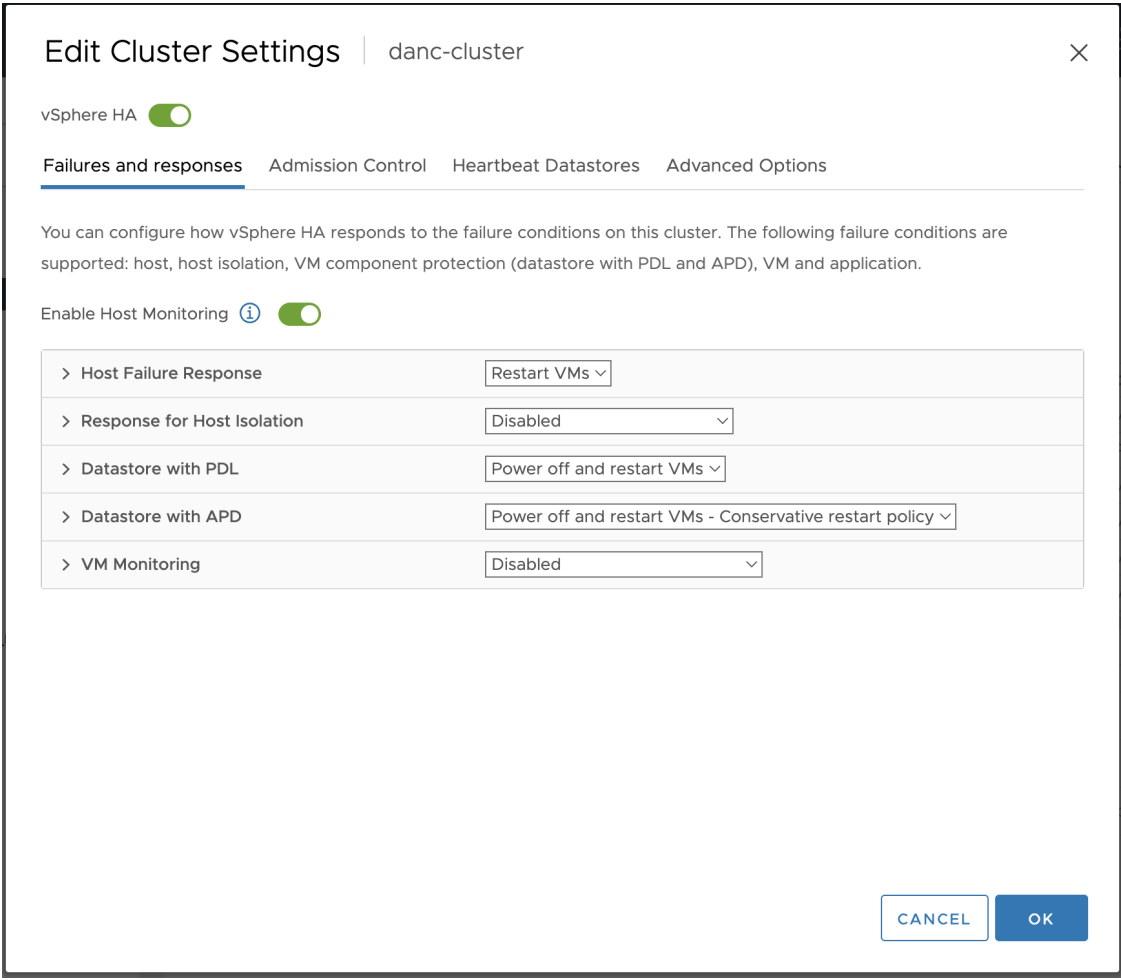

ステップ **7** [OK] をクリックします。

### **ESXi** 上の **Cisco DNA Center** 仮想マシンの優先再起動の設定

ホスト障害時に ESXi 上の Cisco DNA Center 仮想アプライアンスが優先的に再起動するように するには、次の手順を実行します。

- ステップ **1** vSphere クライアントにログインします。
- ステップ **2** デバイスメニューで適切な ESXi 上の Cisco DNA Center クラスタを選択します。
- ステップ **3** クラスタを設定するには、**[Configure]** > **[VM Overrides]** > **[ADD]** を選択します。
- ステップ **4** [Select a VM] ウィンドウで、展開済みの ESXi 上の Cisco DNA Center 仮想マシンを選択します。
- ステップ **5** [OK] をクリックします。
- ステップ **6** [Add VM Override] ウィンドウで、**[vSphere HA]** > **[VM Restart Priority]** に移動し、次の設定を指定します。
	- a) [Override] チェックボックスにマークを付けます。

b) ドロップダウンリストから、[Highest] を選択します。

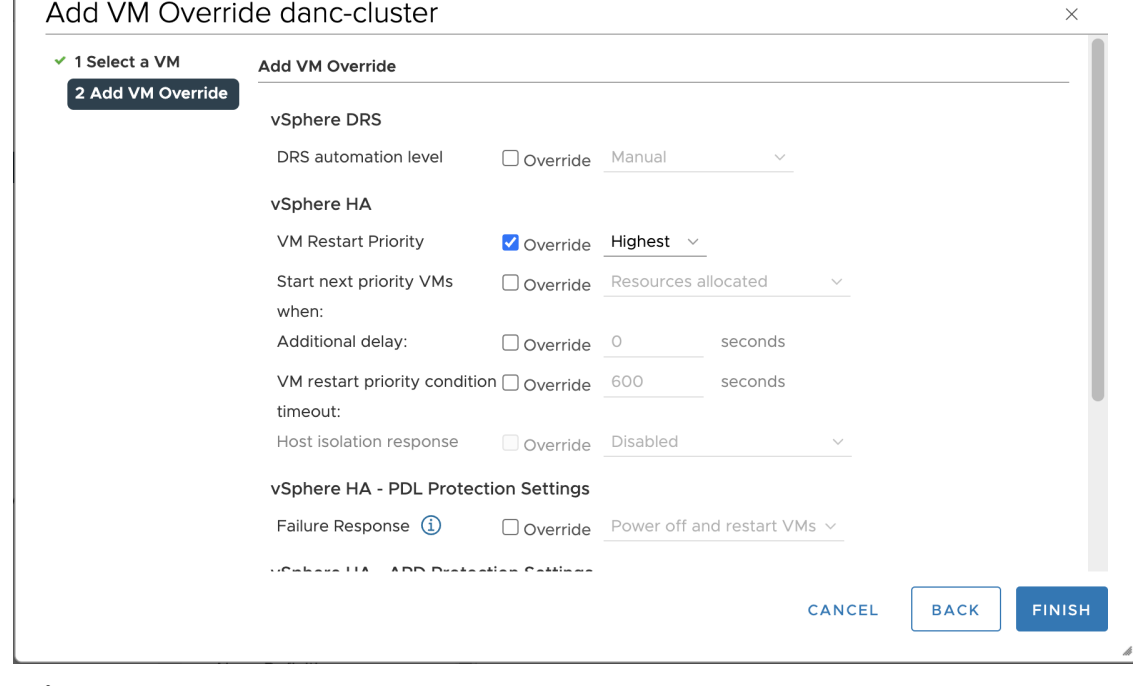

ステップ **7** [FINISH] をクリックします。

### **VMware vSphere** 製品に関する資料

ESXi 上の Cisco DNA Center は、 VMware vSphere HA 機能を通じて高可用性をサポートしま す。vSphere HA クラスタを作成および使用するための VMware vSphere の実装と要件について は、次の VMware vSphere 製品ドキュメント を参照してください。

- VMware High Availability の製品データシート (PDF)
- **『VMware [Infrastructure:](https://www.vmware.com/pdf/vmware_ha_wp.pdf) Automating High Availability (HA) Services with VMware HA』**(PDF)
- **FROW [vSphere](https://docs.vmware.com/en/VMware-vSphere/7.0/com.vmware.vsphere.avail.doc/GUID-33A65FF7-DA22-4DC5-8B18-5A7F97CCA536.html) HA Works** (HTML)
- **Fy**Sphere HA [Checklist](https://docs.vmware.com/en/VMware-vSphere/7.0/com.vmware.vsphere.avail.doc/GUID-BA85FEC4-A37C-45BA-938D-37B309010D93.html) [HTML]

## 統合設定の設定

ファイアウォールなどのルールが、Cisco DNA Center と Cisco DNA Center プラットフォーム と 通信する必要があるサードパーティ製アプリケーションの間に存在する場合は、[Integration Settings] を設定する必要があります。Cisco DNA Center の IP アドレスが、インターネットや外 部ネットワークに接続する別の IP アドレスに内部的にマッピングされる場合には、このよう な事例が発生します。

#### Ú

Cisco DNA Centerのバックアップおよび復元後、[IntegrationSettings]ページにアクセスし、(必 要に応じて)次の手順を使用して [Callback URL Host Name] または [IP Address] を更新する必 要があります。 重要

#### 始める前に

Cisco DNA Center プラットフォーム をインストールしておきます。

- ステップ **1** 左上隅にあるメニューアイコンをクリックして、 **[System]** > **[**設定**]** > **[Integration Settings]** の順に選択しま す。
- ステップ **2** サードパーティ製アプリケーションが Cisco DNA Center プラットフォームと通信するときに接続する必要 がある [Callback URL Host Name] または [IP Address] を入力します。
	- [Callback URL Host Name] または [IP Address] は、Cisco DNA Center に内部的にマッピングされ ている外部向けホスト名または IP アドレスです。3 ノードクラスタセットアップの VIP アドレ スを設定します。 (注)

ステップ **3** [Apply] をクリックします。

## ログインメッセージの設定

Cisco DNA Center にログインしたすべてのユーザーに表示されるメッセージを設定できます。

#### 始める前に

**SUPER-ADMIN-ROLE** またはシステム管理権限を持つ **CUSTOM-ROLE** のユーザーのみがこ の手順を実行することができます。

- ステップ **1** 左上隅にあるメニューアイコンをクリックして、**[System]** > **[Settings]** > **[System Configuration]** > **[Login Message]** の順に選択します。
- ステップ **2** [Login Message] テキストボックスにメッセージを入力します。
- ステップ **3** [保存(**Save**)] をクリックします。

このメッセージは、Cisco DNA Center ログインページの [Log In] ボタンの下に表示されます。

後でこのメッセージを削除する場合は、次の手順を実行します。

**1.** [Login Message Settings] ページに戻ります。

**2.** [Clear] をクリックし、[Save] をクリックします。

## プロキシの設定

ESXi 上の Cisco DNA Center と管理しているネットワークデバイスとの間の仲介として設定さ れているプロキシサーバーがある場合は、プロキシサーバーへのアクセスを設定する必要があ ります。

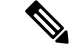

ESXi 上の Cisco DNA Center は、Windows New Technology LAN Manager (NTLM) 認証を使用 するプロキシサーバーをサポートしていません。 (注)

#### 始める前に

SUPER-ADMIN-ROLE権限を持つユーザーのみがこの手順を実行することができます。詳細に ついては、ユーザ ロールの概要 (77ページ) を参照してください。

- ステップ **1 [System]** > **[Settings]** > **[System Configuration]** 左上隅にあるメニューアイコンをクリックして、。
- ステップ **2** [System Configuration] ドロップダウンリストから、**[Proxy]** > **[Outgoing Proxy]**を選択します。
- ステップ **3** プロキシ サーバーの URL アドレスを入力します。
- ステップ **4** プロキシサーバーのポート番号を入力します。
	- HTTP の場合、ポート番号は通常 80 です。 (注)
		- ポート番号の範囲は 0 ~ 65535 です。
- ステップ **5** (オプション)プロキシサーバーが認証を必要とする場合、[Update] をクリックして、プロキシサーバー にアクセスするためのユーザー名とパスワードを入力します。
- ステップ **6** [Validate Settings] チェックボックスをオンにし、適用時に ESXi 上の Cisco DNA Center でプロキシ構成時の 設定が検証されるようにします。
- ステップ **7** 選択内容を確認し、[Save] をクリックします。

選択内容をキャンセルするには、[Reset]をクリックします。既存のプロキシ設定を削除するには、[Delete] をクリックします。

プロキシを設定した後、[Proxy] ウィンドウに設定を表示できます。

ESXi 上の Cisco DNA Center サービスがプロキシサーバーの設定で更新されるまでに最大 5 分か かることがあります。 重要

## セキュリティに関する推奨事項

CiscoDNACenterは、それ自体とモニターおよび管理対象のホスト/ネットワークデバイス用の 多数のセキュリティ機能を提供します。セキュリティ機能は、明確に理解して、正しく設定す る必要があります。次のセキュリティに関する推奨事項に従うことを強く推奨します。

- Cisco DNA Center は、プライベート内部ネットワーク内、およびインターネットなどの信 頼できないネットワークに対して Cisco DNA Center を開いていないファイアウォールの背 後に導入してください。
- 管理ネットワークとエンタープライズネットワークが個別にある場合は、CiscoDNACenter の管理インターフェイスとエンタープライズインターフェイスをそれぞれ管理ネットワー クとエンタープライズ ネットワークに接続してください。これにより、Cisco DNA Center の管理に使用されるサービスと、ネットワークデバイスとの通信および管理に使用される サービスとの間で確実にネットワーク分離が行われます。
- 3 ノードクラスタセットアップで Cisco DNA Center を展開する場合は、クラスタインター フェイスが分離されたネットワークに接続されていることを確認してください。
- パッチのアナウンス後できる限り早急に、セキュリティパッチを含む重要なアップグレー ドで Cisco DNA Center をアップグレードしてください。詳細については、『[Cisco](https://www.cisco.com/c/en/us/td/docs/cloud-systems-management/network-automation-and-management/dna-center/upgrade/b_cisco_dna_center_upgrade_guide.html) DNA [CenterUpgrade](https://www.cisco.com/c/en/us/td/docs/cloud-systems-management/network-automation-and-management/dna-center/upgrade/b_cisco_dna_center_upgrade_guide.html) Guide』を参照してください。
- HTTPS プロキシサーバーを使用する Cisco DNA Center によってアクセスされるリモート URL を制限してください。Cisco DNA Center は、インターネット経由でアクセスして、ソ フトウェアアップデート、ライセンス、デバイスソフトウェアをダウンロードしたり、最 新のマップ情報、ユーザーフィードバックなどを提供したりするように設定されていま す。これらの目的でインターネット接続を提供することは必須要件です。ただし、HTTPS プロキシサーバーを介して安全な接続を提供します。
- 既知の IP アドレスおよび範囲のみを許可し、未使用のポートへのネットワーク接続をブ ロックすることにより、ファイアウォールを使用した Cisco DNA Center への入力および出 力管理とエンタープライズ ネットワーク接続を制限してください。
- Cisco DNA Centerの自己署名サーバー証明書を、内部認証局 (CA)によって署名された証 明書に置き換えてください。
- 使用しているネットワーク環境で可能な場合は、SFTP 互換モードを無効にします。この モードでは、レガシー ネットワーク デバイスが古い暗号スイートを使用して Cisco DNA Center に接続できます。
- ブラウザベースのアプライアンス設定ウィザードを無効にします。このウィザードには、 自己署名証明書が付属しています。

### プロキシ証明書の設定

ネットワーク構成によっては、プロキシゲートウェイは、Cisco DNA Center と管理するリモー トネットワーク(さまざまなネットワークデバイスを含む)の間に存在する可能性がありま す。80 や 443 などの一般的なポートは DMZ のゲートウェイプロキシを通過します。このた め、Cisco DNA Center 用に設定されたネットワークデバイスからの SSL セッションは、プロキ シゲートウェイで終了することになります。したがって、これらのリモートネットワーク内に あるネットワークデバイスは、プロキシゲートウェイ経由でのみCisco DNA Centerと通信でき ます。ネットワークデバイスが Cisco DNA Center または、 (存在する場合は) プロキシゲート ウェイと安全で信頼できる接続を確立するため、ネットワークデバイスは、関連する CA ルー ト証明書で、または特定の状況ではサーバー独自の証明書を使って、適切にプロビジョニング された PKI トラストストアを保有する必要があります。

PnP検出/サービスによってデバイスのオンボード中にそのようなプロキシが配置されている場 合は、ネットワークデバイスが安全にCisco DNA Centerを信頼および認証できるように、プロ キシと Cisco DNA Center サーバー証明書を同一にすることを推奨します。

プロキシゲートウェイがCisco DNA Centerと管理対象のリモートネットワークの間に存在する ネットワークトポロジでは、次の手順を実行してプロキシゲートウェイ証明書を Cisco DNA Center にインポートします。

#### 始める前に

- SUPER-ADMIN-ROLE 権限を持つユーザのみがこの手順を実行することができます。
- Cisco DNA Centerとそのサービスに到達するプロキシゲートウェイのIPアドレスを使用す る必要があります。
- プロキシゲートウェイで現在使用されている証明書ファイルを持っている必要がありま す。証明書ファイルの内容は、次のいずれかで構成されている必要があります。
	- PEM または DER 形式のプロキシゲートウェイの証明書、および自己署名された証明 書。
	- PEM または DER 形式のプロキシ ゲートウェイの証明書、および有効な既知の CA に よって発行された証明書。
	- PEM または DER 形式のプロキシ ゲートウェイの証明書とそのチェーン。

デバイスとプロキシゲートウェイで使用される証明書は、次の手順に従って、CiscoDNACenter にインポートする必要があります。

- ステップ **1** 左上隅にあるメニューアイコンをクリックして、**[System]** > **[Settings]** > **[System Configuration]**の順に選択 します。
- ステップ **2** [System Configuration] ドロップダウンリストから、**[Proxy]** > **[Incoming Proxy]** を選択します。
- ステップ **3** [Proxy Certificate] ウィンドウで、(存在する場合は)現在のプロキシゲートウェイ証明書のデータを表示 します。
- [Expiration Date and Time]は、グリニッジ標準時(GMT)値で表示されます。証明書有効期限の 2 ヵ月前に、Cisco DNA Center の GUI にシステム通知が表示されます。 (注)
- ステップ **4** プロキシゲートウェイ証明書を追加するには、自己署名証明書または CA 証明書を [Drag and Drop Here] 領 域にドラッグアンドドロップします。
	- PEM または DER ファイル(公開キー暗号化標準のファイル形式)だけが、この領域を使用し て Cisco DNA Center にインポートできます。さらに、この手順には秘密キーは必要ではなく、 Cisco DNA Center にアップロードもされません。 (注)
- ステップ **5 [**保存(**Save**)**]** をクリックします。
- ステップ **6** [Proxy Certificate] ウィンドウを更新し、更新されたプロキシゲートウェイ証明書のデータを表示します。 [Proxy Certificate] ウィンドウに表示された情報は、新しい証明書名、発行者、および証明機関を反映する ように変更する必要があります。
- ステップ **7** プロキシゲートウェイ証明書の機能を有効にするには、[Enable] ボタンをクリックします。

[Enable] ボタンをクリックすると、プロキシゲートウェイからの要求時にコントローラがインポートされ たプロキシゲートウェイ証明書を返します。[Enabled] ボタンをクリックしない場合、コントローラは独自 の自己署名証明書またはインポートされた CA 証明書をプロキシゲートウェイに返します。

プロキシゲートウェイ証明書の機能が使用されている場合、[Enable] ボタンはグレー表示されます。

### **SSL** インターセプトプロキシ証明書のアップロード

Cisco DNA Center とソフトウェアアップデートのダウンロード元である Cisco Cloud との間に 設定されたプロキシサーバーでSSL復号が有効になっている場合、正式な認証局から発行され た証明書を使用してプロキシが構成されていることを確認してください。プライベート証明書 を使用している場合は、次の手順を実行します。

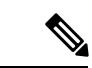

- セキュリティを強化するため、ルートシェルへのアクセスはCisco DNA Centerで無効になって います。制限付きシェルでは、ユーザーは基礎となるオペレーティングシステムとファイルシ ステムにアクセスできないため、運用上のリスクが軽減されます。ただし、このセクションの コマンドを使用するには、Cisco TACに連絡して、ルートシェルに一時的にアクセスする必要 があります。 制限付きシェルについて (64 ページ)を参照してください。 (注)
- ステップ1 プロキシサーバーの証明書 (.pem 形式) を Cisco DNA Center サーバーのディレクトリに転送します。
- ステップ **2** maglevユーザーとしてCiscoDNACenterサーバーにSSHで接続し、次のコマンドを入力します。*<directory>* は証明書ファイルの場所、*<proxy.pem>* はプロキシサーバーの TLS/SSL 証明書ファイルです。

\$ sudo /usr/local/bin/update\_cacerts.sh -v -a /<directory>/<proxy.pem>

このコマンドは、次のような出力を返します。

Reading CA cert from file /tmp/sdn.pem Adding certificate import\_1E:94:6D:2C:81:22:BB:B2:2E:24:BD:72:57:AE:35:AD:EC:5E:71:44.crt Updating /etc/ca-certificates.conf Updating certificates in /etc/ssl/certs… 1 added, 0 removed; done. Running hooks in /etc/ca-certificates/update.d… done. Deleting tempfiles /tmp/file0PpQxV /temp/filePtmQ8U /tmp/filercR3cV

- ステップ **3** コマンド出力で、「1 added」の行を探し、追加された数がゼロでないことを確認します。チェーン内の証 明書に基づき、この数は 1 または 1 を超える場合があります。
- ステップ **4** 次のコマンドを入力して、docker およびカタログサーバーを再起動します。

sudo systemctl restart docker magctl service restart -d catalogserver

- ステップ **5** Cisco DNA Center GUI にログインし、次の手順を実行します。
	- a) **[System]** > **[Settings]** > **[Trust & Privacy]** > **[Trusted Certificates]** に移動し、同じ証明書をアップロード します。詳細については、信頼できる証明書の設定 (63 ページ)を参照してください。
	- b) クラウド接続とC MX/Spaces 接続を確認します。

### 証明書および秘密キーのサポート

Cisco DNA Center は、セッション(HTTPS)の認証に使用される認証局管理機能をサポートし ています。これらのセッションでは、CA と呼ばれる一般に認められた信頼されたエージェン トを使用します。Cisco DNA Center は、認証局管理機能を使用して、内部 CA から X.509 証明 書をインポートして保存し、管理します。インポートされた証明書はCisco DNA Centerのアイ デンティティ証明書になり、Cisco DNA Center は認証のためにこの証明書をクライアントに提 示します。クライアントは、ノースバウンドAPIアプリケーションとネットワークデバイスで す。

Cisco DNA Center GUI を使用して次のファイルを(PEM または PKCS ファイル形式で)イン ポートできます。

- X.509 証明書
- 秘密キー (Private key)

秘密キーについては、CiscoDNACenterでRSAキーのインポートをサポートしています。ユー ザー自身のキー管理システムで秘密キーを保護してください。秘密キーのモジュラスサイズは 最小でも 2048 ビット必要です。 (注)

Cisco DNA Center 2.3.4.x 以前の場合、DSA、DH、ECDH、および ECDSA キータイプはサポー トされていないため、インポートしないでください。Cisco DNA Center 2.3.4.x 以前では、証明 書チェーンに関連付けられたリーフ証明書を含む ECDH および ECDSA の形式はサポートされ ません。

Cisco DNA Center 2.3.5 以降では、すべてのキータイプがサポートされます。

インポートする前に、内部 CA で発行された有効な X.509 証明書と秘密キーを取得する必要が あります。証明書は所有する秘密キーに対応している必要があります。インポートすると、 X.509 証明書と秘密キーに基づくセキュリティ機能が自動的にアクティブ化されます。Cisco DNA Center は証明書を、要求するデバイスまたはアプリケーションに提示します。ノースバ ウンドAPIアプリケーションとネットワークデバイスでは、これらのログイン情報を使用して Cisco DNA Center との信頼関係を確立できます。

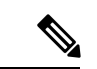

自己署名証明書を使用したり、Cisco DNA Center にインポートしたりすることは推奨されませ ん。内部 CA から有効な X.509 証明書をインポートすることをお勧めします。さらに、プラグ アンドプレイ機能を正常に動作させるには、自己署名証明書(デフォルトで Cisco DNA Center にインストールされている)を、内部 CA によって署名された証明書に置き換える必要があり ます。 (注)

Cisco DNA Center は一度に 1 つのインポート済み X.509 証明書および秘密キーだけをサポート します。2 つ目の証明書および秘密キーをインポートすると、最初の(既存の)インポート済 み証明書および秘密キーの値が上書きされます。

#### 証明書チェーンのサポート

Cisco DNA Center では、GUI を介して証明書と秘密キーをインポートできます。Cisco DNA Centerにインポートされる証明書(署名された証明書)につながる証明書チェーンに含まれる 下位証明書がある場合は、それらの下位証明書とそれらの下位 CA のルート証明書が一緒に、 インポートされる単一のファイルに追加される必要があります。これらの証明書を追加する場 合は、認定の実際のチェーンと同じ順序で追加する必要があります。

次の証明書は、単一の PEM ファイルに一緒に貼り付ける必要があります。証明書のサブジェ クト名と発行元を調べて、正しい証明書がインポートされ、正しい順序が維持されていること を確認してください。また、チェーンに含まれるすべての証明書が一緒に貼り付けられている ことを確認してください。

• [Signed Cisco DNA Center certificate]:件名フィールドに CN=<*FQDN of Cisco DNA Center*> が含まれていて、発行元が発行機関の CN を持っている。

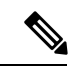

- 内部認証局(CA)による署名入りの証明書をインストールする場 合は、Cisco DNA Center へのアクセスに使用するすべての DNS 名 (Cisco DNA Center の FQDN を含む)が証明書の **alt\_names** セク ションで指定されていることを確認してください。詳細について は、『Cisco DNA Center Security Best Practices Guide』の「Generate a Certificate Request Using Open SSL」を参照してください。 (注)
	- [Issuing (subordinate) CA certificate that issues the Cisco DNA Center certificate]: 件名フィール ドに Cisco DNA Center の証明書を発行する(下位)CA の CN が含まれていて、発行元が ルート CA の CN である。

• [Next issuing (root/subordinate CA) certificate that issues the subordinate CA certificate]: 件名 フィールドがルート CA で、発行元が件名フィールドと同じ値である。それらが同じ値で ない場合は、その次の発行元を追加していきます。

#### **Cisco DNA Center** のサーバー証明書の更新

Cisco DNA Center は、X.509 証明書と秘密キーの Cisco DNA Center へのインポートとストレー ジをサポートします。インポートをすると、証明書と秘密キーを使用して、CiscoDNACenter、 ノースバウンド API アプリケーション、およびネットワーク デバイスの間に安全で信頼でき る環境を作成することができます。

GUI の [Certificates] ウィンドウを使用して、証明書と秘密キーをインポートできます。

#### 始める前に

内部認証局によって発行された有効なX.509証明書を取得します。証明書は、所有している秘 密キーに対応している必要があります。

- ステップ **1** 左上隅にあるメニューアイコンをクリックして、 > **[System]** > **[Settings]** > **[Trust & Privacy]** > **[System Certificate]** の順に選択します。
- ステップ **2** [System] タブで、現在の証明書データを確認します。

このウィンドウを最初に表示したときに現在の証明書として表示されるのは、Cisco DNA Center の自己 署名証明書のデータです。自己署名証明書の有効期限は、数年先に設定されています。

有効期限の日時は、グリニッジ標準時(GMT)値で表示されます。証明書有効期限の 2 か月 前に、Cisco DNA Center の GUI にシステム通知が表示されます。 (注)

[System] タブには次のフィールドが表示されます。

- [Current Certificate Name]:現在の証明書の名前。
- [Issuer]:証明書に署名し、証明書を発行したエンティティの名前。
- [Expires]:証明書の有効期限。
- ステップ **3** [System Certificate] ウィンドウで、[Replace Certificate] をクリックします。

初めて CSR を生成する場合、[Generate New CSR] リンクが表示されます。

それ以外の場合は、[Download existing CSR] リンクが表示されます。既存の CSR をダウンロードしてプ ロバイダーに送信し、証明書を生成できます。既存の CSR を使用しない場合は、[Delete existing CSR] を クリックし、次の [Confirmation] ウィンドウで [Accept] をクリックします。[Generate New CSR] リンクが 表示されます。

- ステップ **4** [Generate New CSR] リンクをクリックします。
- ステップ **5** [Certificate Signing Request Generator] ウィンドウで、必須フィールドに情報を入力します。
- ステップ **6** [新規 CSR の生成(Generate New CSR)] をクリックします。

生成された新しい CSR は自動的にダウンロードされます。

[Certificate Signing] ウィンドウには、CSR のプロパティが表示され、次のことができます。

- CSR プロパティをプレーンテキストでコピーします。
- Base64 をコピーし、任意の認証局に貼り付けます。たとえば、Base64 を Microsoft 認証局に貼り付 けることができます。
- Base64 をダウンロードします。
- ステップ **7** Cisco DNA Center にインポートする証明書のファイル形式タイプを選択します。
	- [PEM]:プライバシー強化メールファイル形式
	- [PKCS]:公開キー暗号化標準ファイル形式
	- [Generate New CSR] オプションを選択して証明書を要求した場合、[PKCS] ファイルタイプは 無効になります。 (注)
- ステップ **8** 証明書発行元からp7bで証明書の完全なチェーン(サーバーおよびCA)が提供されていることを確認し ます。不明な場合は、次の手順を実行し、チェーンを確認して組み立てます。
	- a) p7b バンドルを DER 形式でダウンロードし、dnac-chain.p7b として保存します。
	- b) dnac-chain.p7b 証明書を Cisco DNA Center クラスタに SSH を介してコピーします。
	- c) 次のコマンドを入力します。 openssl pkcs7 -in dnac-chain.p7b -inform DER -out dnac-chain.pem -print\_certs
	- d) すべての証明書が出力に記載され、発行者と Cisco DNA Center 証明書が含まれていることを確認し ます。PEM としてアップロードを続行します。証明書がルーズファイルにある場合は、次の手順を 実行して、個々のファイルをダウンロードして組み立てます。
- ステップ **9** 証明書発行元からルーズファイルで証明書とその発行元 CA チェーンが提供された場合は、次の手順を 実行します。
	- a) PEM(base64)ファイルを収集するか、openssl を使用して DER を PEM に変換します。
	- b) 証明書とその発行元 CA を連結し、証明書から下位 CA に続いてルート CA までを dnac-chain.pem ファイルに出力します。次に例を示します。

**cat certificate.pem subCA.pem rootCA.pem > dnac-chain.pem**

- c) PEM としてアップロードを続行します。
- ステップ **10** [PEM] ファイルの場合、次のタスクを実行します。
	- [Drag and Drop] 領域にファイルをドラッグアンドドロップして、 [PEM] ファイルをインポートしま す。
		- PEM ファイルには、有効な PEM 形式の拡張子 (.pem) が必須です。証明書の最大ファ イルサイズは 10 MB です。 (注)

アップロードに成功すると、システム証明書が検証されます。

- [Drag and Drop] 領域にファイルをドラッグアンドドロップして、[Private Key] をインポートします。
	- 秘密キーには、有効な秘密キー形式の拡張子(.key)が必須です。秘密キーの最大ファイ ルサイズは 10 MB です。 アップロードに成功すると、秘密キーが検証されます。 (注)
		- 秘密キーの [Encrypted] 領域から、暗号化オプションを選択します。
		- 暗号化を選択した場合、[Password] フィールドに秘密キーのパスワードを入力します。
- ステップ **11** [PKCS] ファイルの場合、次のタスクを実行します。
	- [Drag and Drop] 領域にファイルをドラッグアンドドロップして、[PKCS] ファイルをインポートしま す。
		- PKCS ファイルには、有効な PKCS 形式の拡張子 (.pfx または .p12) が必須です。証明書 の最大ファイルサイズは 10 MB です。 (注)

アップロードに成功すると、システム証明書が検証されます。

- [Password] フィールドで証明書用のパスフレーズを入力します。
	- (注) PKCS の場合は、インポートした証明書もパスフレーズを必要とします。
- [秘密キー(Private Key)] フィールドについては、秘密キーの暗号化オプションを選択します。
- [Private Key] フィールドで、暗号化を選択した場合は、[Password] フィールドに秘密キーのパスワー ドを入力します。
- ステップ **12 [Save]** をクリックします。
	- Cisco DNA Center サーバーの SSL 証明書が置き換えられると、自動的にログアウトされるた め、再度ログインする必要があります。 (注)
- ステップ **13** [Certificates] ウィンドウに戻り、更新された証明書データを確認します。 [System] タブに表示される情報が更新され、新しい証明書名、発行者、および認証局が反映されます。

#### 外部 **SCEP** ブローカーの使用

Cisco DNA Center では、ネットワークデバイスへの証明書の登録とプロビジョニングに Simple Certificate Enrollment Protocol(SCEP)が使用されます。独自の SCEP ブローカと証明書サービ スを使用したり、外部の SCEP ブローカを使用したりできます。外部 SCEP ブローカをセット アップするには、以下の手順を実行します。

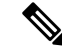

SCEP の詳細については、「Simple Certificate [Enrollment](https://www.cisco.com/c/en/us/support/docs/security-vpn/public-key-infrastructure-pki/116167-technote-scep-00.html) Protocol Overview」を参照してくださ い。 (注)

ステップ **1** 左上隅にあるメニューアイコンをクリックして、 **[System]** > **[Settings]** > **[Trust & Privacy]** > **[Certificate Authority]**。

- ステップ **2** [Certificate Authority] ウィンドウで、[Use external SCEP broker] オプションボタンをクリックします。
- ステップ **3** 外部証明書をアップロードするには、次のいずれかのオプションを使用します。
	- ファイルを選択する
	- ドラッグアンドドロップしてアップロードする
	- .pem、.crt、.cer などのファイルタイプのみ使用できます。ファイルサイズは 1 MB を超えるこ とはできません。 (注)
- ステップ **4** [Upload] をクリックします。
- ステップ **5** デフォルトでは、[Manages Device Trustpoint] が有効になっています。つまり、デバイスで sdn-network-infra-iwan トラストポイントが設定されます。Cisco DNA Center次の手順を実行してください。
	- a) デバイスが SCEP 経由で証明書を要求する登録 URL を入力します。
	- b) (任意)証明書で使用される任意のサブジェクトフィールド(国、地域、州、組織、組織単位など) を入力します。共通名 (CN) は、デバイスのプラットフォーム ID とデバイスのシリアル番号を使用 して Cisco DNA Center によって自動的に設定されます。
	- c) [Revocation Check] フィールドで、ドロップダウンリストをクリックし、適切な失効チェックオプショ ンを選択します。
	- d) (任意)[Auto Renew] チェックボックスをオンにして、自動登録の割合を入力します。

[Manages Device Trustpoint] が無効になっている場合、デバイスが有線およびワイヤレスのアシュアランス テレメトリを Cisco DNA Center に送信するようにするため、デバイスに手動で sdn-network-infra-iwan トラ ストポイントを設定し、証明書をインポートする必要があります。「デバイス証明書トラストポイントの 設定」を参照してください。

ステップ **6** [保存(**Save**)] をクリックします。

外部 CA 証明書がアップロードされます。

アップロードされた外部証明書を置き換える場合は、[ReplaceCertificate]をクリックし、必要な詳細を入力 します。

### 内部認証局への切り替え

外部証明書をアップロードした後、内部証明書に切り替える場合は、次の手順を実行します。

ステップ **1** 左上隅にあるメニューアイコンをクリックして、 **[System]** > **[Settings]** > **[Trust & Privacy]** > **[Certificate Authority]**。

ステップ **2** [Certificate Authority] ウィンドウで、[Use Cisco DNA Center] オプションボタンをクリックします。

ステップ **3** [Switching back to Internal Certificate Authority] アラートで、[Apply] をクリックします。

[Settings have been updated] メッセージが表示されます。詳細については、認証局のロールをルートから下 位に変更 (57 ページ)を参照してください。

#### **Cisco DNA Center** 認証局のエクスポート

Cisco DNA Center では、デバイスを認証するための AAA サーバーまたは Cisco ISE サーバーな どの外部エンティティの設定に必要なデバイス証明書をダウンロードできます。

- ステップ **1** 左上隅にあるメニューアイコンをクリックして、 **[System]** > **[Settings]** > **[Trust & Privacy]** > **[Certificate Authority]**。
- ステップ **2** [Download]をクリックして、デバイスCAをエクスポートし、信頼できるCAとして外部エンティティに追 加します。

### 証明書の管理

### デバイス証明書の管理

管理対象デバイスがデバイスを認証および識別するためにCisco DNA Centerによって発行され た証明書を表示および管理できます。

ステップ **1** 左上隅にあるメニューアイコンをクリックして、**[System]** > **[Settings]** > **[Trust & Privacy]** > **[Device Certificate]** の順に選択します。

[Device Certificate] ウィンドウには、発行された証明書のステータスが個別のステータスタブに表示されま す。

- [Expired] ステータスタブ:有効期限が切れた証明書のリストを表示します。
- [Expiring] ステータスタブ:有効期限が近づいている証明書のリストを昇順で表示します。
- [All] ステータスタブ:有効な証明書、期限切れの証明書、および期限切れ間近の証明書のリストを表 示します。
- [Revoked] ステータスタブ:取り消された証明書を表示します。

ステップ **2** [Device Name] と [Issue To] の値に基づいて、証明書をフィルタリングできます。

ステップ **3** 有効な証明書を取り消す場合は、次の手順を実行します。

- a) [All] ステータスタブをクリックします。
- b) [Actions] 列で、取り消す証明書に対応する [Revoke] アイコンをクリックします。
- c) 確認ウィンドウで、[OK] をクリックします。

ステップ **4** 証明書の詳細をエクスポートする場合は、[Export] をクリックします。

証明書の詳細が CSV 形式でエクスポートされます。

#### デバイス証明書の有効期間の設定

Cisco DNA Center では、Cisco DNA Center のプライベート (内部) CA で管理および監視して いるネットワークデバイスの証明書の有効期間を変更できます。Cisco DNA Center での証明書 の有効期間のデフォルト値は 365 日です。Cisco DNA Center GUI を使用して証明書の有効期間 を変更すると、それ以降にCisco DNA Centerに対して証明書を要求するネットワークデバイス にその有効期間の値が割り当てられます。

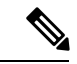

- デバイス証明書のライフタイム値を CA 証明書のライフタイム値より大きくすることはできま せん。さらに、CA 証明書の残りの有効期間が設定されたデバイスの証明書の有効期間より短 い場合、デバイス証明書の有効期間の値は CA 証明書の残りの有効期間と同じになります。 (注)
- ステップ **1** 左上隅にあるメニューアイコンをクリックして、**[System]** > **[Settings]** > **[Trust & Privacy]** > **[Device Certificate]** の順に選択します。
- ステップ **2** デバイス証明書と現在のデバイス証明書の有効期間を確認します。
- ステップ **3** [Device Certificate] ウィンドウで、[Modify] をクリックします。
- ステップ **4** [Device Certificate Lifetime] ダイアログボックスに、新しい値を入力します(日数)。
- ステップ **5** [Save] をクリックします。

### 認証局のロールをルートから下位に変更

デバイス CA は Cisco DNA Center のプライベート CA であり、サーバーとクライアントの間の 接続の確立と保護に使用される証明書やキーを管理します。デバイス CA のロールをルート CA から下位 CA に変更するには、次の手順を実行します。

[Certificate Authority Management] ウィンドウの GUI を使用して、プライベート (内部) Cisco DNA Center CA のロールをルート CA から下位 CA に変更できます。このロールを変更する際 は、次の手順を実行します。

- Cisco DNA Center が下位 CA の役割を果たすようにする場合、すでにルート CA (たとえ ば Microsoft CA)があり、Cisco DNA Center を下位 CA として認めているものと見なされ ます。
- 下位 CA が完全に設定されていない限り、Cisco DNA Center は内部ルート CA としての役 割を継続します。
- Cisco DNA Center 用の証明書署名要求ファイルを生成し(次の手順の記述に従う)、手動 で外部ルート CA に署名させる必要があります。

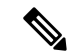

Cisco DNA Center は、この期間中は内部ルート CA として実行し 続けます。 (注)

• 証明書署名要求が外部ルート CA によって署名された後、GUI を使用してこの署名ファイ ルを Cisco DNA Center にインポートし直す必要があります(次の手順の記述に従う)。

インポート後、Cisco DNA Center は下位 CA として自身を初期化し、下位 CA の既存機能 をすべて提供します。

- 内部ルート CA から下位 CA への切り替え前にデバイスの制御可能性が有効になっている 場合(デフォルト)、新しいデバイス証明書は自動的に更新されます。
- GUI に表示されている下位 CA 証明書有効期間は、証明書から読み取られたもので、シス テム時刻を使って計算されたものではありません。したがって今日、証明書を有効期間 1 年でインストールして来年の同じ時間に GUI で見ると、証明書の有効期間は 1 年間と表 示されます。
- 下位 CA 証明書として PEM または DER 形式のみを使用できます。
- 下位 CA は上位の CA と連携しないため、上位レベルの証明書がある場合は、その失効に 注意してください。このため、下位 CA からネットワークデバイスに対して、証明書の失 効に関する情報が通知されることもありません。下位 CA にはこの情報がないため、すべ てのネットワークデバイスは下位 CA を Cisco Discovery Protocol(CDP)送信元としての み使用します。

#### 始める前に

ルート CA 証明書のコピーが必要です。

- ステップ **1** 左上隅にあるメニューアイコンをクリックして、 **[System]** > **[Settings]** > **[Certificate Authority]** の順に選 択します。
- ステップ **2** [CA Management] タブをクリックします。
- ステップ **3** GUI で既存のルートまたは下位 CA 証明書の設定情報を確認します。
	- [Root CA Certificate]:現在のルート CA 証明書(外部または内部)を表示します。
	- [Root CA Certificate Lifetime]:現在のルート CA 証明書の最新の有効期間を表示します(日数)。
	- [Current CA Mode]:現在の CA モードを表示します(ルート CA または下位 CA)。
	- [Sub CA mode]:ルート CA から下位 CA に変更できます。
- ステップ **4** [CA Management] タブで、[Sub CA Mode] チェックボックスをオンにします。
- ステップ **5** [Next] をクリックします。
- ステップ **6** 表示される警告内容を確認します。

次に例を示します。

- ルート CA から下位 CA に変更するプロセスは元に戻すことができません。
- ルート CA モードで登録された、または証明書が発行されたネットワーク デバイスがないことを確 認する必要があります。ネットワークデバイスを誤ってルート CA モードで登録した場合は、ルー ト CA から下位 CA に変更する前に、取り消しをする必要があります。
- 下位 CA の設定プロセスが終了しなければ、ネットワークデバイスをオンラインにできません。
- ステップ **7** [OK] をクリックして続行します。

[Certificate Authority Management] ウィンドウに、[Import External Root CA Certificate] フィールドが表示さ れます。

ステップ **8** [Import External Root CA Certificate] フィールドにルート CA 証明書をドラッグ アンド ドロップして、 [Upload] をクリックします。

ルート CA 証明書が Cisco DNA Center にアップロードされ、証明書署名要求の生成に使用されます。

アップロードプロセスが完了すると、「Certificate UploadedSuccessfully」というメッセージが表示されま す。

ステップ **9** [Next] をクリックします。

Cisco DNA Center で証明書署名要求が生成されて表示されます。

ステップ **10** Cisco DNA Center で生成された証明書署名要求を GUI で確認し、次のアクションのいずれかを実行しま す。

> • [Download] リンクをクリックして、証明書署名要求ファイルのローカルコピーをダウンロードしま す。

その後、この証明書署名要求ファイルを電子メールに添付して、ルート CA に送信することができ ます。

• [Copy to the Clipboard] リンクをクリックして、証明書署名要求ファイルの内容をコピーします。

その後、この証明書署名要求の内容を電子メールに貼り付けるか、電子メールに添付ファイルとし て添付して、ルート CA に送信することができます。

ステップ **11** 証明書署名要求ファイルをルート CA に送信します。

ルート CA から下位 CA ファイルが返されます。このファイルを Cisco DNA Center にインポートし直す 必要があります。

- ステップ **12** ルート CA から下位 CA ファイルを受信した後、Cisco DNA Center の GUI に再度アクセスし、[Certificate Authority Management] ウィンドウに戻ります。
- ステップ **13** [CA Management] タブをクリックします。
- ステップ **14** [Change CA mode] ボタンの [Yes] をクリックします。

[Yes] をクリックすると、GUI に証明書署名要求が表示されます。

ステップ **15** [Next] をクリックします。

[Certificate Authority Management] ウィンドウに、[Import Sub CA Certificate] フィールドが表示されます。

ステップ **16** [Import Sub CA Certificate] フィールドに下位 CA 証明書をドラッグ アンド ドロップして、[Apply] をク リックします。

下位 CA 証明書が Cisco DNA Center にアップロードされます。

アップロードが完了すると、GUI の [CA Management] タブに、下位 CA モードが表示されます。

- ステップ **17** [CA Management] タブのフィールドを確認します。
	- [Sub CA Certificate]:現在の下位 CA 証明書を表示します。
	- [External Root CA Certificate]:ルート CA 証明書を表示します。
	- [Sub CA Certificate Lifetime]:下位 CA 証明書の有効期間を表示します(日数)。
	- [Current CA Mode]:SubCA モードを表示します。

### ロールオーバー下位 **CA** 証明書のプロビジョニング

Cisco DNA Center では、既存の下位 CA の有効期間が 70% 以上経過している場合に、ユーザー がロールオーバー下位 CA として下位証明書を適用することができます。

#### 始める前に

- 下位 CA ロールオーバー プロビジョニングを開始するには、認証局のロールを下位 CA モードに変更しておく必要があります。認証局のロールをルートから下位に変更(57ペー ジ)を参照してください。
- 現在の下位 CA 証明書の有効期限が 70 % 以上経過していることが必要です。この状態に なると、Cisco DNA Center の [CA Management] タブの下に [Renew] ボタンが表示されま す。
- ロールオーバー下位 CA の署名付き証明書のコピーが必要です。
- ステップ **1** 左上隅にあるメニューアイコンをクリックして、 **[System]** > **[Settings]** > **[Trust & Privacy]** > **[Certificate Authority]**。
- ステップ **2** [CA Management] タブをクリックします。
- ステップ **3** CA 証明書の設定情報を確認します。
	- [Subordinate CA Certificate]:現在の下位 CA 証明書を表示します。
	- [External Root CA Certificate]:ルート CA 証明書を表示します。
	- [Subordinate CA Certificate Lifetime]:現在の下位 CA 証明書の有効期間(日数)を表示します。

• [Current CA Mode]:SubCA モードを表示します。

- ステップ **4** [Renew] をクリックします。 Cisco DNA Center は既存の下位 CA を使用して、ロールオーバー下位 CA の証明書署名要求を生成し、表 示します。
- ステップ **5** 生成された証明書署名要求を GUI で確認し、次のアクションのいずれかを実行します。

• [Download] リンクをクリックして、証明書署名要求ファイルのローカルコピーをダウンロードしま す。

その後、この証明書署名要求ファイルを電子メールに添付して、ルート CA に送信することができ ます。

• [Copy to the Clipboard] リンクをクリックして、証明書署名要求ファイルの内容をコピーします。

その後、この証明書署名要求の内容を電子メールに貼り付けるか、電子メールに添付ファイルとし て添付して、ルート CA に送信することができます。

- ステップ **6** 証明書署名要求ファイルをルート CA に送信します。 次にルート CA がロールオーバー下位 CA ファイルを返送してくると、それを Cisco DNA Center にイン ポートし直す必要があります。 下位 CA ロールオーバーの証明書署名要求は、RootCA モードから SubCA モードに切り替えた際にイン ポートした下位 CA に署名したルート CA と同じルート CA によって署名される必要があります。
- ステップ **7** ルート CA からロールオーバー下位 CA ファイルを受信した後、[Certificate Authority Management] ウィン ドウに戻ります。
- ステップ **8** [CA Management] タブをクリックします。
- ステップ **9** 証明書署名要求が表示されている GUI で [Next] をクリックします。

[Certificate Authority Management] ウィンドウに、[Import Sub CA Certificate] フィールドが表示されます。

ステップ **10** 下位ロールオーバー CA 証明書を [Import Sub CA Certificate] フィールドにドラッグアンドドロップし、 [Apply] をクリックします。

ロールオーバー下位 CA 証明書が Cisco DNA Center にアップロードされます。

アップロードが終了すると、GUI が変更され、[CA Management] タブの [Renew] ボタンが無効になりま す。

### デバイス証明書トラストポイントの設定

Cisco DNA Center で [Manages Device Trustpoint] が無効になっている場合、デバイスが有線およ びワイヤレス アシュアランス テレメトリを Cisco DNA Center に送信するようにするため、デ バイスに手動でsdn-network-infra-iwanトラストポイントを設定し、証明書をインポートする必 要があります。

SCEP を介して外部 CA から登録するには、次の手動設定が必要です。

**ステップ1** 次のコマンドを入力します。

```
crypto pki trustpoint sdn-network-infra-iwan
 enrollment url http://<SCEP_enrollment_URL_to_external_CA>
 fqdn <device_FQDN>
 subject-name CN=<device_platform_ID>_<device_serial_number>_sdn-network-infra-iwan
 revocation-check <crl, crl none, or none> # to perform revocation check with CRL, CRL fallback
to no check, or no check
 rsakeypair sdn-network-infra-iwan
 fingerprint <CA_fingerprint> # to verify that the CA at the url connection matches the fingerprint
given
```
ステップ **2** (任意、ただし推奨)証明書を自動的に更新し、証明書の有効期限を回避します。

auto-enroll 80 regenerate

ステップ3 (任意)登録 URL に到達可能なインターフェイスを指定します。それ以外の場合、http サービスの送信元 インターフェイスがデフォルトで設定されます。

source interface <interface>

#### 証明書の更新

Cisco DNA Center は、Kubernetes によって生成された証明書や、Kong および資格情報マネー ジャサービスが使用する証明書など、多数の証明書を使用します。これらの証明書は1年間有 効です。証明書はクラスタをインストールするとすぐに開始され、期限切れに設定される前に Cisco DNA Center によって 1 年自動的に更新されます。

- 期限切れになる前に証明書を更新することを推奨します。
- 今から100日間の間に期限切れになるように設定されている証明書のみを更新できます。 この手順では、それ以降に期限切れになる証明書については何も実行されません。
- このスクリプトでは、サードパーティ/認証局(CA)署名付き証明書ではなく、自己署名 証明書のみを更新します。サードパーティ/CA 署名付き証明書の場合、スクリプトは Kubernetes と資格情報マネージャによって使用される内部証明書を更新します。
- 自己署名証明書の場合、更新プロセスではルート CA が変更されないため、証明書をデバ イスにプッシュする必要はありません。
- クラスタという用語は、単一ノードと 3 ノード Cisco DNA Center 設定の両方に適用されま す。

ステップ **1** 各クラスタノードが正常であり、問題が発生していないことを確認します。

ステップ2 そのノードで現在使用されている証明書のリストとそれらの有効期限を表示するには、次のコマンドを入 力します。

#### **sudo maglev-config certs info**

ステップ **3** 次のコマンドを入力して、すぐに期限切れになるように設定されている証明書を更新します。

#### **sudo maglev-config certs refresh**

- ステップ **4** 他のクラスタノードに対して上記の手順を繰り返します。
- ステップ **5** ユーティリティのヘルプを表示するには、次のように入力します。

#### \$ **sudo maglev-config certs --help**

Usage: maglev-config certs [OPTIONS] COMMAND [ARGS]...

```
Options:
  --help Show this message and exit.
Commands:
  info
  refresh
```
### 信頼できる証明書の設定

Cisco DNA Center には、事前インストールされているシスコの信頼できる証明書バンドル(シ スコが信頼する外部ルートバンドル)が含まれています。Cisco DNA Center は、シスコからの 更新された信頼できる証明書バンドルのインポートとストレージもサポートしています。信頼 できる証明書バンドルは、Cisco DNA Center およびそのアプリケーションとの信頼関係を確立 するために、サポートされるシスコ ネットワーキング デバイスによって使用されます。

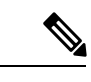

シスコの信頼できる証明書バンドルは、サポートされているシスコデバイスのみをアンバンド ルして使用できる、ios.p7b と呼ばれるファイルです。この ios.p7b ファイルには、シスコを含 む有効な認証局のルート証明書が含まれています。このシスコの信頼できる証明書バンドル は、Cisco cloud(Cisco InfoSec)で使用できます。リンクは <https://www.cisco.com/security/pki/> にあります。 (注)

この信頼できる証明書バンドルは、同じ CA を使用してすべてのネットワークデバイスの証明 書およびCisco DNA Centerの証明書を管理する、安全で便利な方法を提供します。信頼できる 証明書バンドルは Cisco DNA Center によって使用され、自身の証明書およびプロキシゲート ウェイ証明書(存在する場合)を検証し、それが有効な CA 署名付き証明書かを判断します。 さらに、PnP ワークフローの開始時にネットワーク PnP 対応デバイスにアップロードできるよ うに、また、その後の HTTPS ベースの接続で Cisco DNA Center を信頼できるように、信頼で きる証明書バンドルを使用できます。

GUIの[Trusted Certificates] ウィンドウを使用して、シスコトラストプールバンドルをインポー トします。

ステップ **1** 左上隅にあるメニューアイコンをクリックして、 **[System]** > **[Settings]** > **[Trust & Privacy]** > **[Trusted Certificates]** の順に選択します。

ステップ **2** [TrustedCertificates]ウィンドウで、[Update]ボタンをクリックして信頼できる証明書バンドルの新規ダウン ロードおよびインストールを開始します。

> [Update] ボタンは、ios.p7b ファイルの更新バージョンが使用可能で、インターネットアクセスが可能なと きにのみアクティブになります。

> Cisco DNA Center に新しい信頼できる証明書バンドルがダウンロードおよびインストールされると、Cisco DNA Centerはシスコのデバイスのダウンロードをサポートするよう、この信頼できる証明書バンドルを使 用可能にします。

- ステップ **3** 新しい証明書ファイルをインポートする場合は、[Import]をクリックしてローカルシステムから有効な証明 書ファイルを選択し、[Import Certificate] ウィンドウで [Import] をクリックします。
- ステップ **4** [Export] をクリックして、証明書の詳細を CSV 形式でエクスポートします。

### 制限付きシェルについて

セキュリティを強化するため、ルートシェルへのアクセスは無効になっています。Shell コマ ンドへのアクセスが制限されることで、ユーザーは基礎となるオペレーティングシステムと ファイルシステムにアクセスできなくなるため、運用上のリスクが軽減されます。

セキュリティ上の理由から、Shell コマンドへのアクセスが制限されています。ただし、root shell に一時的にアクセスしたい場合は、Cisco TAC にお問い合わせください。

必要に応じて、次の限定されたリストのコマンドを使用できます。

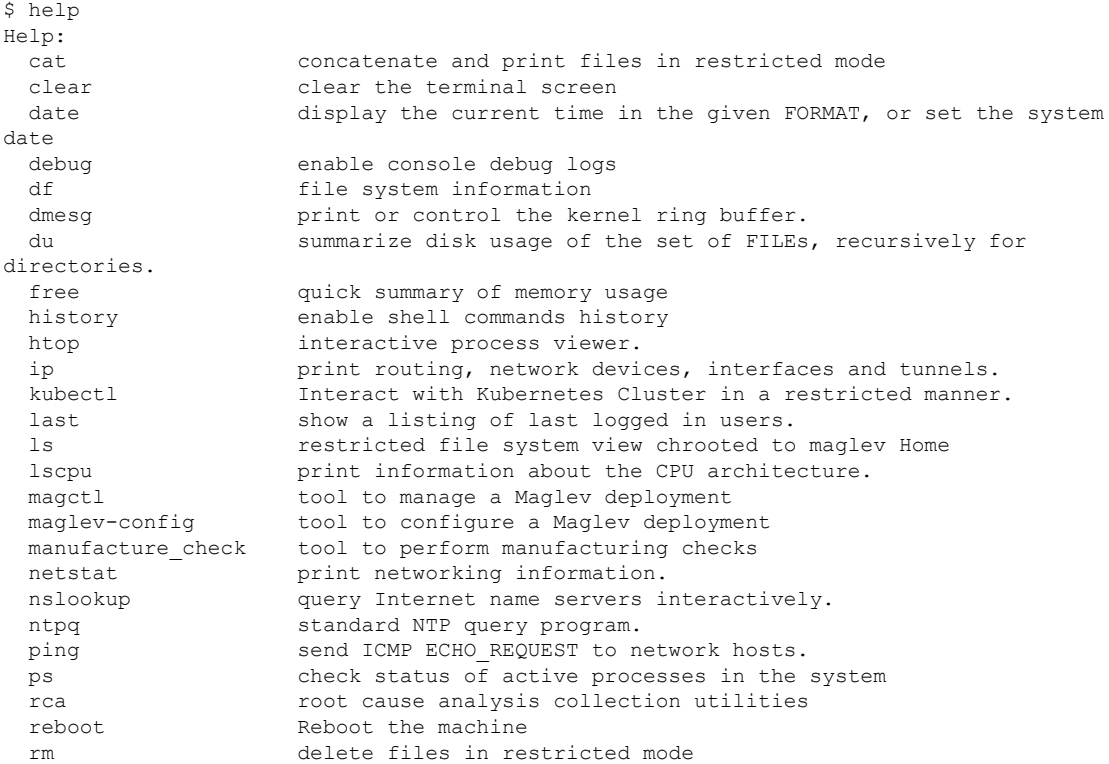
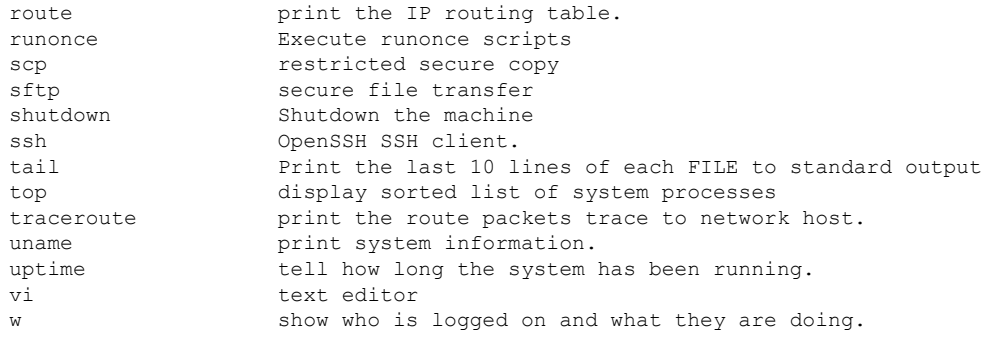

## 製品使用状況テレメトリの収集について

Cisco DNA Center ではデフォルトでテレメトリデータが収集されますが、一部のデータ収集を オプトアウトできます。データ収集は、製品機能の開発を支援し、運用上の問題に対処して、 より優れた価値と投資回収率(ROI)を実現することを目的としています。シスコが収集する データの種類は、Cisco.comID、システム、機能の使用状況、ネットワークデバイスインベン トリ、およびソフトウェア利用資格です。収集されるデータの詳しいリストについては、「[Cisco](https://www.cisco.com/c/en/us/products/cloud-systems-management/dna-center/datasheet-listing.html) DNA Center [のデータシート」](https://www.cisco.com/c/en/us/products/cloud-systems-management/dna-center/datasheet-listing.html)を参照してください。一部のデータ収集をオプトアウトするに は、シスコのアカウント担当者および Cisco Technical Assistance Center (TAC) にお問い合わせ ください。

左上隅にあるメニューアイコンをクリックして、**[System]** > **[Settings]** > **[Terms and Conditions]** > **[Telemetry Collection]** の順に選択します。[Telemetry Collection] ウィンドウから、ライセンス 契約、プライバシーポリシー、プライバシーデータシートを確認できます。

### テレメトリ コレクションの設定

- ステップ **1** 左上隅にあるメニューアイコンをクリックして、**[System Settings]** > **[Settings]** > **[Telemetry Collection]** の順 に選択します。
- ステップ **2** テレメトリコレクションの契約を確認するには、[End User License Agreement] をクリックします。
- ステップ **3** (任意) テレメトリコレクションを無効にするには、[Telemetry Collection] チェックボックスをオフにし て [Update] をクリックします。

# **vManage** プロパティの設定

Cisco DNA Center は、統合 vManage 設定を使用して Cisco vEdge 展開をサポートします。vEdge トポロジをプロビジョニングする前に、[Settings] ウィンドウで vManage の詳細を保存できま す。

- ステップ **1** 左上隅にあるメニューアイコンをクリックして、**[System]** > **[Settings]** > **[External Services]** > **[vManage]** の 順に選択します。
- ステップ **2** vManage プロパティを設定します。
	- [Host Name/IP Address]:vManage の IP アドレス。
	- [Username]:vManage にログインするために使用される名前。
	- [Password]:vManage にログインするために使用されるパスワード。
	- [Port Number]:vManage にログインするために使用されるポート。
	- [vBond Host Name/IP Address]:vBond の IP アドレス。vManage を使用して NFV を管理する場合に必要 です。
	- [Organization Name]:組織の名前。vManage を使用して NFV を管理する場合に必要です。

ステップ **3** vManage 証明書をアップロードするには、[Select a file from your computer] をクリックします。

ステップ **4** [Save] をクリックします。

## アカウントのロックアウト

アカウント ロックアウト ポリシーを設定して、ユーザーによるログインの試行、アカウント のロックアウト期間、ログインの再試行回数を管理できます。

- ステップ **1** 左上隅にあるメニューアイコンをクリックして、**[System]** > **[Settings]** > **[Trust & Privacy]** > **[AccountLockout]** の順に選択します。
- ステップ **2** [Enforce Account Lockout] トグルボタンをクリックして、チェックマークが表示された状態にします。
- ステップ **3** [Enforce Account Lockout] の次のパラメータの値を入力します。
	- Maximum Login Retries
	- Lockout Effective Periods (minutes)
	- Reset Login Retries after (minutes)
	- (注) [Info] にカーソルを合わせると、各パラメータの詳細が表示されます。
- ステップ **4** ドロップダウンリストから [Idle Session Timeout] の値を選択します。

ステップ **5** [保存(**Save**)] をクリックします。

セッションをアイドル状態のままにすると、セッションタイムアウトの 5 分前に [Session Timeout] ダイア ログボックスが表示されます。セッションを続行する場合は、[Stay signed in]をクリックします。[Sign out] をクリックすると、すぐにセッションを終了できます。

## パスワードの有効期限切れ

パスワード有効期限ポリシーを設定して、以下を管理できます。

- パスワードの有効期限の通知間隔。
- パスワードが期限切れになる前にユーザーに通知が表示される日数。
- 猶予期間。
- ステップ **1** 左上隅にあるメニューアイコンをクリックして、**[System]** > **[Settings]** > **[Trust & Privacy]** > **[PasswordExpiry]** の順に選択します。
- ステップ **2** [Enforce Password Expiry] トグルボタンをクリックして、チェックマークが表示された状態にします。
- ステップ **3** 次の [Enforce Password Expiry] パラメータの値を入力します。
	- パスワード期限(日)
	- パスワードの期限の警告(日)
	- 猶予期間(日)
	- (注) [Info] にカーソルを合わせると、各パラメータの詳細が表示されます。

ステップ **4** [Save] をクリックして、パスワード有効期限設定を保存します。

### **IP** アクセス制御

IPアクセス制御を使用すると、ホストまたはネットワークのIPアドレスに基づいてCiscoDNA Center へのアクセスを制御できます。Cisco DNA Center では、IP アクセス制御に次のオプショ ンがあります。

- すべての IP アドレスに Cisco DNA Center へのアクセスを許可します。デフォルトでは、 すべての IP アドレスが Cisco DNA Center にアクセスできます。
- 選択した IP アドレスのみに Cisco DNA Center へのアクセスを許可します。

### **IP** アクセス制御の構成

IP アクセス制御を構成し、選択した IP アドレスのみに Cisco DNA Center へのアクセスを許可 するには、次の手順を実行します。

- **1.** IP アクセス制御の有効化 (68 ページ)
- **2.** IP アクセスリストへの IP アドレスの追加 (68 ページ)
- **3.** (任意) IP アクセスリストからの IP アドレスの削除 (69 ページ)
- **IP** アクセス制御の有効化

### 始める前に

- SUPER-ADMIN-ROLE 権限を取得しておきます。
- Cisco DNA Center サービスサブネット、クラスタサービスサブネット、およびクラスタ イ ンターフェイス サブネットを許可サブネットのリストに追加します。
- ステップ **1** 左上隅にあるメニューアイコンをクリックして、**[System]** > **[Settings]** > **[Trust & Privacy]** > **[IP Access Control]** の順に選択します。
- ステップ **2** [リストされている IP アドレスのみに接続を許可する(Allow only listed IP addresses to connect)] オプショ ンボタンをクリックします。
- ステップ **3** [Add IP List] をクリックします。
- ステップ **4** [Add IP] スライドインペインの [IP Address] フィールドに、IPv4 アドレスを入力します。
	- IP アドレスを IP アクセスリストに追加しないと、Cisco DNA Center にアクセスできなくなる可 能性があります。 (注)
- ステップ **5** [Subnet Mask] フィールドにサブネット マスクを入力します。

サブネットマスクの有効範囲は 0 ~ 32 です。

ステップ **6** [Save] をクリックします。

### **IP** アクセスリストへの **IP** アドレスの追加

IP アクセスリストに IP アドレスを追加するには、次の手順を実行します。

#### 始める前に

IP アクセス制御が有効になっていることを確認してください。詳細については、IP アクセス 制御の有効化 (68 ページ)を参照してください。

- ステップ **1** 左上隅にあるメニューアイコンをクリックして、**[System]** > **[Settings]** > **[Trust & Privacy]** > **[IP Access Control]** の順に選択します。
- ステップ **2** [Add] をクリックします。
- ステップ **3** [Add IP] スライドインペインの [IP Address] フィールドに、ホストまたはネットワークの IPv4 アドレスを 入力します。
- ステップ **4** [Subnet Mask] フィールドにサブネット マスクを入力します。

サブネットマスクの有効範囲は 0 ~ 32 です。

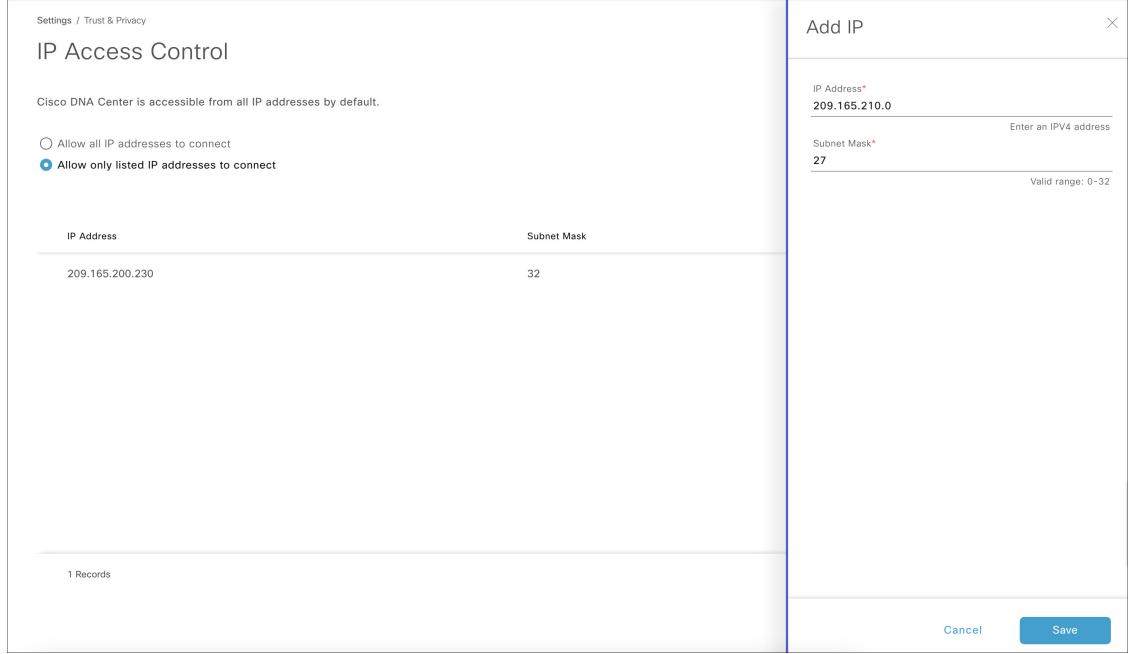

ステップ **5** [Save] をクリックします。

### **IP** アクセスリストからの **IP** アドレスの削除

IP アクセスリストから IP アドレスを削除して Cisco DNA Center へのアクセスを無効にするに は、以下の手順を実行します。

### 始める前に

IP アクセスコントロールを有効にして、IP アドレスを IP アクセスリストに追加したことを確 認します。詳細については、IP アクセス制御の有効化 (68ページ)およびIP アクセスリスト への IP アドレスの追加 (68ページ)を参照してください。

ステップ **1** 左上隅にあるメニューアイコンをクリックして、**[System]** > **[Settings]** > **[Trust & Privacy]** > **[IP Access Control]** の順に選択します。

ステップ **2** [Action] 列で、対応する IP アドレスの [Action] アイコンをクリックします。 ステップ **3** [Delete] をクリックします。

### **IP** アクセス制御の無効化

IP アクセス制御を無効化し、すべての IP アドレスに Cisco DNA Center へのアクセスを許可す るには、次の手順を実行します。

### 始める前に

SUPER-ADMIN-ROLE 権限を取得しておきます。

- ステップ **1** 左上隅にあるメニューアイコンをクリックして、**[System]** > **[Settings]** > **[Trust & Privacy]** > **[IP Access Control]** の順に選択します。
- ステップ **2** [Allow all IP addresses to connect] オプションボタンをクリックします。

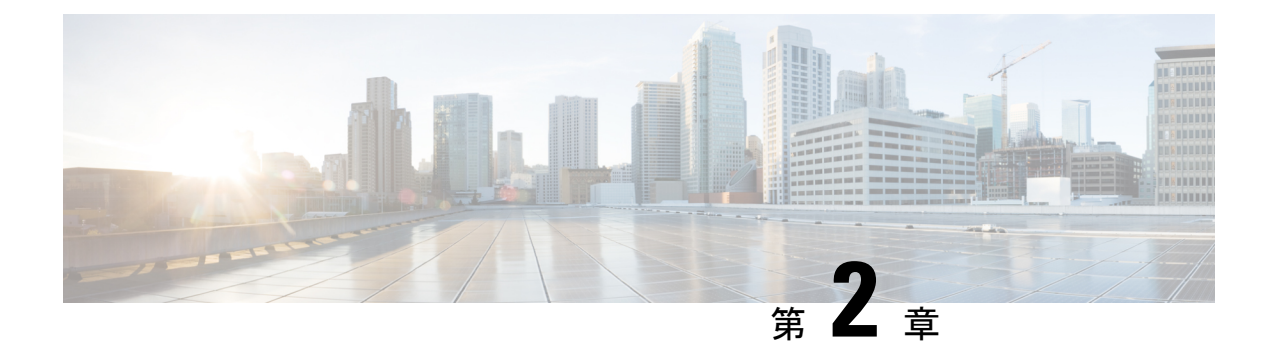

# アプリケーションの管理

- アプリケーション管理 (71 ページ)
- 最新のシステムバージョンのダウンロードとインストール (72 ページ)
- エアギャップモードでの最新のシステムバージョンのダウンロードとインストール (73 ページ)
- アプリケーションの更新のダウンロードとインストール (75 ページ)
- アプリケーションのアンインストール (76 ページ)

# アプリケーション管理

Cisco DNA Center はその多くの機能を、コアインフラストラクチャとは別にパッケージ化され た個別のアプリケーションとして扱います。このため、ユーザーは設定に応じて、必要なアプ リケーションをインストールして実行し、使用していないアプリケーションをアンインストー ルできます。

[SoftwareManagement]ウィンドウに表示されるアプリケーションパッケージの数とタイプは、 Cisco DNA Center のバージョンおよび Cisco DNA Center のライセンスレベルによって異なりま す。使用可能なアプリケーションパッケージはすべて、現在インストールされているかどうか に関係なく表示されます。

一部のアプリケーションは基本的なアプリケーションなので、ほぼすべての Cisco DNA Center の導入で必要になります。パッケージの説明については、[Currently Installed Applications] リン クをクリックし、その名前の上にカーソルを置きます。

各 Cisco DNA Center アプリケーションパッケージは、サービスバンドル、メタデータファイ ル、およびスクリプトで構成されています。

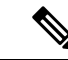

アプリケーション管理手順はすべて、Cisco DNA Center GUI から実行します。これらの手順の 多くは、シェルにログイン後CLIを使用して実行することもできますが、この方法はお勧めし ません。特に、CLI を使用してパッケージを導入またはアップグレードする場合、**maglev package status** コマンドの結果に、すべてのパッケージが NOT\_DEPLOYED、DEPLOYED、ま たはDEPLOYMENT\_ERRORと表示されている場合を除き、**deploy**または**upgrade**コマンドが 入力されていないことを確認する必要があります。その他の状態はすべて、対応するアクティ ビティが進行中であることを示しています。また、パラレル導入やアップグレードはサポート されていません。 (注)

# 最新のシステムバージョンのダウンロードとインストー ル

[Software Management] ウィンドウには、最新の Cisco DNA Center バージョンが利用可能である かが示されます。

最新バージョンをダウンロードしてインストールするには、次の手順を実行します。

#### 始める前に

SUPER-ADMIN-ROLE 権限を持つユーザのみがこの手順を実行することができます。

- ステップ **1** 左上隅にあるメニューアイコンをクリックして、**[System]** > **[Software Management]** の順に選択します。
	- この時点で、Cisco DNA Center によって接続性チェックが実行されます。接続に問題がある場 合、[Software Management] ウィンドウに、現在利用可能なシステムアップデートは表示されま せん。 (注)
- ステップ **2** システムアップデートが利用可能であることがウィンドウに示されている場合は、次のいずれかをクリッ クします。
	- **1.** [Upgrade] をクリックすると最新バージョンがダウンロードされ、システムが今すぐアップグレードさ れます。

[Upgrade Release] ダイアログボックスで、次の手順を実行します。

- **1.** ダイアログボックスに、使用可能なアプリケーションパッケージが一覧表示されます。アプリケー ションをインストールするには、アプリケーションの横にあるチェックボックスをオンにします。
- **2.** [Install] をクリックします。
- **2.** [Download] をクリックして今すぐダウンロードし、アップグレードを後からスケジュールします。 [Schedule Upgrade] ダイアログボックスで、次の手順を実行します。
	- **1.** アップグレードする日時をスケジュールします。
- **2.** ダイアログボックスに、使用可能なアプリケーションが一覧表示されます。アプリケーションをイ ンストールするには、アプリケーションの横にあるチェックボックスをオンにします。
- **3.** [Download] をクリックします。
- アップグレード中、Cisco DNA Center はメンテナンスモードになり、システムアップデートが 実行されている間は使用できません。アップデートが完了したら、Cisco DNA Center に再度ロ グインします。 (注)

システムアップグレードが完了すると、ウィンドウの上部にあるメッセージにシステムが最新であること が表示されます。

- ステップ **3** [ソフトウェア管理(Software Management)] ウィンドウで、[アクティビティ(Activities)] をクリックし て、システムに加えられた変更のリストを表示します。システムのアップグレードまたはダウンロードの 詳細、インストールまたはアンインストールされたアプリケーション、およびアクティビティのタイムス タンプを表示できます。
- ステップ **4** [アクション(Actions)] 列で省略記号をクリックすると、アクティビティの実行中に発生したタスクを表 示できます。

# エアギャップモードでの最新のシステムバージョンのダ ウンロードとインストール

システムのアップグレードは、インターネットに接続し、オンライン更新プロセスを使用する ことによって完了します。ただし、場合によっては、アップグレードが内部ネットワーク内 (つまり、エアギャップ環境)内で厳密に維持されます。このアップグレードは、追加のセ キュリティまたは法的規制をサポートするために必要な場合があります。

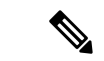

エアギャップモードを有効にすると、次のことが可能になります。 (注)

- プライベート IP サブネットのみと通信します。
- 提供されている API を使用して、エアギャップ環境を通過する IP アドレス範囲を追加で きます。
- エアギャップモードとクラウドモードを切り替えます。

### 始める前に

クラスタでエアギャップモードが有効になっている必要があります。エアギャップモードを有 効にする方法については、『Cisco DNA Center Air Gap [Deployment](https://www.cisco.com/c/en/us/support/cloud-systems-management/dna-center/series.html) Guide』を参照してくださ い。

- ステップ **1** 左上隅にあるメニューアイコンをクリックして、**[System]** > **[Software Management]** の順に選択します。
- ステップ2 制限付きシェルのエアギャップディレクトリにアクセスし、次のSCP コマンドを使用して、所定の場所か らエアギャップ tarball をコピーします。

scp -P 2222 <airgap tar file> maglev@<cluster\_ip>:airgap/

3 ノードクラスタの場合は、任意のノードにファイルをコピーできます。

- ステップ **3** [Software Management] ウィンドウの右上隅にある [Scan] をクリックして、使用可能な最新のソフトウェア リリースを表示します。
- ステップ **4** ファイルをダウンロードし、アップグレードを後で実行するようにスケジュールするには、次の手順を実 行します。
	- a) [PreLoad] をクリックします。
	- b) [Schedule Upgrade] ダイアログボックスで、システムアップグレードをスケジュールし、[PreLoad] をク リックします。

送信が成功すると、ウィンドウの上部にあるバナーメッセージに、システムアップグレードのスケ ジュールされた日時が表示されます。

- c) スケジュールされたシステムアップグレードを編集または削除するには、バナーメッセージの末尾に ある省略記号をクリックします。スケジュールをすぐにアップグレードすることもできます。
- ステップ **5** 最新バージョンをダウンロードしてシステムをすぐにアップグレードするには、次の手順を実行します。
	- a) **[Upgrade]** をクリックします。
	- b) ダイアログボックスで、一覧表示されている使用可能なパッケージアプリケーションから、アプリケー ションの横にあるチェックボックスをオンにしてアプリケーションをインストールします。
	- c) [Install] をクリックします。
	- アップグレード中、Cisco DNA Center はメンテナンスモードになり、システムアップデートが 実行されている間は使用できません。 (注)

システムアップグレードが完了すると、ウィンドウの上部にあるメッセージにシステムが最新であること が表示されます。

• エアギャップモードが有効になっているときにシステムが外部クラウドに接続できる場合 は、次のコマンドを使用してネットワークポリシーを確認します。 (注)

sudo calicoctl get gnp allow-outbound-external -o yaml

• ALMのネットワークモードがエアギャップかどうかを確認するには、次のコマンドを使用 します。

kc get po -n maglev-control-plane alm-agent-8469679dfb-nvkxk -o yaml | grep -A1 NETWORK\_MODE

• スキャンのステータスとログを取得するには、次のコマンドを使用します。

kc get po -n maglev-control-plane | grep ef-airgap-seed

• プリロードのステータスとログを取得するには、次のコマンドを使用します。

kc get po -n maglev-control-plane | grep ef-airgap-scan

# アプリケーションの更新のダウンロードとインストール

Cisco DNA Center 個々のアプリケーションはコアインフラストラクチャから独立して扱われま す。具体的には、アプリケーションの個別のパッケージをインストールして、CiscoDNACenter 上で実行できます。

アプリケーションのパッケージは、インストールと展開に時間がかかる場合があります。その ため、ネットワークのメンテナンス期間中にパッケージをインストールしてください。

#### 始める前に

SUPER-ADMIN-ROLE 権限を持つユーザのみがこの手順を実行することができます。

ステップ **1** 左上隅にあるメニューアイコンをクリックして、**[System]** > **[Software Management]** の順に選択します。

- この時点で、Cisco DNA Center によって接続性チェックが実行されます。接続に問題がある場 合、[ソフトウェア管理(Software Management)] ウィンドウに、現在利用可能なシステムアッ プデートは表示されません。 (注)
- ステップ2 アプリケーション更新が利用可能な場合は、ウィンドウの下部に表示されます。次のいずれかを実行しま す。
	- **1.** 利用可能なすべてのシステムアップデートをインストールするには、[Select All] リンクをクリックし ます。
	- **2.** 個々のアプリケーション更新をインストールするには、該当するチェックボックスをオンにします。

システムアップグレードの実行中に、使用可能なアプリケーションをインストールすることもできます。 詳細については、最新のシステムバージョンのダウンロードとインストール (72ページ) を参照してく ださい。

- ステップ **3** [Install] をクリックします。
	- (注) インストール中に依存関係がチェックされ、自動的にインストールされます。

更新中の各アプリケーションの進行状況バーがウィンドウに表示されます。

- ステップ **4** [Currently Installed Applications] リンクをクリックし、選択したアプリケーションが更新されていることを 確認します。
- ステップ **5** [ソフトウェア管理(Software Management)] ウィンドウで、[アクティビティ(Activities)] をクリックし て、システムに加えられた変更のリストを表示します。システムのアップグレードまたはダウンロードの 詳細、インストールまたはアンインストールされたアプリケーション、およびアクティビティのタイムス タンプを表示できます。
- ステップ **6** [アクション(Actions)] 列で省略記号をクリックすると、アクティビティの実行中に発生したタスクを表 示できます。

## アプリケーションのアンインストール

Cisco DNA Center 個々のアプリケーションはコアインフラストラクチャから独立して扱われま す。具体的には、Cisco DNA Center からアプリケーションの個々のパッケージをアンインス トールすることができます。

アンインストールできるのはシステムに必須でないアプリケーションのパッケージのみです。

#### 始める前に

SUPER-ADMIN-ROLE 権限を持つユーザのみがこの手順を実行することができます。

- ステップ **1** 左上隅にあるメニューアイコンをクリックして、**[System]** > **[Software Management]** の順に選択します。
- ステップ **2** [Currently Installed Applications] リンクをクリックして、Cisco DNA Center アプライアンスにインストールさ れているすべてのアプリケーションを表示します。
- ステップ **3** 削除するパッケージのチェックボックスをチェックし、[Uninstall] をクリックします。
	- (注) 同時に複数のパッケージをアンインストールすることはできません。

Cisco DNA Center はアプリケーションが削除された後にメッセージを表示します。

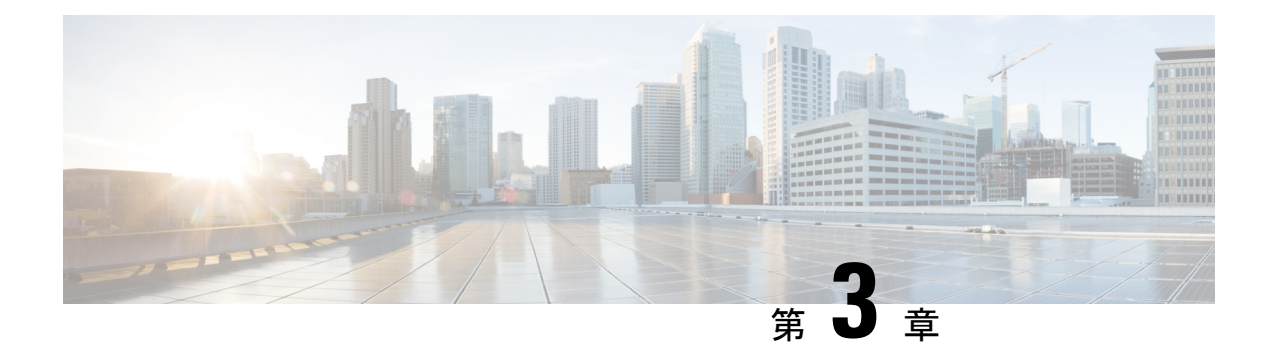

## ユーザの管理

- ユーザー プロファイルについて (77 ページ)
- ユーザ ロールの概要 (77 ページ)
- 内部ユーザーの作成 (78 ページ)
- ユーザーの編集 (79 ページ)
- ユーザーの削除 (79 ページ)
- ユーザーパスワードのリセット (79 ページ)
- 自身のユーザーパスワードの変更 (80 ページ)
- 管理者権限なしでのユーザーパスワードの変更 (80 ページ)
- 思い出せないパスワードのリセット (81 ページ)
- ロールベース アクセス コントロールの設定 (81 ページ)
- ロールベース アクセス コントロール統計の表示 (88 ページ)
- 外部認証の設定 (89 ページ)
- ニ要素認証 (91 ページ)
- 外部ユーザーの表示 (95 ページ)

# ユーザー プロファイルについて

ユーザープロファイルで、ユーザーのログイン、パスワード、およびロール(権限)を定義し ます。

ユーザーの内部プロファイルと外部プロファイルの両方を設定できます。内部ユーザープロ ファイルは Cisco DNA Center に配置され、外部ユーザープロファイルは外部 AAA サーバーに 配置されます。

Cisco DNA Center をインストールすると、SUPER-ADMIN-ROLE 権限を持つデフォルトのユー ザープロファイルが作成されます。

## ユーザ ロールの概要

実行できる機能を指定する次のユーザロールがユーザに割り当てられます。

- 管理者(**SUPER-ADMIN-ROLE**):このロールを持つユーザは、CiscoDNACenterのすべ ての機能へのフルアクセスが可能です。管理者は、SUPER-ADMIN-ROLEを含むさまざま なロールを持つ他のユーザプロファイルを作成できます。
- ネットワーク管理者(**NETWORK-ADMIN-ROLE**):このロールを持つユーザは、Cisco DNACenterのすべてのネットワーク関連機能へのフルアクセスが可能です。ただし、バッ クアップと復元など、システム関連の機能へのアクセス権はありません。
- オブザーバ(**OBSERVER-ROLE**):このロールを持つユーザは、Cisco DNA Center の機 能への表示専用アクセスが可能です。オブザーバロールを持つユーザは、CiscoDNACenter やそれが管理するデバイスを設定または制御する機能にはアクセスできません。

## 内部ユーザーの作成

ユーザーを作成し、このユーザーにロールを割り当てることができます。

#### 始める前に

SUPER-ADMIN-ROLE 権限を持つユーザのみがこの手順を実行することができます。

- ステップ **1** 左上隅にあるメニューアイコンをクリックして、**[System]** > **[Users & Roles]** > **[User Management]** の順に選 択します。
- ステップ **2** [Add] をクリックします。
- ステップ **3** 新しいユーザーの姓、名、電子メールアドレス、およびユーザー名を入力します。

電子メールアドレスは、標準の Apache EmailValidator クラスの要件を満たしている必要があります。

- ステップ **4** [Role List] で、SUPER-ADMIN-ROLE、NETWORK-ADMIN-ROLE、または OBSERVER-ROLE のいずれか のロールを選択します。
- ステップ **5** パスワードを入力し、確認します。パスワードの要件:
	- 最低 8 文字
	- 次のカテゴリのうち少なくとも 3 つのカテゴリに属する文字:
		- 小文字の英字
		- 大文字の英字
		- 番号(Number)
		- 特殊文字

ステップ **6** [Save] をクリックします。

### ユーザーの編集

一部のユーザープロパティは編集できますが、ユーザー名は編集できません。

#### 始める前に

SUPER-ADMIN-ROLE 権限を持つユーザのみがこの手順を実行することができます。

- ステップ **1** 左上隅にあるメニューアイコンをクリックして、**[System]** > **[Users & Roles]** > **[User Management]** の順に選 択します。
- ステップ **2** 編集するユーザーの横にあるオプションボタンをクリックします。
- ステップ **3** [Edit] をクリックします。
- ステップ **4** 必要に応じて、姓名または電子メールアドレスを編集します。
- ステップ **5** [RoleList]で、必要に応じて新しいロール([SUPER-ADMIN-ROLE]、[NETWORK-ADMIN-ROLE]、または [OBSERVER-ROLE])を選択します。
- ステップ **6** [Save] をクリックします。

## ユーザーの削除

#### 始める前に

SUPER-ADMIN-ROLE 権限を持つユーザのみがこの手順を実行することができます。

- ステップ **1** 左上隅にあるメニューアイコンをクリックして、**[System]** > **[Users & Roles]** > **[User Management]** の順に選 択します。
- ステップ **2** 削除するユーザーの横にあるオプションボタンをクリックします。
- ステップ **3** [Delete] をクリックします。
- ステップ **4** 確認のプロンプトで、[Continue] をクリックします。

## ユーザーパスワードのリセット

別のユーザーのパスワードをリセットできます。

セキュリティ上の理由から、パスワードは、どのユーザーに対しても(管理者権限を持つユー ザーに対しても)表示されません。

### 始める前に

SUPER-ADMIN-ROLE 権限を持つユーザのみがこの手順を実行することができます。

- ステップ **1** 左上隅にあるメニューアイコンをクリックして、**[System]** > **[Users & Roles]** > **[User Management]** の順に選 択します。
- ステップ **2** パスワードをリセットするユーザーの横にあるオプションボタンをクリックします。
- ステップ **3** [Reset Password] をクリックします。
- ステップ **4** パスワードを入力し、確認します。新しいパスワードの要件:

#### • 最低 8 文字

- 次のカテゴリのうち少なくとも 3 つのカテゴリに属する文字:
	- 小文字の英字
	- 大文字の英字
	- 番号 (Number)
	- 特殊文字

ステップ **5** [Save] をクリックします。

## 自身のユーザーパスワードの変更

### 始める前に

SUPER-ADMIN-ROLE権限を持つユーザのみがこの手順を実行することができます。詳細につ いては、「ユーザ ロールの概要」を参照してください。

- ステップ **1** 左上隅にあるメニューアイコンをクリックして、**[System]** > **[Users & Roles]** > **[Change Password]** の順にク リックします。
- ステップ2 必要なフィールドに情報を入力します。
- **ステップ3** [更新 (Update) ] をクリックします。

## 管理者権限なしでのユーザーパスワードの変更

次の手順では、管理者権限なしでパスワードを変更する方法について説明します。

- ステップ **1** 右上隅で、表示されたユーザー名をクリックし、**[My Profile and Settings]** > **[My Account]** の順に選択しま す。
- ステップ **2** [Password] フィールドで、[Update Password] をクリックします。
- ステップ **3** [UpdatePassword]ダイアログボックスで、現在のパスワードと新しいパスワードを入力し、新しいパスワー ドを確認します。
- **ステップ4** [更新 (Update) ] をクリックします。

## 思い出せないパスワードのリセット

パスワードを忘れた場合は、Cisco Technical Assistance Center(TAC)に連絡してパスワードを リセットしてください。

## ロールベース アクセス コントロールの設定

Cisco DNA Center は、ロールベース アクセス コントロール(RBAC)をサポートしています。 これにより、SUPER-ADMIN-ROLE 権限を持つユーザーは、特定の Cisco DNA Center 機能への ユーザーアクセスを許可または制限するカスタムロールを定義できます。

カスタムロールを定義し、定義したロールにユーザーを割り当てるには、次の手順を実行しま す。

始める前に

SUPER-ADMIN-ROLE 権限を持つユーザのみがこの手順を実行することができます。

### ステップ **1** カスタムロールを定義します。

- a) 左上隅にあるメニューアイコンをクリックして、**[System]** > **[Users & Roles]** > **[RoleBased Access Control]** の順に選択します。
- b) [Create a New Role] をクリックします。 [Create a Role] ウィンドウが表示されます。これが RBAC の最初のイテレーションである場合、新しい ロールを作成した後に、ユーザーを新しいロールに割り当てるように求められます。
- c) タスクの概要ウィンドウが開いたら、[Let's do it] をクリックして、ワークフローに直接移動します。 [Create a New Role] ウィンドウが開きます。
- d) ロール名を入力し、[Next] をクリックします。 [Define the Access] ウィンドウが開き、オプションのリストが表示されます。デフォルトでは、Cisco DNA Center のすべての機能に対してオブザーバロールが設定されています。
- e) 目的の機能に対応する [>] アイコンをクリックして、関連付けられている機能を表示します。
- f) それぞれの機能の権限レベルを必要に応じて [Deny]、[Read]、または [Write] に設定します。

機能の権限レベルを [Deny] に設定すると、このロールを割り当てられたユーザーは該当する機能を GUI で表示できなくなります。

- g) [Next] をクリックします。 [Summary] ウィンドウが開きます。
- h) [Summary] ウィンドウで、設定を確認します。変更するには、[Edit] をクリックします。 [Done, Role-Name] ウィンドウが開きます。

ステップ **2** 作成したカスタムロールにユーザーを割り当てるには、[Add Users] をクリックします。

**[UserManagement]** > **[Internal Users]**ウィンドウが開きます。このウィンドウでは、カスタムロールを既存 のユーザーまたは新規ユーザーに割り当てることができます。

• 既存のユーザーにカスタムロールを割り当てるには、次の手順を実行します。

**1.** [Internal Users]ウィンドウで、カスタムロールを割り当てるユーザーの横にあるオプションボタン をクリックし、次に [Edit] をクリックします。

[Update Internal User] スライドインペインが開きます。

- **2.** [Role List] ドロップダウンリストから、カスタムロールを選択し、[Save] をクリックします。
- カスタムロールを新規ユーザーに割り当てるには、次の手順を実行します。
- **1.** [Add] をクリックします。

[Create Internal User] スライドインペインが開きます。

- **2.** 表示されるフィールドに氏名とユーザー名を入力します。
- **3.** [RoleList]ドロップダウンリストから、新規ユーザーに割り当てるカスタムロールを選択します。
- **4.** 新しいパスワードを入力し、確認のために再度入力します。
- **5.** [Save] をクリックします。
- ステップ **3** 既存のユーザーのログイン中に管理者がそのユーザーのアクセス権限を更新した場合、新しい権限設定を 有効にするには、ユーザーが Cisco DNA Center からログアウトして、ログインし直す必要があります。

### **Cisco DNA Center** ユーザー ロール権限

表 **<sup>1</sup> : Cisco DNA Center** ユーザー ロール権限

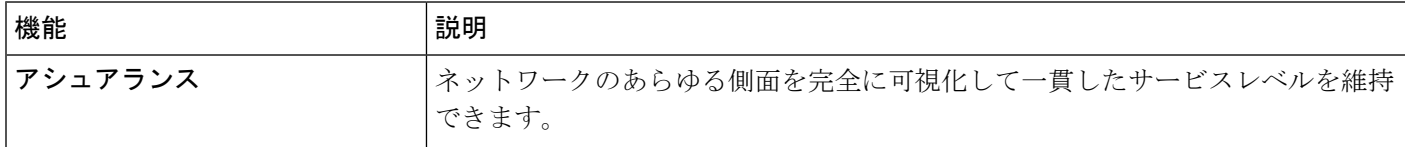

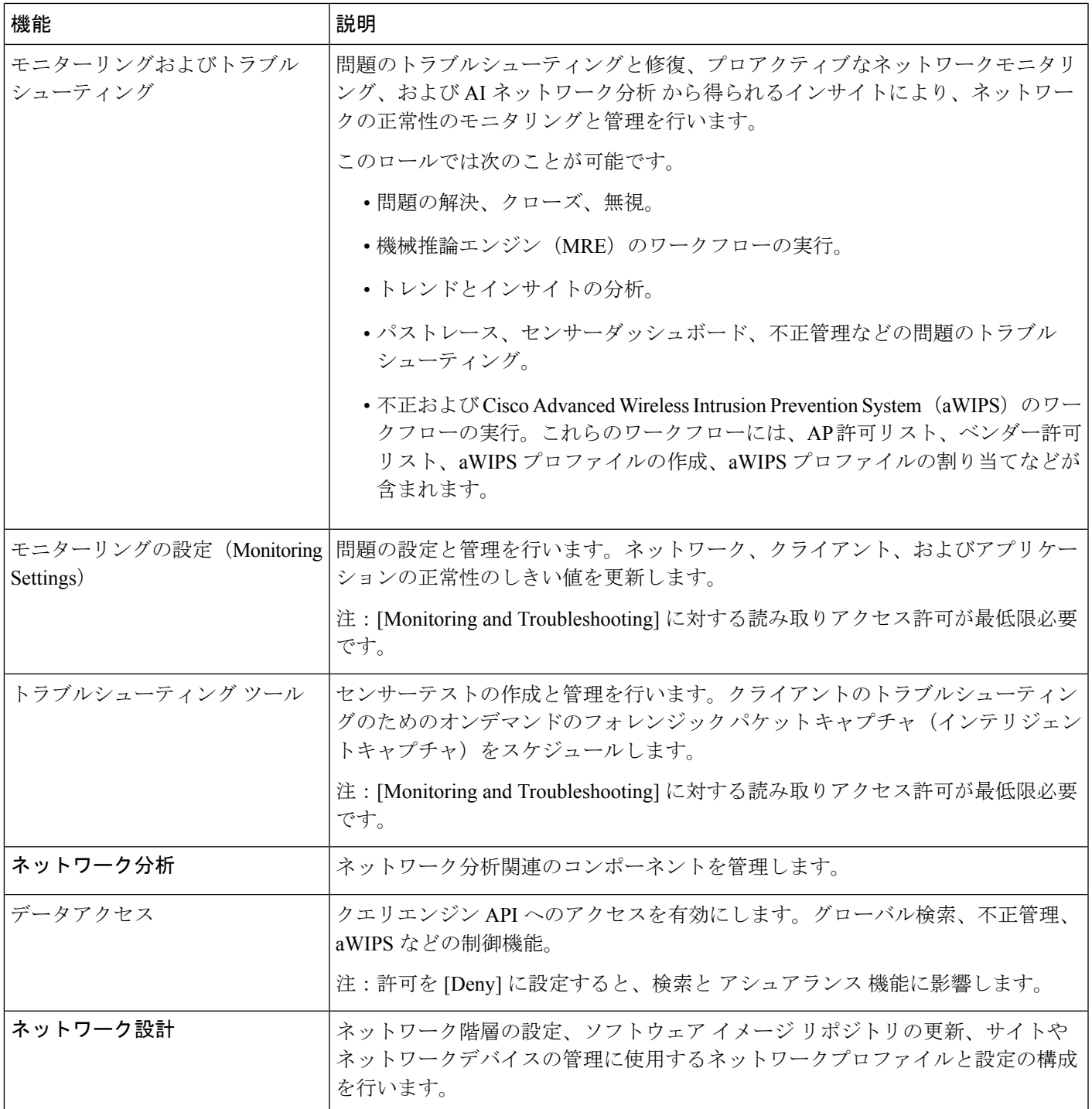

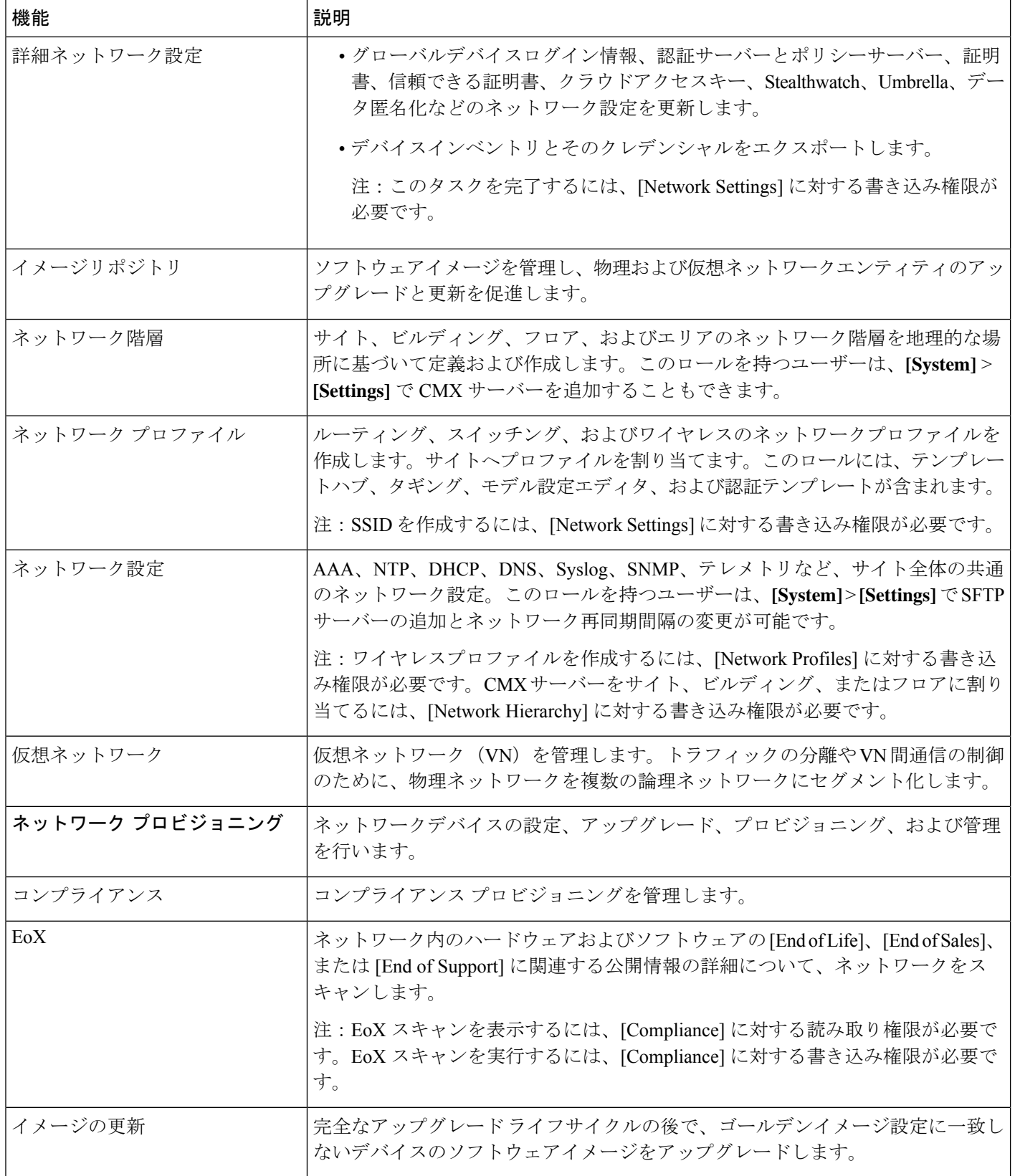

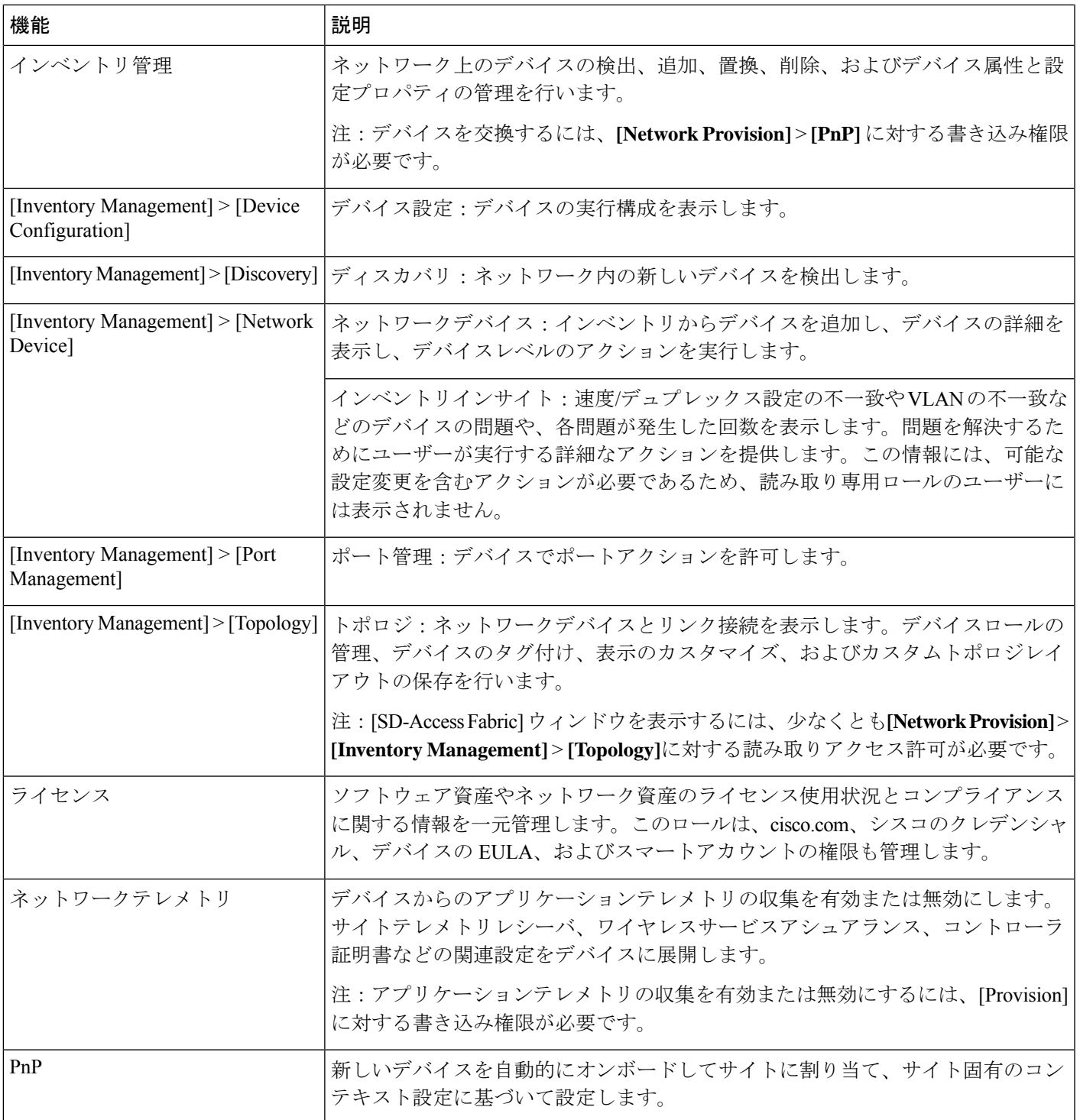

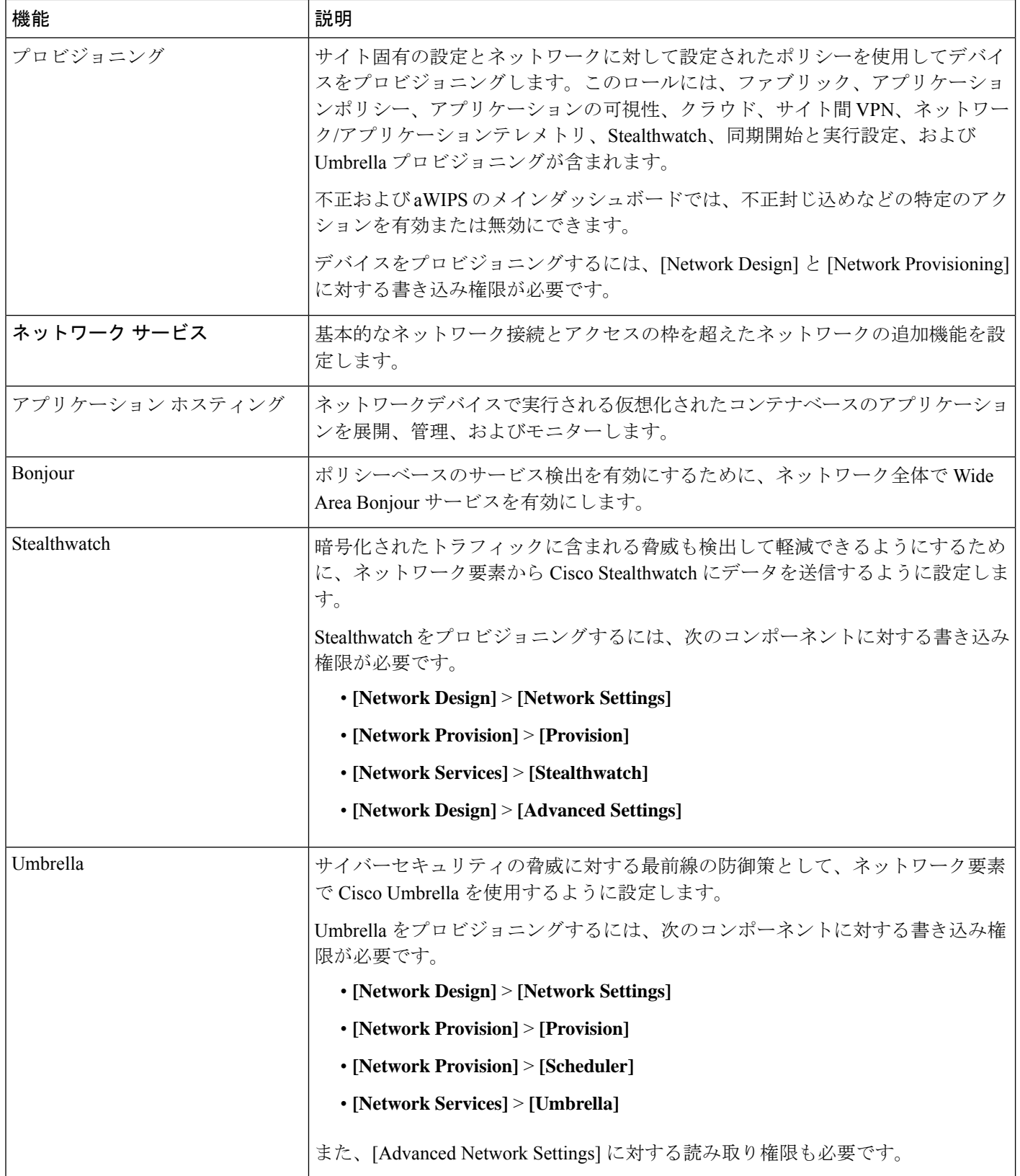

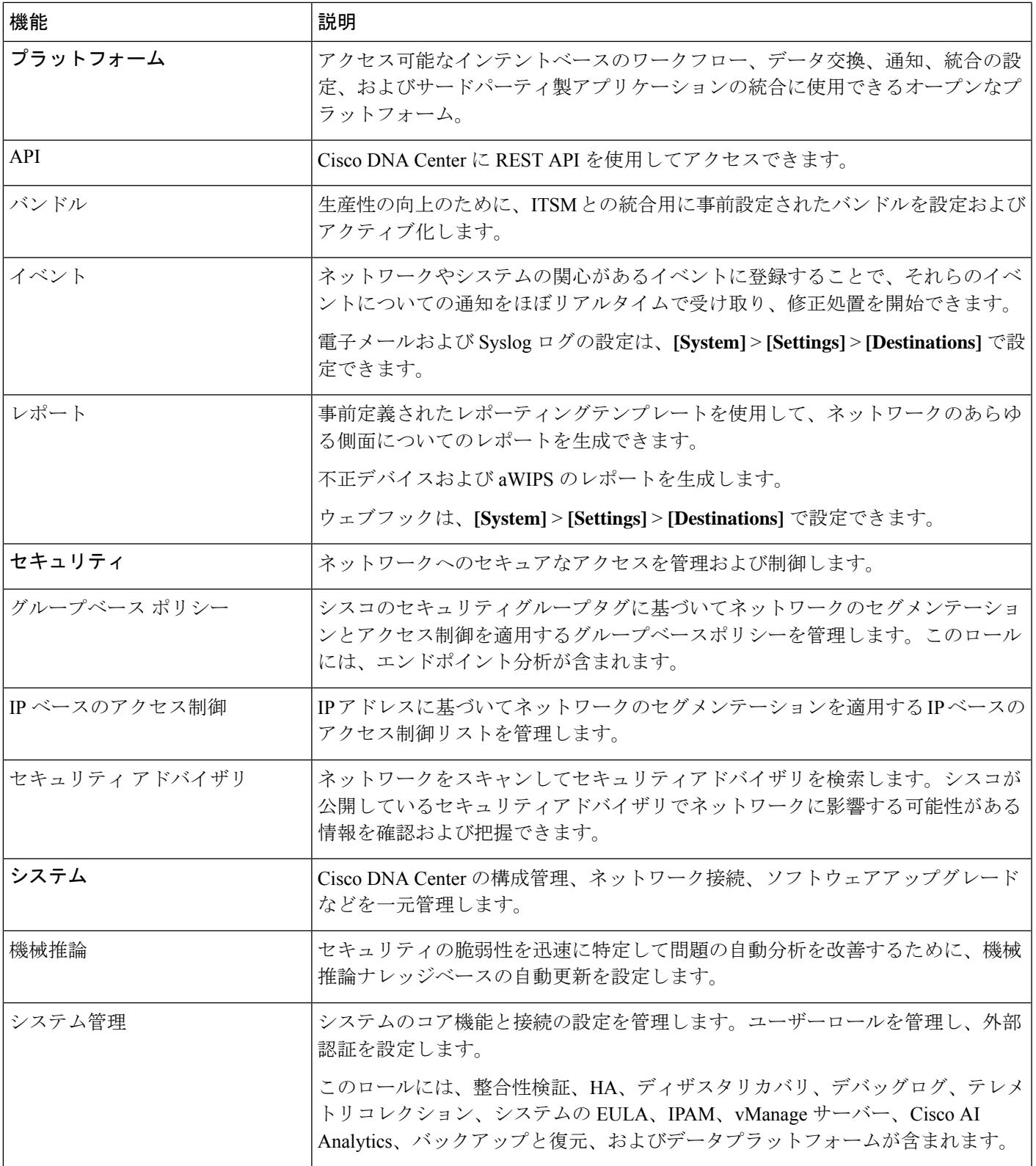

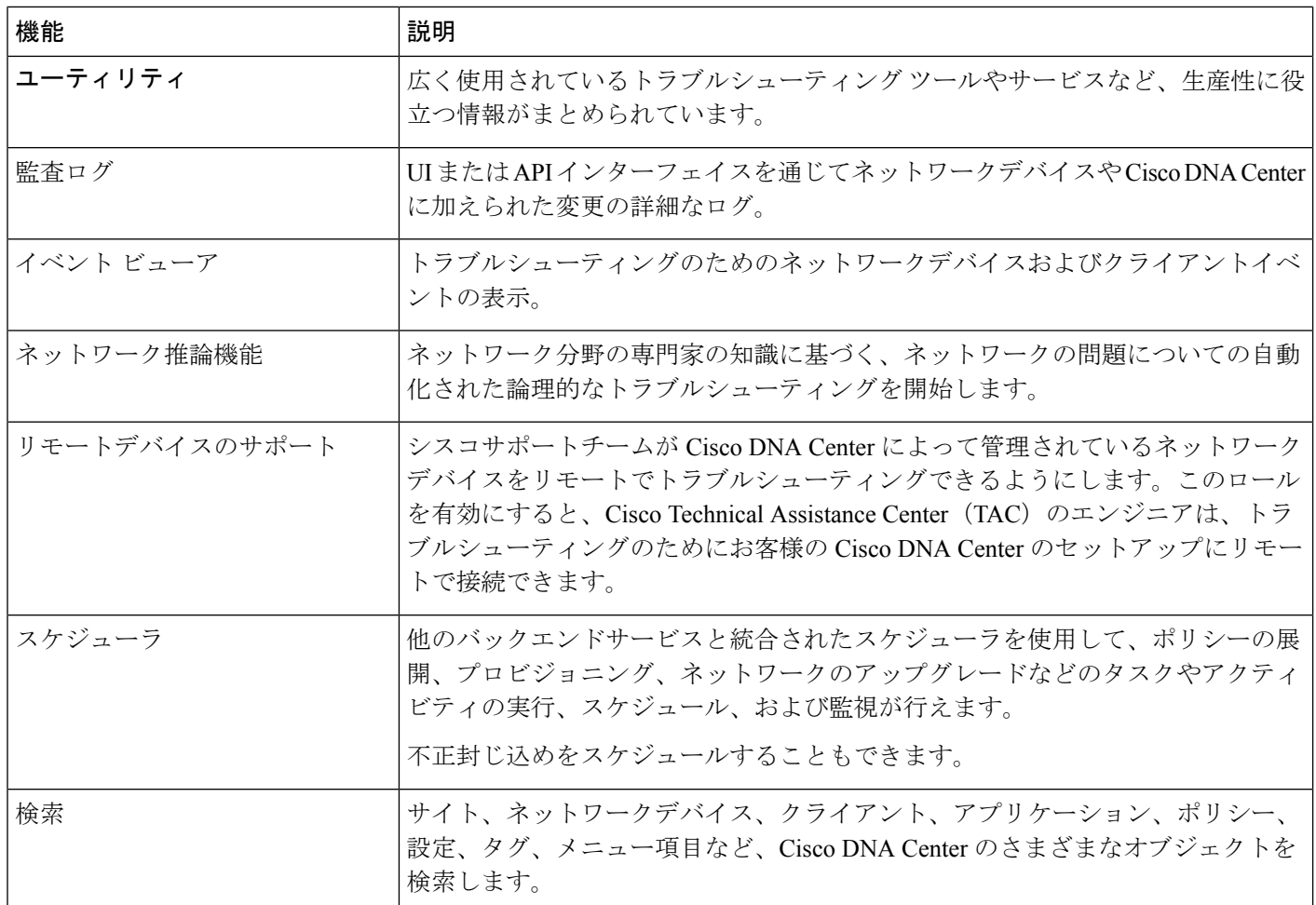

## ロールベース アクセス コントロール統計の表示

各ユーザーロールに属しているユーザーの数を示す統計を表示できます。ドリルダウンして、 選択したロールを持つユーザーのリストを表示することもできます。

ステップ **1** 左上隅にあるメニューアイコンをクリックして、**[System]** > **[Users & Roles]** > **[Role Based Access Control]** の順に選択します。

デフォルトのすべてのユーザーロールとカスタムロールが表示されます。

ステップ **2** 各ユーザーロールに対応する番号をクリックすると、そのロールを持つユーザーのリストが表示されます。

## 外部認証の設定

外部ユーザーの認証と許可に外部サーバーを使用している場合、Cisco DNA Center で外部認証 を有効にする必要があります。

#### 始める前に

- SUPER-ADMIN-ROLE 権限を持つユーザのみがこの手順を実行することができます。
- 少なくとも 1 つの認証サーバーを設定する必要があります。
- ステップ **1** 左上隅にあるメニューアイコンをクリックして、**[System]** > **[Users & Roles]** > **[External Authentication]** の 順に選択します。
- ステップ **2** Cisco DNA Center で外部認証を有効にするには、[Enable External User] チェックボックスをオンにします。
- ステップ **3** (任意) AAA 属性を設定します。

TACACS 認証では、次の AAA 属性がサポートされています。

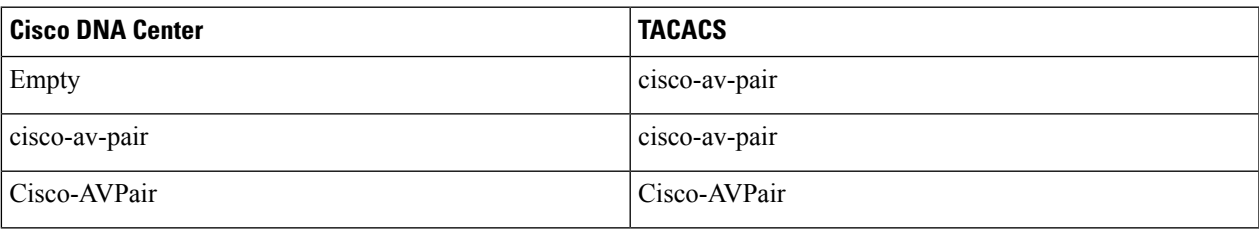

RADIUS 認証では、次の AAA 属性がサポートされています。

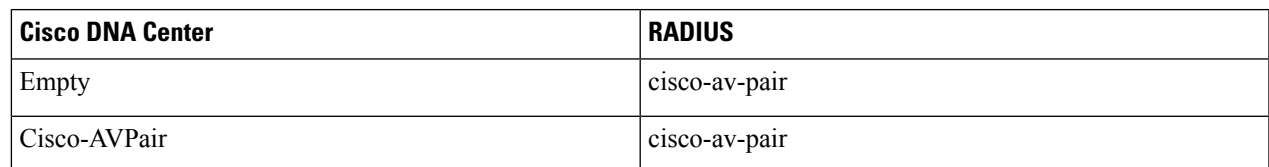

- a) 前の表で説明されているように、[AAA Attribute] フィールドに、ユースケースに適した属性を入力し ます。[AAA Attribute] フィールドのデフォルト値は Null です。
- b) [更新(Update)] をクリックします。
- ステップ **4** (任意) AAA サーバーを設定します。

これらの設定は、現在のプライマリAAAサーバーとセカンダリAAAサーバーを交換したり、異なるAAA サーバーを定義したりする場合にのみ行います。左上隅にあるメニューアイコンをクリックして、**[System]**> **[Settings]** > **[External Services]** > **[Authentication and Policy Servers]** の順に選択して **[Authentication and Policy Servers]** ウィンドウを開きます。

- a) [Primary AAA Server IP Address] ドロップダウンリストで、事前設定されたいずれかの AAA サーバーの IP アドレスを選択します。
- b) [Secondary AAA Server IP Address] ドロップダウンリストで、事前設定されたいずれかの AAA サーバー の IP アドレスを選択します。

c) (任意) Cisco ISE サーバーを使用している場合は、必要に応じて設定を更新できます。

Cisco ISE ポリシーの詳細については、『*Cisco Identity Services Engine [Administrator](https://www.cisco.com/c/en/us/support/security/identity-services-engine/products-installation-and-configuration-guides-list.html) Guide*』の「Configure and Manage Policies」を参照してください。

#### 表 **2 : Cisco ISE**サーバーの設定

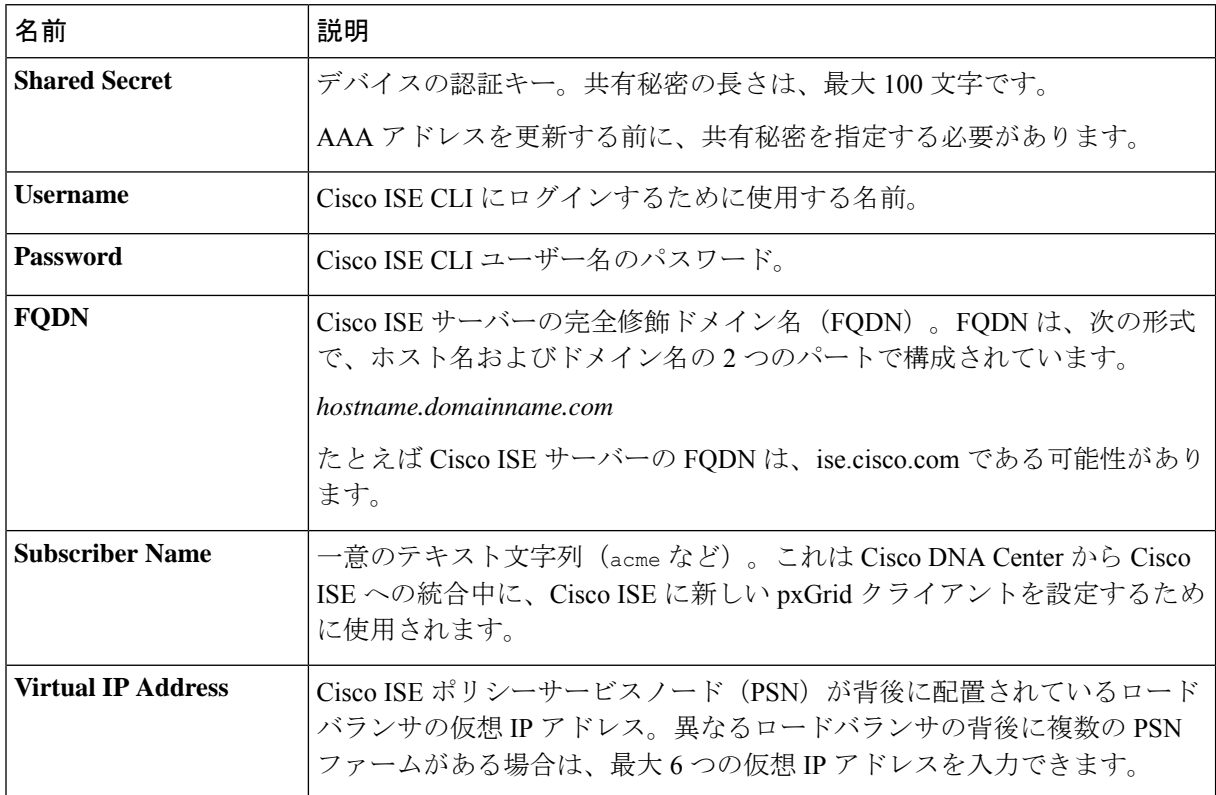

d) (任意) 詳細設定を更新するには、[View Advanced Settings] をクリックして、必要に応じて設定を更 新します。

### 表 **3 : AAA** サーバー詳細設定

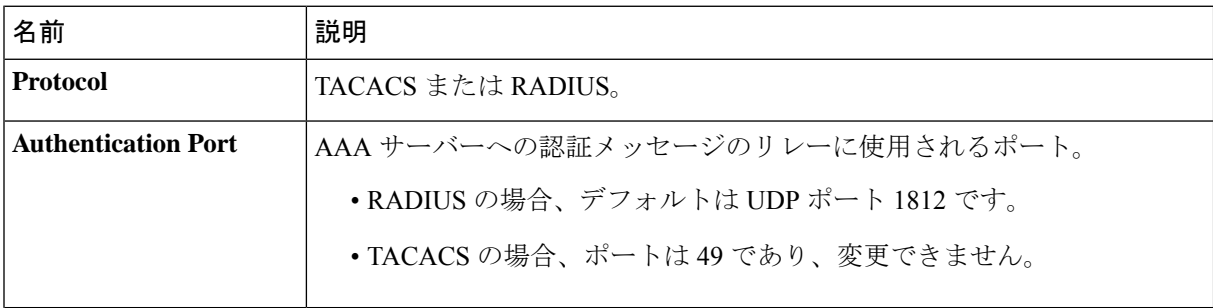

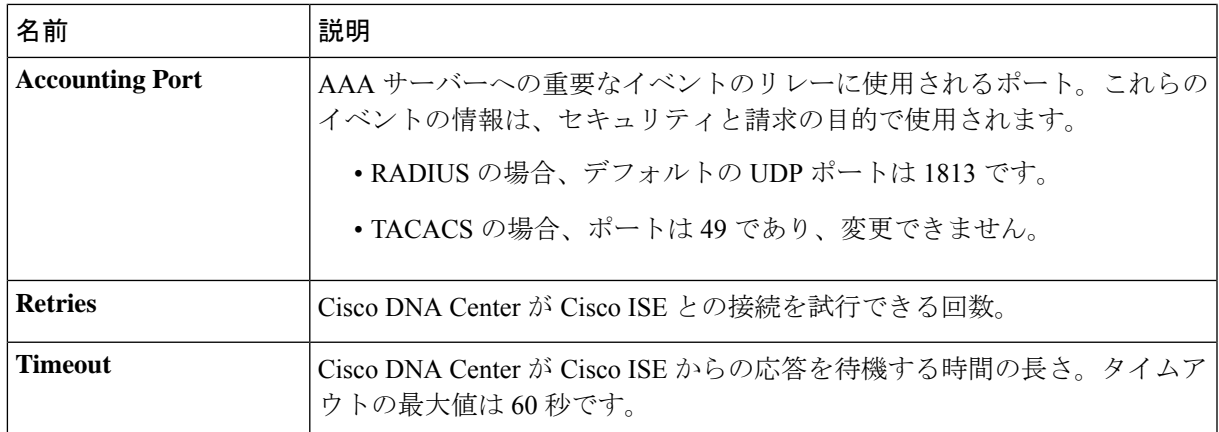

e) [更新(Update)] をクリックします。

## ニ要素認証

二要素認証(2FA)は、ユーザー名とパスワードに加えて識別子手法を使用することで、ユー ザー認証のセキュリティを強化するものです。識別子手法は、一般に、実際の対象ユーザーだ けが所持し(スマホアプリやキーフォブなど)、元のログイン方法と意図的に異なるものを使 用します。

Cisco DNA Center の二要素認証の実装では、トークンクライアント(適切な PIN が入力された 後に使い捨てトークンコードを生成)、トークンサーバー(トークンコードを検証)、および ユーザーのアクセスを管理する認証サーバーを使用できます。認証処理には、RADIUSまたは TACACS+ プロトコルが使用されます。

### 二要素認証の前提条件

Cisco DNA Center で使用する二要素認証を設定するには、次の前提条件を満たしている必要が あります。

- 認証された Cisco DNA Center ユーザーの RBAC ロール認可を伝達する属性値ペアを返す ことができる認証サーバー。この例では、Cisco Identity Services Engine (Cisco ISE) 2.3 パッチ 1 を使用しています。
- 認証サーバーと統合する二要素トークンサーバー。この例では、RSAAuthenticationManager 7.2 を使用しています。
- ソフトウェアトークンを生成するクライアントのマシン上のトークン カード アプリケー ション。この例では、RSA SecurID ソフトウェアトークンを使用しています。

### 二要素認証のワークフロー

以下に、二要素認証が設定されているCisco DNA Centerアプライアンスにユーザーがログイン したときの動作の概要を示します。

- **1.** RSA SecurID トークンクライアントでは、ユーザーは PIN を入力してトークンコードを取 得します。
- **2.** Cisco DNA Center ログインページでは、ユーザー名とトークンコードを入力します。
- **3.** Cisco DNA Center では、Cisco ISE へのログイン要求の送信に、RADIUS または TACACS+ プロトコルを使用します。
- **4.** Cisco ISE RSA Authentication Manager サーバーに要求を送信します。
- **5.** RSA Authentication Manager でトークンコードを検証し、ユーザーが正常に認証されたかど うかを Cisco ISE に通知します。
- **6.** ユーザーが認証されている場合、Cisco ISE は認証されたユーザーと設定済みの認可プロ ファイルを照合し、**role=NETWORK-ADMIN-ROLE** 属性値ペアを返します。
- **7.** Cisco DNA Center ユーザーのロールベース アクセス コントロール (RBAC) ロールに関連 付けられている機能およびページへのアクセス権を付与します。

### 二要素認証の設定

Cisco DNA Center アプライアンスで二要素認証を設定するには、次の手順を実行します。

ステップ1 RSA Authentication Manager を Cisco ISE と統合します。

a) RSA Authentication Managerで、2つのユーザー、すなわち**cdnac\_admin**(管理者ユーザーロール用) と **cdnac\_observer**(オブザーバロール用)を作成します。

詳細については、RSA Self-Service Console Help の「Add a User to the Internal Database」のトピックを参 照してください。このトピックにアクセスするには、次の手順を実行します。

- **1.** *RSA [Self-Service](https://community.securid.com/t5/securid-authentication-manager/tkb-p/authentication-manager-documentation/doc-set/rsa_authentication_manager_help) Console Help* を開きます。
- **2.** [Search help]フィールドで、「**Add a User To the Internal Database**」と入力して、[Search help] をクリックします。
- b) 新しい認証エージェントを作成します。

詳細については、*RSA [Self-Service](https://community.securid.com/t5/securid-authentication-manager/tkb-p/authentication-manager-documentation/doc-set/rsa_authentication_manager_help) Console Help* の「Add an Authentication Agent」のトピックを参照して ください。

- c) 認証マネージャエージェント設定ファイル(sdconf.rec)を生成します。
	- **1.** RSA セキュリティコンソールで、**[Access]** > **[Authentication Agents]** > **[Generate Configuration File]** の順に選択します。

#### ユーザの管理

[Configure Agent Timeout And Retries] タブが開きます。

- **2.** [Maximum Retries] と [Maximum Time Between Each Retry] フィールドについては、デフォルト値を 使用します。
- **3.** [Generate Configuration File] をクリックします。 [Download Configuration File] タブが開きます。
- **4.** [Download Now] リンクをクリックします。
- **5.** 画面に指示が表示されたら、[Save to Disk] をクリックして、zip ファイルのローカルコピーを保存 します。
- **6.** ファイルを解凍し、このバージョンの sdconf.rec ファイルを使用して、エージェントに現在インス トールされているバージョンを上書きします。
- d) 手順 1a で作成した **cdnac\_admin** ユーザーと **cdnac\_observer** ユーザーの PIN を生成します。

詳細については、*RSA [Self-Service](https://community.securid.com/t5/securid-authentication-manager/tkb-p/authentication-manager-documentation/doc-set/rsa_authentication_manager_help) Console Help* の「Create My On-Demand Authentication PIN」のトピッ クを参照してください。

- e) Cisco ISE を開始するには、**[Administration]** > **[Identity Management]** > **[External Identity Sources]** > **[RSA SecurID]** の順に選択して、[Add] を選択します。
- f) [RSA SecurID IdentitySources] ページで、[Browse] をクリックし、ダウンロードした sdconf.rec ファイル を選択して、[Open] をクリックします。
- g) [Reauthenticate on Change PIN] チェックボックスをオンにして、[Submit] をクリックします。
- ステップ **2** 2 つの許可プロファイルを作成します。1 つは Admin ユーザーロール用、もう 1 つは オブザーバユーザー ロール用です。
	- a) Cisco ISE で、**[Policy]** > **[Policy Elements]** > **[Results]** > **[Authorization]** > **[Authorization Profiles]** を選択 します。
	- b) 両方のプロファイルについて、次の情報を入力します。
		- [Name]:プロファイル名を入力します。
		- [Access Type]:[ACCESS\_ACCEPT] を選択します。
		- [Advanced AttributesSettings] 領域:最初のドロップダウンリストから [Cisco:cisco-av-pair] を選択し ます。

Adminユーザーロールの認証プロファイルを作成する場合は、2番目のドロップダウンリストから [Role=NETWORK-ADMIN-ROLE] を選択します。

オブザーバユーザーロールの認証プロファイルを作成する場合は、2番目のドロップダウンリスト から [Role=OBSERVER-ROLE] を選択します。

ステップ **3** Cisco DNA Center アプライアンスの認証ポリシーを作成します。

『*Cisco Identity Services Engine [Administrator](https://www.cisco.com/c/en/us/td/docs/security/ise/2-3/admin_guide/b_ise_admin_guide_23.html) Guide*』の「Configure Authentication Policies」のトピックを参照 してください。

ステップ **4** 2 つの許可ポリシーを作成します。1 つは Admin ユーザーロール用、もう 1 つは オブザーバユーザーロー ル用です。

> 『*Cisco Identity Services Engine [Administrator](https://www.cisco.com/c/en/us/td/docs/security/ise/2-3/admin_guide/b_ise_admin_guide_23.html) Guide*』の「Configure Authorization Policies」のトピックを参照 してください。

ステップ **5** RSA Authentication Manager セキュリティコンソールで、ソフトウェアトークンが両方のユーザーに割り当 てられていることを確認します。

詳細については、*RSA [Self-Service](https://community.securid.com/t5/securid-authentication-manager/tkb-p/authentication-manager-documentation/doc-set/rsa_authentication_manager_help) Console Help* の「View a Token」のトピックを参照してください。

トークンを割り当てる必要がある場合は、「Assign a Software Token to a User」のトピックで説 明されている手順を実行します。 (注)

### **RADIUS** を使用した二要素認証の有効化

RADIUS 用に設定された Cisco ISE サーバーを使用する二要素認証を有効にするには、次の手 順を実行します。

ステップ **1** Cisco ISE と Cisco DNA Center を連動させます。

『*Cisco DNA [CenterInstallation](https://www.cisco.com/c/en/us/support/cloud-systems-management/dna-center/products-installation-guides-list.html) Guide*』の「Integrate Cisco ISE with Cisco DNA Center」を参照してください。

ステップ **2** 認証に Cisco ISE サーバーを使用するよう Cisco DNA Center を設定します。

「外部認証の設定」を参照してください。

重要 Cisco ISE と Cisco DNA Center の両方に同じ共有秘密を指定していることを確認します。

### **TACACS+** を使用した二要素認証の有効化

TACACS+ が設定された Cisco ISE サーバーを使用する二要素認証を有効にするには、次の手 順を実行します。

- ステップ **1** Cisco ISE で、**[Administration]** > **[Network Resources]** > **[Network Devices]** の順に選択すると、[Network Devices] ウィンドウが開きます。
- ステップ **2** [TACACS AuthenticationSettings]をクリックして、その内容を表示します。以前に追加したCisco DNA Center デバイスに対して共有秘密がすでに設定されていることを確認します。
- ステップ **3 [Work Centers]** > **[Device Administration]** > **[Policy Elements]** を選択すると、[TACACS Profiles] ウィンドウ が開きます。
- ステップ4 cdnac admin および cdnac observer ユーザーロールの TACACS+ プロファイルを作成します。
	- a) [Add] をクリックします。
	- b) 次のタスクを実行します。
- プロファイル名を入力します。
- [Raw View] タブをクリックした後、[Profile Attributes] テキストボックスに次のテキストを入力し ます。
	- cdnac\_admin ユーザーロールの場合は、**Cisco-AVPair=ROLE=NETWORK-ADMIN-ROLE** と入 力します。
	- cdnac\_observer ユーザーロールの場合は、Cisco-AVPair=ROLE=OBSERVER-ROLE と入力し ます。
- c) **[**保存(**Save**)**]** をクリックします。
- ステップ **5** Cisco ISE と Cisco DNA Center を連動させます。

『*Cisco DNA [CenterInstallation](https://www.cisco.com/c/en/us/support/cloud-systems-management/dna-center/products-installation-guides-list.html) Guide*』の「Integrate Cisco ISE with Cisco DNA Center」を参照してください。

ステップ **6** 認証に Cisco ISE サーバーを使用するよう Cisco DNA Center を設定します。

「外部認証の設定」を参照してください。

重要 Cisco ISE と Cisco DNA Center の両方に同じ共有秘密を指定していることを確認します。

### 二要素認証を使用したログイン

二要素認証を使用して Cisco DNA Center にログインするには、次の手順を実行します。

ステップ **1** Cisco DNA Center のログインページで、適切なユーザー名を入力します。

ステップ **2** RSASecurIDトークンクライアントを開き、以前設定したPINを入力して使い捨てトークンを生成します。 ステップ **3** このトークンをコピーして、Cisco DNA Centerのログインページの[Password]フィールドに貼り付けます。 ステップ **4** [Log In] をクリックします。

### 外部ユーザーの表示

RADIUS/TACACSを使用して初めてログインした外部ユーザーのリストを表示できます。表示 される情報には、ユーザー名とロールが含まれます。

- ステップ **1** 左上隅にあるメニューアイコンをクリックして、**[System]** > **[Users & Roles]** > **[External Authentication]** の 順に選択します。
- ステップ **2** ウィンドウの下部までスクロールします。[External Users] 領域に外部ユーザーのリストが表示されます。

 $\mathbf I$ 

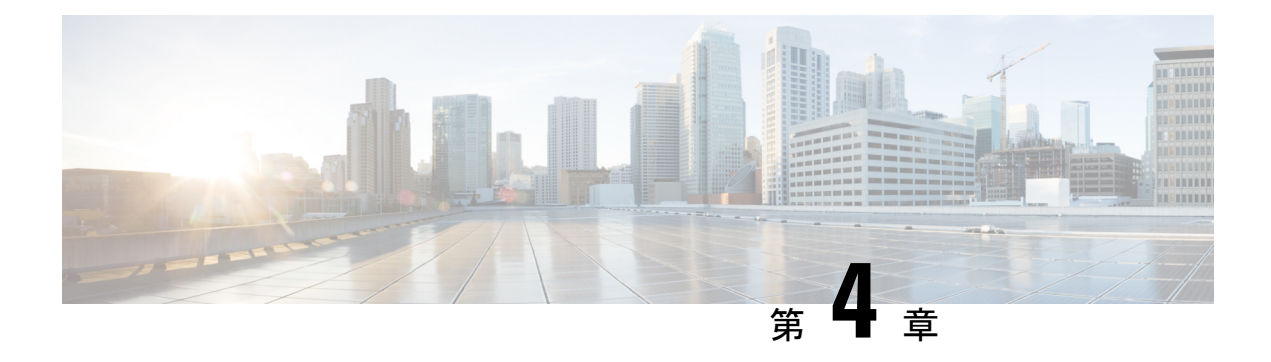

# ライセンスの管理

- ライセンスマネージャの概要 (97 ページ)
- Cisco スマート アカウントとの統合 (101 ページ)
- ライセンス マネージャのセット アップ (102 ページ)
- ライセンスの使用状況と有効期限の可視化 (103 ページ)
- ライセンス使用量の履歴傾向の表示 (104 ページ)
- ライセンス詳細の表示 (105 ページ)
- ライセンスレベルの変更 (106 ページ)
- スマートライセンス対応デバイスの自動登録 (107 ページ)
- スマートライセンス対応デバイスのデイゼロ設定 (108 ページ)
- •デバイスへの特定ライセンス予約またはパーマネントライセンス予約の適用 (108ページ)
- デバイスに適用された SLR または PLR をキャンセル (111 ページ)
- 承認コードをインストールし、高セキュリティライセンスを有効にする (111 ページ)
- 高セキュリティライセンスの無効化 (112 ページ)
- CSSM へのリソース使用率の詳細のアップロード (113 ページ)
- デバイスのスループットの変更 (114 ページ)
- バーチャルアカウント間のライセンスの転送 (114 ページ)
- スマートライセンス対応デバイスでの顧客タグの管理 (115 ページ)
- ライセンスポリシーの変更 (115 ページ)

## ライセンスマネージャの概要

Cisco DNA Center ライセンス マネージャ機能は、スマート アカウント ライセンスを含む、シ スコ製品のすべてのライセンスの可視化と管理に役立ちます。左上隅にあるメニューアイコン をクリックして、**[Tools]** > **[License Manager]** の順に選択します。[License Manager] ウィンドウ には、次の情報のタブが含まれています。

- [Overview] :
	- [Switch]:すべてのスイッチのライセンスの購入情報と使用情報が表示されます。
	- [Router]:すべてのルータのライセンスの購入情報と使用情報が表示されます。
- [Wireless]:すべてのワイヤレスコントローラとアクセスポイントについて、ライセン スの購入情報と使用情報が表示されます。
- [ISE]: Cisco Identity Services Engine (ISE) によって管理されているデバイスのライセ ンスの購入情報と使用情報が表示されます。
- [Licenses]:[License Summary] には、すべてのシスコデバイスにわたるすべてのタイプの ライセンスについて、Cisco Smart Software Management(CSSM)から購入したライセンス の総数、期限切れ間近のライセンスの数、コンプライアンス違反の詳細が表示されます。
- [Devices]:[Devices]テーブルには、ライセンスタイプ、ライセンスの有効期限、ライセン スモード、仮想アカウント、サイト、および Cisco DNA Center による管理対象の各デバイ スの登録ステータスが表示されます。
- [Reporting]: [Smart License Compliance] カードを使用すると、[Smart License Update] ワーク フローを開始できます。
- [SyncStatus]:スマートライセンスポリシー(SLP)に関するコンプライアンスの表には、 Cisco DNA Center から CSSM に送信されるライセンス使用状況レポートのデバイスおよび タイムライングラフが表示されます。ステータスに基づいてデバイスをフィルタリング し、コンプライアンスレポートを CSV または PDF 形式でエクスポートできます。

ライセンスを管理するには、各タブに一覧表示されているテーブルの上部にあるコントロール を使用できます。次の表では、各コントロールについて説明します。

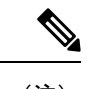

(注) すべてのタブですべてのコントロールを使用できるわけではありません。

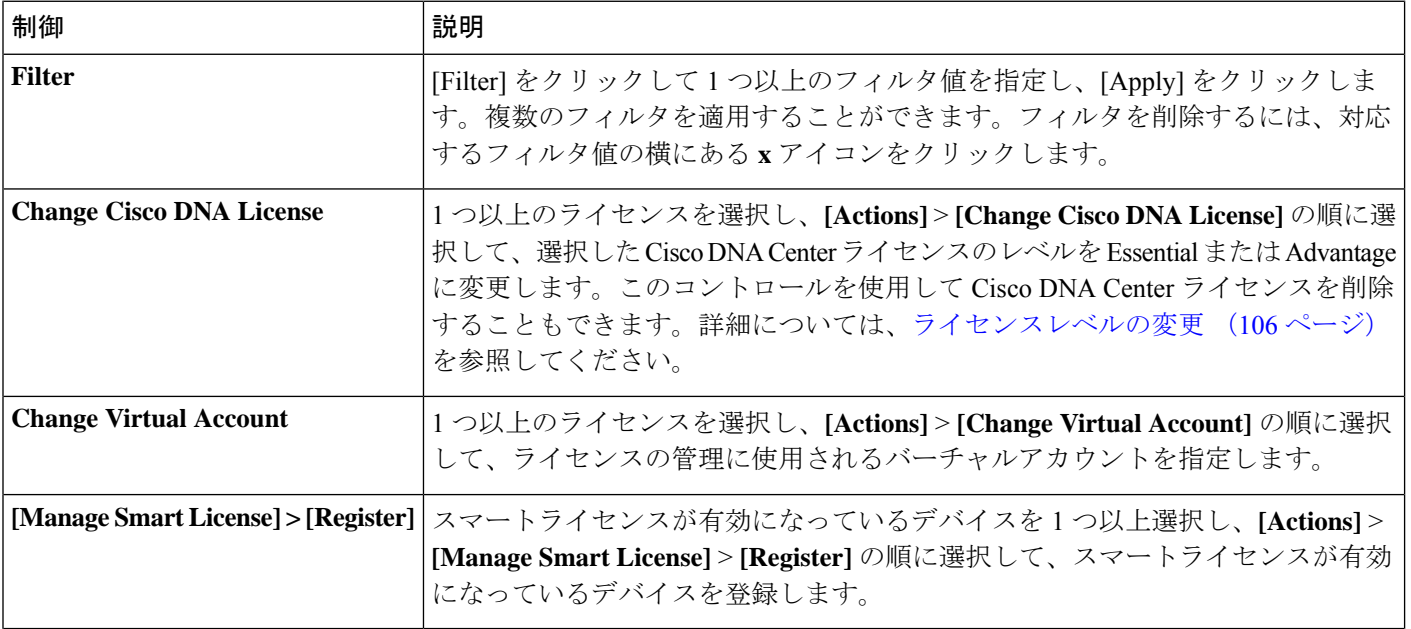

表 **<sup>4</sup> :** ライセンス管理のコントロール

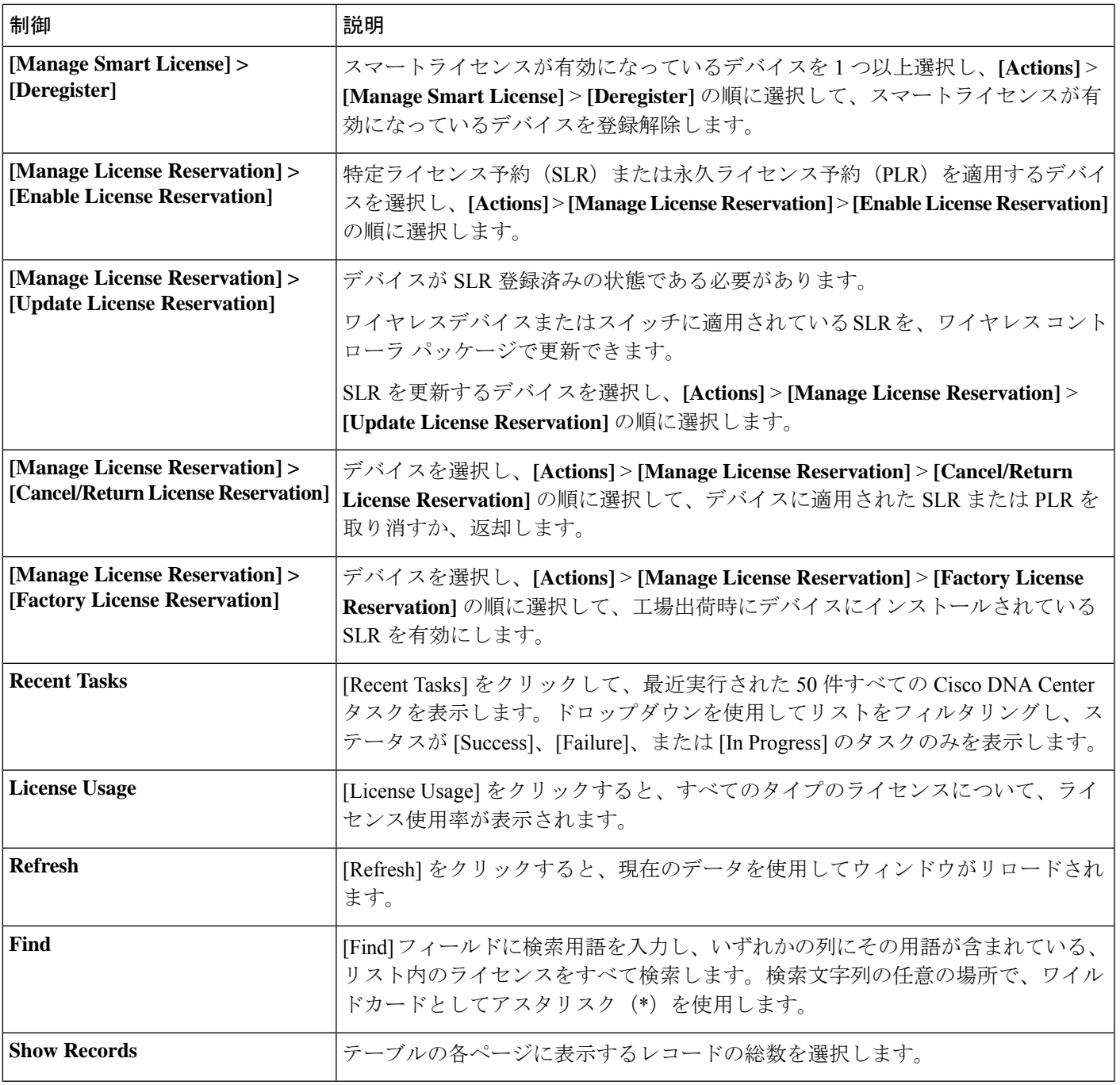

ライセンステーブルには、各デバイスに表示される情報が表示されます。すべての列はソート に対応しています。列ヘッダーをクリックすると、行が昇順にソートされます。列ヘッダーを もう一度クリックすると、行が降順にソートされます。

すべてのタブですべての列が使用されるわけではありません。また一部の列は、デフォルトの 列ビュー設定で非表示になります。非表示の列を表示するには、歯車アイコンをクリックし、 [Edit Table Columns] で、テーブルに表示する列を選択します。 (注)

### 表 **5 :** ライセンスの使用状況情報

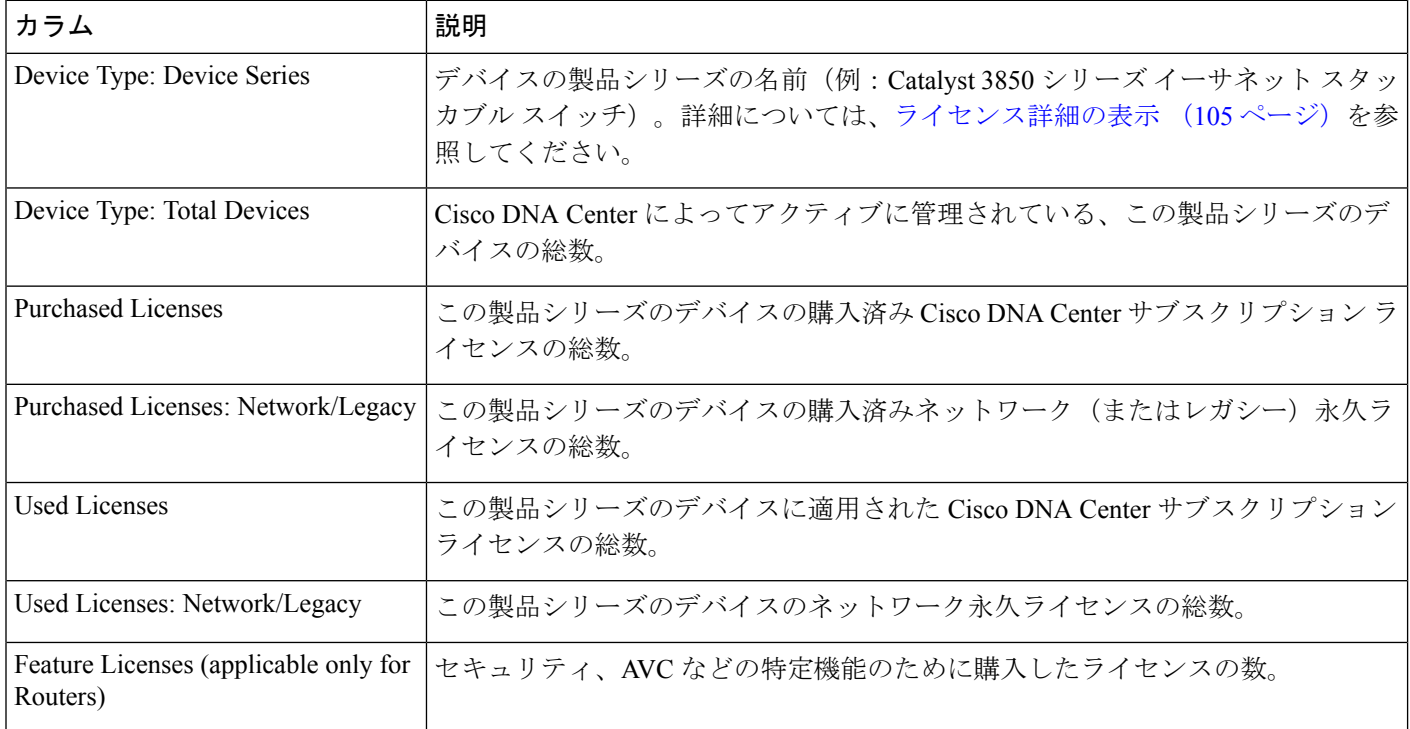

### 表 **6 :** すべてのライセンス情報

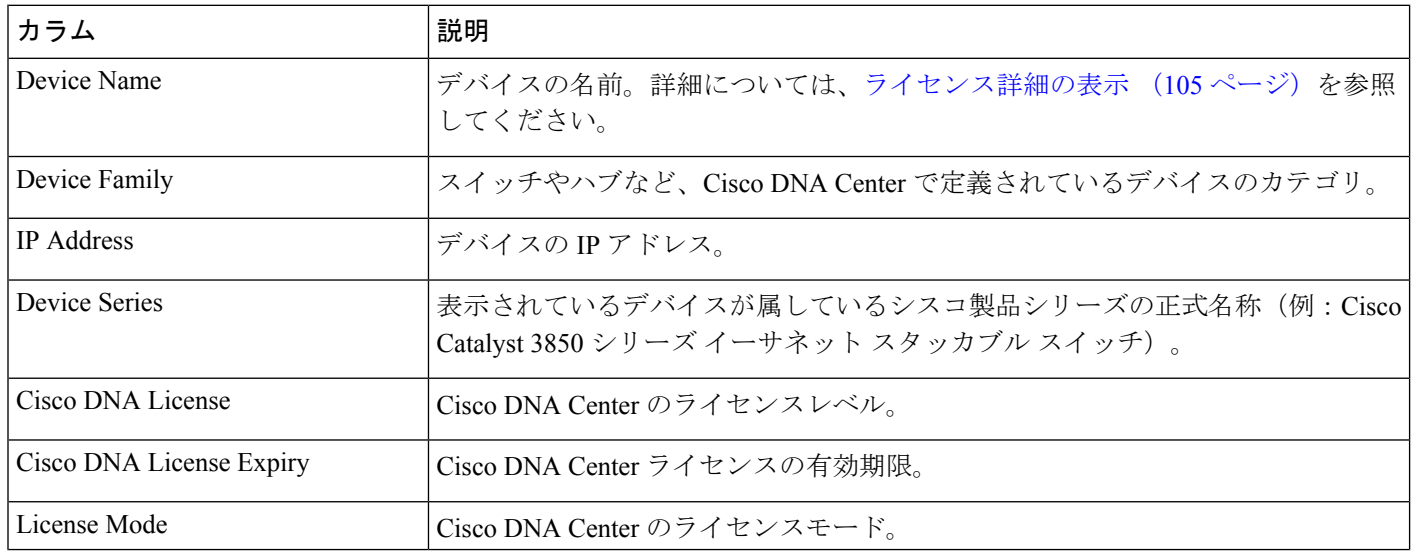
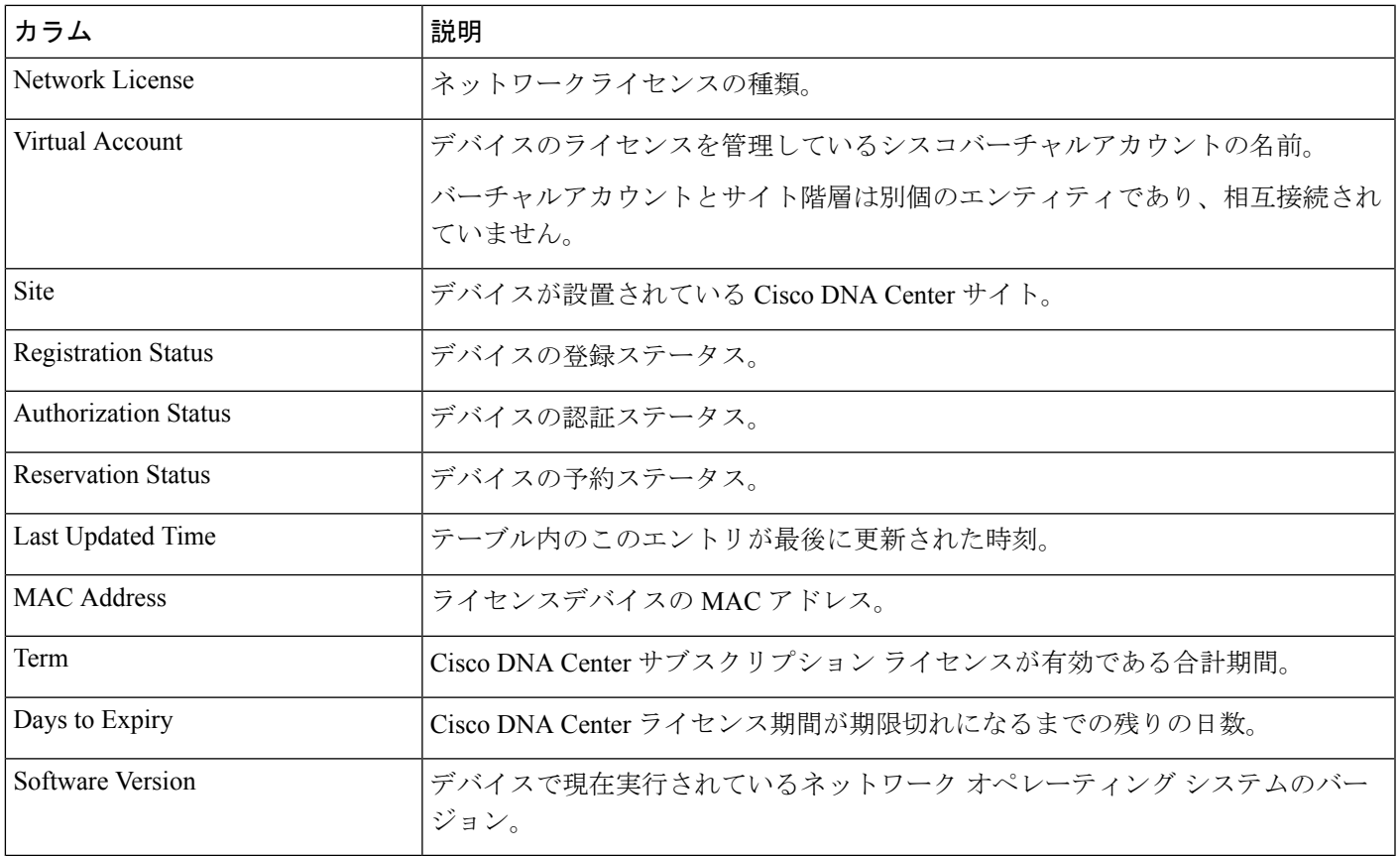

### **Cisco** スマート アカウントとの統合

Cisco DNA Centerは、簡素化された柔軟性のある自動ソフトウェア、組織全体のデバイスライ センスの購入、展開、および管理を提供するCiscoスマートアカウント、オンラインのシスコ サービスをサポートしています。複数のシスコ スマート アカウントを追加できます。

複数のシスコ スマート アカウントがある場合、1 つのアカウントがデフォルトとして指定さ れ、ライセンスマネージャで可視化およびライセンス操作(登録、ライセンスレベルの変更な ど)に使用します。

バーチャルアカウントは、Cisco スマートアカウント内の下位区分として機能し、スマートア カウントに関連付けられたライセンスと権限付与の制御を強化します。バーチャルアカウント とサイト階層は別個のエンティティであり、相互接続されていません。

デフォルトのシスコ スマート アカウントを変更した後、CSSM からデータを取得し、[License Manager Overview] および [All License] ウィンドウに表示するまでに数分かかります。

デフォルトアカウントを除くすべてのシスコ スマート アカウントを削除できます。

Cisco スマート アカウントをすでに保有している場合、Cisco DNA Center を使用して次のこと ができます。

- ライセンスの使用量と有効期限を追跡する
- 人が介入せずに、新しいライセンスを適用および有効にする
- · Essentials から Advantage (あるいはその逆)に各デバイスのライセンスレベルを上げ、新 たに変更された機能ライセンスのレベルでデバイスをリブートする
- 未使用ライセンスを特定して再適用する
- これらの操作は、Cisco DNA Center を離れることなく自動的に実行できます。

### ライセンス マネージャのセット アップ

Cisco DNA Center ライセンスマネージャツールを使用する前に、Cisco スマートアカウントへ のアクセスを設定する必要があります。

#### 始める前に

- この手順を実行するには、SUPER-ADMIN-ROLE権限と、適切なRBAC範囲があることを 確認します。
- スマート アカウントの Cisco ユーザー ID とパスワードを収集します。
- スマートアカウントが複数ある場合:Cisco DNA Center で使用するスマートアカウントを 選択し、そのアカウントのユーザー ID とパスワードを収集します。
- スマートアカウントを有効にするには、Cisco DNA Center が tools.cisco.com に到達できる 必要があります。
- Cisco DNA Center のデバイスにライセンスを適用するには、デバイスがインベントリに存 在し、デバイスにサイトが割り当てられている必要があります。また、tools.cisco.com に 到達できる必要があります。
- 任意のファイアウォールまたはプロキシで、『*Cisco DNA Center* [設置ガイド](https://www.cisco.com/c/en/us/support/cloud-systems-management/dna-center/products-installation-guides-list.html)』に記載され ているすべての使用可能なポート、FQDN、およびURLが許可されていることを確認しま す。
- ステップ **1** Cisco DNA Center システム管理者のユーザー名とパスワードを使用してログインします。
- ステップ **2** 左上隅にあるメニューアイコンをクリックして、**[System]** > **[Settings]** > **[Cisco.com Credentials]** の順に選 択します。
- ステップ **3** [Cisco.com Credentials] に、cisco.com アカウントのユーザー名とパスワードを入力します。
- ステップ **4** 左上隅にあるメニューアイコンをクリックして、**[System]** > **[Settings]** > **[Smart Account]** の順に選択しま す。
- ステップ **5** [Smart Account] で [Add] をクリックし、スマートアカウントのユーザー名とパスワードを入力します。
- ステップ **6 [**保存(**Save**)**]** をクリックします。
- ステップ7 スマートアカウントが複数ある場合は、[Add] をクリックして追加のアカウントを入力します。
- ステップ **8** スマートアカウントが複数ある場合は、デフォルトのアカウントを 1 つ選択します。ライセンスマネー ジャは、可視化およびライセンス操作にデフォルトのアカウントを使用します。デフォルトのスマート アカウントを変更するには、次の手順を実行します。
	- a) 選択したスマートアカウントの横にある [Change] をクリックします。
	- b) アクティブなスマートアカウントを変更し、デフォルトに設定するスマートアカウントを選択しま す。
	- c) [Apply] をクリックします。 デフォルトのアカウントを変更した後、CSSMからデータを取得し、[LicenseManagerOverview]ウィ ンドウと [All License] ウィンドウに表示するまでに数分かかります。
- ステップ **9** スマートアカウントを編集するには、[Actions] 列にある三点リーダーをクリックし、[Edit] を選択しま す。
- ステップ **10** デフォルト以外のスマートアカウントを削除するには、[Actions] 列にある三点リーダーをクリックし、 [Delete] を選択します。
- ステップ **11** 仮想または下位のスマートアカウント名とパスワードを使用してスマートアカウントにアクセスするに は、[スマート アカウントのリンク(Link Your Smart Account)] 配下で次のいずれかを選択します。
	- [Use Cisco.com user ID]:Cisco.com とスマートアカウントのログイン情報が同じ場合。
	- [Use different credentials]:Cisco.com とスマートアカウントのログイン情報が異なる場合は、スマー トアカウントのログイン情報を入力します。
- ステップ **12** [View all virtual accounts] をクリックし、すべての仮想スマート ライセンス アカウントを表示します。

#### 次のタスク

Cisco DNA Center を、Cisco Plug and Play Connect のコントローラとして、リダイレクト サービ ス用に Cisco スマート アカウントに登録します。これにより、Cisco Plug and Play Connect クラ ウドポータルから Cisco DNA Center のネットワーク プラグアンドプレイに、デバイスインベ ントリを同期することができます。詳細については、『Cisco DNA [Center](https://www.cisco.com/c/en/us/support/cloud-systems-management/dna-center/products-user-guide-list.html) User Guide』の「」 を参照してください。

### ライセンスの使用状況と有効期限の可視化

Cisco DNA Center では、購入済みのライセンスのグラフィカル表示、使用中のライセンス数 (デバイスに割り当てられている数)、およびその期間を表示できます。

ステップ **1** 左上隅にあるメニューアイコンをクリックして、**[Tools]** > **[License Manager]** の順に選択します。

ステップ **2** ライセンスの使用状況を確認するデバイスカテゴリのタイプを選択します。タイプは[Switches]、[Routers]、 [Wireless]、[ISE]、[Licenses]、または [Reporting] のいずれかです。

ウィンドウの上部の [License Usage] 円グラフには、購入済みのライセンスの総数と選択したデバイスカテ ゴリで現在使用中のライセンスの数が表示されます。また、グラフには各合計内でのEssentialsライセンス と Advantage ライセンスの割合も示されます。

グラフの下の [License Usage] テーブルには、使用されているライセンスと未使用のライセンスの小計が、 製品ファミリ名別にアルファベット順でリストされます。

ステップ **3** 特定の製品ファミリの詳細な比較を表示するには、[DeviceSeries]列で目的の製品ファミリの名前をクリッ クします。

Cisco DNA Center に、選択した製品ファミリに関する詳細が表示されます。

ステップ **4** ライセンス期間のグラフィカル表示を確認するには、[License Timeline] セクションまでスクロールダウン します。各製品ファミリのタイムライングラフは、その製品ファミリに対して設定したスマートアカウン トのライセンスが期限切れになるまでのビジュアル表示です。

### ライセンス使用量の履歴傾向の表示

Cisco DNA Center では、CSSM で購入および使用されたすべてのライセンス使用量の履歴傾向 を、日次、週次、および月次で表示できます。CSSM には、最大 1 年間の履歴情報が保存され ます。

#### 始める前に

Cisco DNA Center を CSSM の特定のスマートアカウントに登録する必要があります。詳細につ いては、Cisco スマート アカウントとの統合 (101 ページ)を参照してください。

- ステップ **1** 左上隅にあるメニューアイコンをクリックして、 **[Tools]** > **[License Manager]** > **[Licenses]** の順に選択しま す。
	- [License Summary] エリアには、CSSM から購入した Cisco DNA Center サブスクリプション ライセンス の総数が表示されます。
	- [Smart Account] エリアには、スマートアカウントに関する詳細が表示されます。
	- [ESSENTIALS]、[ADVANTAGE]、および [PREMIER] エリアでは、[Total Licenses]、[About to Expire]、 および [Out of Compliance] の Cisco DNA Center サブスクリプション ライセンスの数を分類します。
	- [License] ウィンドウのテーブルは、[Focus] ドロップダウンリストからの次のビューに基づいて、検出 されたデバイスとそのライセンスをフィルタ処理します。
		- バーチャルアカウントビュー
		- ライセンスビュー
		- デバイスシリーズビュー
		- デバイスタイプビュー

• ライセンスタイプビュー

ステップ2 選択したライセンスの履歴情報を表示するには、そのデバイスの行にあるライセンスリンクをクリックし ます。

> ライセンス詳細slide-in paneに、選択したデバイスの完全なライセンスの詳細とライセンスの履歴が表示さ れます。

(注) ライセンス詳細 slide-in pane のタイトルが、選択したデバイスのタイトルと一致します。

- ステップ **3** ライセンス詳細 slide-in pane で、[Frequency] ドロップダウンリストから履歴情報の頻度を選択します。 使用可能な頻度は次のとおりです。
	- [Daily]:最初の日におけるライセンスデータのスナップショットを表示します。
	- [Weekly]:月曜日のライセンスデータのスナップショットを表示します。
	- [Monthly]:その月の 1 日におけるライセンスデータのスナップショットを表示します。

頻度の選択に応じて、[Purchased]、[In Use]、および[Balance]のライセンスに基づいたライセンスデータを 示すグラフが表示されます。

[License History] テーブルは、頻度の選択に応じて、[Date]、[Purchased]、[In Use]、および [Balance] に基づ いてライセンス履歴情報をフィルタ処理します。

CSSM は以前のデータからこの情報を提供するため、ライセンス履歴情報は常に 1 日前のデー タです。Cisco DNA Center は、CSSM からライセンスの履歴情報を毎日定期的に取得します。 (注)

### ライセンス詳細の表示

Cisco DNA Center でライセンス詳細を検索して表示するには、さまざまな方法があります。た とえば、[LicenseManager]ウィンドウの[Switches]、[Routers]、[Wireless]、[ISE]、または[Devices] タブに表示されたライセンスの使用状況や期間のグラフをクリックできます。各グラフに、各 製品ファミリのライセンスについての集約された情報を示すポップアップが表示されます。

次に、[License Manager] の [Devices] テーブルを使用して 1 つのデバイスに関する包括的なライ センスの詳細を取得する方法について説明します。

ステップ **1** 左上隅にあるメニューアイコンをクリックして、**[Tools]** > **[License Manager]** > **[Devices]** の順に選択しま す。

> [LicenseManager]ウィンドウには、検出されたすべてのデバイスと、それらのライセンスの一覧を示すテー ブルが表示されます。テーブルの情報には、デバイスの種類やライセンスの有効期限など、基本的なデバ イスおよびライセンスの情報のみが含まれます。

- ステップ2 必要なライセンス詳細のデバイスを見つけるには、テーブルをスクロールします。必要なデバイスを見つ けられない場合、次の操作を行います。
	- [Filter]: 『をクリックして、該当するフィールドにフィルタ条件を入力します。(たとえば、[Device Name] フィールドにデバイス名の全体または一部を入力)。フィルタ条件を複数のフィールドに入力 することができます。[Apply]をクリックすると、テーブルにはフィルタ条件に一致する情報を表示す る行のみが表示されます。

特定のサイトに属するデバイスを表示する場合は、左側のペインでそのサイトまで移動してクリック します。フィルタ処理されて該当するデバイスが表示されます。サイト階層を示すサイトマーカーが ページの上部に表示されます。

- [Find]:[Find] フィールドをクリックし、テーブルの列のいずれかに検索するテキストを入力します。 **Enter** を押すと、テーブルは [Find] フィールドの入力に一致するテキストが含まれる最初の行にスク ロールします。
- [Customize]:歯車アイコンをクリックし、[Edit Table Columns] で、テーブルに表示する列を選択しま す。たとえば、[Device Series] を選択解除するか、[Days to Expiry] を選択します。[Apply] をクリック すると、テーブルに選択した列のみが表示されます。

ステップ **3** 必要なデバイスが見つかったら、該当するデバイスの行の [Device Name] リンクをクリックします。

Cisco DNA Center に [License Details] slide-in pane が表示され、選択したデバイスのすべてのライセンス詳細 情報とライセンス履歴が示されます。[Actions]には、デバイスまたはそのライセンスで実行できるアクショ ンが表示されます。

完了したら をクリックし、[License Details] slide-in pane を閉じます。

### ライセンスレベルの変更

デバイスライセンスの機能レベルを、アップグレードまたはダウングレードすることができま す。これは、Cisco DNA Center(サブスクリプション)ライセンスで行うことができます。機 能レベルの選択内容は、基本的な Essentials レベルか包括的な Advantage レベルのいずれかで す(ネットワークライセンス変換は、Cisco Catalyst 9000 デバイスファミリの製品でのみ使用 可能です。Cisco DNA Center ライセンスレベルが変更になると、ネットワークライセンス変換 が暗黙のうちに処理されることに注意してください)。

デバイスのライセンスレベルを変更するたびに、Cisco DNA Center は、スマートアカウントを 使用して、内部で自動的にライセンスをダウンロードして適用します。

ライセンスレベルの変更を適用するにはデバイスのリブートが必要になるため、LicenseManager からユーザーに、ライセンスレベルの変更が完了した後にデバイスをリブートするかどうかの 確認があります。ライセンスの変更時にリブートしないようにも選択できますが、その場合は 後でリブートをスケジュールする必要があります。リブートしなければ、ライセンスレベルの 変更は適用されません。

ステップ **1** 左上隅にあるメニューアイコンをクリックして、**[Tools]** > **[License Manager]** > **[Devices]** の順に選択しま す。

> [LicenseManager]ウィンドウには、検出されたすべてのデバイスと、それらのライセンスの一覧を示すテー ブルが表示されます。

- ステップ **2** [Find] を使用するか、テーブルをスクロールして、ライセンスレベルを変更するデバイスを検索します。 デバイスの検索で問題が発生したり、複数のデバイスを選択したりする場合は、ライセンス詳細の表示 (105 ページ)のヒントに従ってテーブルを変更し、必要なデバイスだけを表示します。
- ステップ **3** ライセンスレベルを変更する各デバイスの横にあるチェックボックスをオンにし、**[Actions]** > **[Change License]** > **[Change Cisco DNA License]** の順に選択します。

Cisco DNA Center は、変更するライセンスタイプの [Change Cisco DNA License Level] ウィンドウを表示し ます。

- ステップ4 これらのデバイスに必要なライセンスレベル ([Essentials] または [Advantage]) をクリックします。デバイ スからライセンスを削除するには、[Remove] をクリックします。
- ステップ **5** [Continue] をクリックします。Cisco DNA Center が、変更をすぐに適用するか、後で適用をするかを確認し ます。また、そのライセンスのステータスを更新すると、デバイスを再起動するかどうかを選択する必要 があります。

続行するには、次の操作を行います。

- 変更する準備ができていない場合は、[Back] をクリックしてライセンスレベルの選択を変更するか、 ■ をクリックし、ウィンドウを閉じて変更をキャンセルします。
- すぐに変更する準備ができている場合は、[Now] をクリックし、次に [Confirm] をクリックします。変 更が適用されると、このライセンスを使用するデバイスがリブートされます。
- 後で変更を適用する場合は、[Later] をクリックして、スケジュール済みのタスクの名前を入力し、変 更を適用する日時を指定します。デバイスが設置されているサイトのタイムゾーンのスケジュールに 従って変更を行う場合は、[SiteSettings]をクリックします。スケジュールのパラメータの指定が終わっ たら、[Confirm] をクリックします。

### スマートライセンス対応デバイスの自動登録

スマートライセンス (SL) が有効なデバイスの自動登録を有効化することができます。自動登 録を有効化すると、CiscoDNACenterに追加されるSLが有効なデバイスは、選択したバーチャ ルアカウントに自動登録されます。

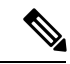

この機能は、Cisco IOS-XE ソフトウェアバージョン 17.3.1 で動作する Smart Licensing Using Policy (SLUP)対応デバイスをサポートしていません。 (注)

- ステップ **1** Cisco DNA Center システム管理者のユーザー名とパスワードを使用してログインします。
- ステップ **2** 左上隅にあるメニューアイコンをクリックして、**[System]** > **[Settings]** > **[Cisco Accounts]** > **[Smart Account]** の順に選択します。
- ステップ **3** [License] をクリックします。
- ステップ **4** [Auto register smart license enabled device] チェックボックスをオンにします。
- ステップ **5** 仮想アカウントを選択します。
- ステップ **6** [Apply] をクリックします。

# スマートライセンス対応デバイスのデイゼロ設定

自動登録を有効にする前にCisco DNA Centerに追加されたデバイスは、自動登録されません。 登録されていないスマートライセンス対応デバイスは、[All License] ページで確認できます。

ステップ **1** 左上隅にあるメニューアイコンをクリックして、**[Tools]** > **[License Manager]** > **[Devices]** の順に選択しま す。

> [License Manager] ウィンドウには、自動登録されていない SL 対応デバイスの数と、検出されたデバイスと そのライセンスの一覧が表示されたテーブルのバナーメッセージが、自動登録を設定するリンクとともに 表示されます。

また、[Registration Status] 列を使用して、未登録のデバイスをフィルタリングすることもできます。

- ステップ **2** 登録する SL 対応デバイスを選択し、**[Actions]** > **[Manage Smart License]** > **[Register]** の順に選択します。
- ステップ **3** 仮想アカウントを選択して [Continue] をクリックします。
- ステップ **4** デバイスを登録するには、次のいずれかを実行します。
	- すぐにデバイスを登録する場合は、[Now] を選択し、[Confirm] をクリックします。
	- 後でデバイスを登録する場合は、[Later] を選択し、日時を指定します。スケジュールのパラメータの 指定が終わったら、[Confirm] をクリックします。

# デバイスへの特定ライセンス予約またはパーマネントラ イセンス予約の適用

スマートライセンスでは、スマートデバイスのインスタンスによって Cisco Smart Software Management(CSSM)と定期的に同期して、ライセンスステータスの最新化とコンプライアン スの報告が行われるようにする必要があります。一部のお客様は、インターネットアクセスが 制限された高度に保護されたネットワーク内にあるデバイスを使用しています。このようなタ

イプのネットワークでは、デバイスは定期的にCSSMと同期してコンプライアンス違反を表示 することができません。このようなお客様の環境をサポートするため、特定ライセンス予約 (SLR)およびパーマネントライセンス予約(PLR)が導入されました。Cisco DNA Center の お客様は、ライセンスマネージャで API ベースのワークフローを使用して CSSM から安全に ライセンスを予約できます。Cisco DNA Center では、ステージング環境で CSSM に一度接続す れば、デバイスから SLR モードまたは PLR モードでシスコに接続する必要はありません。 CSSMへの接続やステージングが実行できない場合は、CSSMで利用できる手動SLR/PLRワー クフローが使用できます。

SLRによってお客様は、製品インスタンスにノードロックライセンスファイル(SLR承認コー ド)をインストールできます。このライセンスファイルによって、個別の(特定の)ライセン ス(権限付与タグ)が有効化されます。

PLRによってお客様は、製品にすべてのライセンス済み機能を有効化する承認コードをインス トールできます。

SLR と PLR の両方に、スマートアカウントのレベルでの事前承認が必要です。サポートが必 要な場合は、licensing@cisco.com にご連絡ください。

デバイスと Cisco DNA Center の両方が CSSM に接続されている場合に SLR または PLR を有効 にする方法については、デバイスと Cisco DNA Center が CSSM に接続されている場合の SLR/PLR の有効化 (109 ページ) を参照してください。

デバイスと Cisco DNA Center が CSSM に接続されていない場合に SLR または PLR を有効にす る方法については、デバイスとCisco DNA CenterがCSSMに接続されていない場合のSLR/PLR の有効化 (110 ページ) を参照してください。

#### デバイスと **Cisco DNA Center** が **CSSM** に接続されている場合の **SLR/PLR** の有効化

- ステップ **1** 左上隅にあるメニューアイコンをクリックして、**[Tools]** > **[License Manager]** > **[Devices]** の順に選択しま す。
- ステップ **2** SLR または PLR を適用するデバイスを選択して、**[Actions]** > **[Manage License Reservation]** > **[Enable License Reservation]** の順にクリックします。
- ステップ **3** [Specific License Reservation (SLR)] または [Permanent License Reservation (PLR)] を選択し、[Continue] をク リックして選択したデバイスの要求コードを取得します。
- ステップ **4** 選択したデバイスの要求コードが生成されたら、[Continue] をクリックします。
- ステップ **5** ライセンスを予約するバーチャルアカウントを選択し、[Continue]をクリックして選択したデバイスの承認 コードを生成します。
- ステップ **6** 承認コードが生成されたら、次のいずれかを実行します。
	- SLR をすぐに適用する場合は、デバイスを選択して、[Continue] をクリックします。
	- 後で SLR を適用する場合は、[Apply Later] をクリックします。

ステップ **7** [Confirm] をクリックして、SLR/PLR を選択したデバイスに適用します。

[All Licenses] ウィンドウの [ReservationStatus] に、更新された最新のデバイスのステータスを表示できるよ うになりました。

### デバイスと**CiscoDNACenter**が**CSSM**に接続されていない場合の**SLR/PLR** の有効化

CSSM に接続されていないデバイスの SLR/PLR を有効にするには、次の手順を実行します。

- ステップ **1** 左上隅にあるメニューアイコンをクリックして、**[Tools]** > **[License Manager]** > **[Devices]** の順に選択しま す。
- ステップ **2** SLR または PLR を適用するデバイスを選択して、**[Actions]** > **[Manage License Reservation]** > **[Enable License Reservation]** の順にクリックします。
- ステップ **3** [Specific License Reservation (SLR)] または [Permanent License Reservation (PLR)] を選択し、[Continue] をク リックして選択したデバイスの要求コードを取得します。

Telnet を介してデバイスに接続し、要求コードを取得することもできます。

- ステップ **4** 選択したデバイスの要求コードが生成されたら、[Export]をクリックします。これにより、requestcodes.csv ファイルがダウンロードされます。このファイルには、IP アドレス、デバイスのシリアル番号、および 要求コードが含まれています。
- ステップ5 任意の場所にファイルを保存します。
- ステップ **6** CSSM から各デバイスの承認コードを取得し、CSV ファイル内で更新します。「CSSM からの承認コー ドの生成」を参照してください。
- ステップ **7** [Upload CSV] リンクをクリックします。
- ステップ **8** [Select a file from your computer] リンクをクリックして、保存した CSV ファイルを選択します。
- ステップ **9** [Continue] をクリックします。
- ステップ **10** ライセンスを予約するバーチャルアカウントを選択し、[Continue]をクリックします。選択したデバイス に SLR または PLR が適用されます。

[All Licenses] ウィンドウの [Reservation Status] に、更新された最新のデバイスのステータスを表示できる ようになりました。

#### **CSSM** からの承認コードの生成

#### 始める前に

CSSM にログインするには、スマートアカウントのクレデンシャルが必要です。

ステップ **1 CSSM** にログインします。

ステップ **2 [Inventory]** > **[Licenses]** > **[License Reservation]** を選択します。[Smart License Reservation] ウィザードが表示 されます。

[Licenses] タブの [License Reservation] ボタンは、自分のスマートアカウントで特定ライセンス予約(SLR) を有効にした場合にのみ表示されます。

- ステップ **3** [Step 1: Enter Request Code] タブで、[Reservation Request Code] フィールドに要求コードを入力して、[Next] をクリックします。
- ステップ **4** [Step 2: Select Licenses] タブで、[Reserve a specific license] チェックボックスをオンにします。
- ステップ **5** [Quantity to Reserve] フィールドに、予約するライセンスの数を入力し、[Next] をクリックします。
- ステップ **6** [Step 3: Review and Confirm] タブで [Generate Authorization Code] をクリックします。
- ステップ **7** [Step 4: Authorize Code] タブで承認コードを取得します。

# デバイスに適用された **SLR** または **PLR** をキャンセル

デバイスに適用されている SLR または PLR をキャンセルまたは返すことができます。

- ステップ **1** 左上隅にあるメニューアイコンをクリックして、 **[Tools]** > **[License Manager]** > **[Licenses]** の順に選択しま す。
- ステップ **2** デバイスをクリックし、**[Actions]** > **[Manage License Reservation]** > **[Cancel/Return License Reservation]** の 順に選択します。
- ステップ **3** [Cancel] をクリックしてライセンスを返却します。

[All Licenses] ウィンドウの [Reservation Status] に、更新された最新のデバイスのステータスを表示できるよ うになりました。

# 承認コードをインストールし、高セキュリティライセン スを有効にする

シスコでは、デフォルトで250Mbpsのスループットを提供しています。デバイスのスループッ トを 250 Mbps 超に増やすには、シスコから承認コードを取得する必要があります。必要に応 じて、単一のワークフローまたは個別のワークフローで承認コードをインストールし、高セ キュリティ(HSEC)ライセンスを有効にできます。

#### 始める前に

デバイスで Cisco IOS XE リリース 17.3.2 以降が実行されていることを確認します。

ステップ **1** 左上隅にあるメニューアイコンをクリックして、 **[Tools]** > **[License Manager]** > **[Reporting]** の順に選択し ます。

または、**[Workflows]** > **[Smart License Compliance]** を使用できます。

- ステップ **2** [Smart License Compliance] カードをクリックします。
- ステップ **3** [Smart License Update] ウィンドウで、[Let's Do It] をクリックします。 今後このウィンドウをスキップするには、[Don'tshow thistome again]チェックボックスをオンにします。
- ステップ **4** [Select Smart Account] ウィンドウで、ドロップダウンリストから [Smart Account] と [Virtual Account] を選 択します。
- ステップ **5** [Next] をクリックします。
- ステップ **6** [Choose Sites and Devices] ウィンドウで、承認コードをインストールするデバイスを選択し、[Next] をク リックします。
- ステップ **7** [Policy Settings] ウィンドウで、CSSM ポリシーを確認し、[Next] をクリックします。
- ステップ **8** [Choose Device Features] ウィンドウで、次の手順を実行します。
	- a) デバイスを選択します。
	- b) [Auth Codes] ドロップダウンリストから、[Install] を選択します。
	- c) [HSEC] ドロップダウンリストから、[Enable] を選択します。
	- d) [Next] をクリックします。
- ステップ **9** [Review Device Features]ウィンドウで、[Next]をクリックします。
- ステップ **10** [Installing Device Features] ウィンドウで、承認コードと HSEC インストールステータスを確認し、[Next] をクリックします。
- ステップ **11** [Sync Data with Cisco] ウィンドウで [Next] をクリックします。
- ステップ **12** [Summary] ウィンドウで承認コードと HSEC インストールステータスを確認したら、[Finish] をクリック します。

#### 高セキュリティライセンスの無効化

HSEC ライセンスを不必要に消費しないように、デバイスの HSEC ライセンスを無効にするこ とができます。

- ステップ **1** 左上隅にあるメニューアイコンをクリックして、 **[Tools]** > **[License Manager]** > **[Reporting]** の順に選択し ます。
- ステップ **2** [Smart License Compliance] カードをクリックします。
- ステップ **3** [Smart License Update] ウィンドウで、[Let's Do It] をクリックします。

今後このウィンドウをスキップするには、[Don'tshow thistome again]チェックボックスをオンにします。

- ステップ **4** [Select Smart Account] ウィンドウで、ドロップダウンリストから [Smart Account] と [Virtual Account] を選 択します。
- ステップ **5** [Next] をクリックします。
- ステップ **6** [Choose Sites and Devices] ウィンドウで、HSEC ライセンスを無効にするデバイスを選択し、[Next] をク リックします。
- ステップ **7** [Policy Settings] ウィンドウで、[Next] をクリックします。
- ステップ **8** [Choose Device Features] ウィンドウで、次の手順を実行します。
	- a) デバイスを選択します。
	- b) [HSEC] ドロップダウンリストから、[Disable] を選択します。
	- c) [Next] をクリックします。
- ステップ **9** [Review Device Features]ウィンドウで、[Next]をクリックします。
- ステップ **10** [Installing Device Features] ウィンドウで、 HSEC 無効化操作のステータスを確認し、[Next] をクリックし ます。
- ステップ **11** [Sync Data with Cisco] ウィンドウで [Next] をクリックします。
- ステップ **12** [Summary] ウィンドウで [Finish] をクリックします。

### **CSSM** へのリソース使用率の詳細のアップロード

リソース使用率の詳細を CSSM に即座にアップロードしたり、アップロードイベントをスケ ジュールすることができます。

- ステップ **1** 左上隅にあるメニューアイコンをクリックして、 **[Tools]** > **[License Manager]** > **[Reporting]** の順に選択しま す。
- ステップ **2** [Smart License Compliance] カードをクリックします。
- ステップ **3** [Smart License Update] ウィンドウで、[Let's Do It] をクリックします。 今後このウィンドウをスキップするには、[Don't show this to me again] チェックボックスをオンにします。
- ステップ **4** [Select Smart Account] ウィンドウで、ドロップダウンリストから [Smart Account] と [Virtual Account] を選択 します。
- ステップ **5** [Next] をクリックします。
- ステップ **6** [Choose Sites and Devices] ウィンドウで、リソース使用率の詳細を取得するデバイスを選択し、[Next] をク リックします。
- ステップ **7** リソース使用率の詳細を即座にアップロードするには、[Modify Policy] ウィンドウで [Next] をクリックし ます。定期レポートの頻度を変更するには、次の手順を実行します。
	- a) [Policy Settings] で、[Reporting Interval] フィールドに対応する [Modify] をクリックします。
	- b) [Change Reporting Interval] ウィンドウで、値を入力します。

レポート間隔(日数)は、Cisco DNA Center から CSSM へのリソース使用率の詳細の定期的なアップ ロードの頻度を示します。アップロードの頻度は増やすことができますが、最小レポート頻度未満に 減らすことはできません。

- c) [保存(**Save**)] をクリックします。
- ステップ **8** [Sync Data with Cisco] ウィンドウで [Next] をクリックします。
- ステップ **9** [Summary] ウィンドウで [Finish] をクリックします。

CSSM とのデータの同期が成功すると、Cisco DNA Center が確認応答をデバイスに送信します。

#### 次のタスク

ライセンス使用状況レポートが失敗したデバイスの数は、別の [Smart License Compliance] カー ドに [Retry] オプションとともに表示されます。[Smart License Compliance] カードをクリック し、上記の手順をやり直して、失敗したデバイスからCSSMにライセンス使用状況レポートを 送信します。

# デバイスのスループットの変更

スマートライセンス対応ルータのスループットを変更できます。

- ステップ **1** 左上隅にあるメニューアイコンをクリックして、 **[Tools]** > **[License Manager]** > **[Reporting]** の順に選択しま す。
- ステップ **2** 変更するデバイスを選択します。
- ステップ **3** [More Actions] をクリックし、[Change Throughput] を選択します。
- ステップ **4** [Choose Throughput] ウィンドウでスループット値を選択し、[Next] をクリックします。
- ステップ **5** [Apply Throughput] ウィンドウで [Next] をクリックします。
- ステップ **6** [Recent Tasks] リンクをクリックして、[Recent Tasks] ウィンドウを起動します。

[Recent Task] ウィンドウで [Change Throughput] タスクのステータスを確認できます。

# バーチャルアカウント間のライセンスの転送

バーチャルアカウント間でライセンスを転送できます。

ステップ **1** 左上隅にあるメニューアイコンをクリックして、 **[Tools]** > **[License Manager]** > **[Licenses]** の順に選択しま す。

ステップ **2** 転送するライセンスを選択し、[Transfer Licenses] をクリックします。

- ステップ **3** [Transfer Licenses] ウィンドウで、バーチャルアカウントを選択します。
- ステップ **4** 選択した各ライセンスの [Transfer License Count] を入力し、[Transfer] をクリックします。
- ステップ **5** [Recent Tasks] リンクをクリックして、[Recent Tasks] ウィンドウを起動します。

[Recent Task] ウィンドウで [License Transfer] タスクのステータスを確認できます。

### スマートライセンス対応デバイスでの顧客タグの管理

スマートライセンス対応デバイスに最大4つの顧客タグを追加して、製品インスタンスのテレ メトリデータの識別を容易にすることができます。顧客タグを更新および削除することもでき ます。

- ステップ **1** 左上隅にあるメニューアイコンをクリックして、 **[Tools]** > **[License Manager]** > **[Reporting]** の順に選択しま す。
- ステップ **2** 顧客タグを追加するデバイスを選択します。
- ステップ **3** [More Actions] をクリックし、[Manage Free Form Fields] を選択して、顧客タグを追加、更新、または削除 します。
- ステップ **4** 顧客タグを追加または更新するには、[Free Form Fields] ウィンドウで次の手順を実行します。
	- a) 顧客タグを入力します。
	- b) [保存(**Save**)] をクリックします。
- ステップ **5** 顧客タグを削除するには、[Free Form Fields] ウィンドウで次の手順を実行します。
	- a) 削除する顧客タグの削除アイコンをクリックします。
	- b) [保存(**Save**)] をクリックします。
	- c) [Warning] ウィンドウで [Continue] をクリックします。
- ステップ **6** [Recent Tasks] リンクをクリックして、[Recent Tasks] ウィンドウを起動します。

[Recent Task] ウィンドウで [Manage Customer Tags] タスクのステータスを確認できます。

## ライセンスポリシーの変更

ネットワークデバイスが CSSM に機能の使用状況を報告するレポート間隔を変更できます。

- ステップ **1** 左上隅にあるメニューアイコンをクリックして、 **[Tools]** > **[License Manager]** > **[Reporting]** の順に選択しま す。
- ステップ **2** [Smart License] テーブルで、[Modify Policy] をクリックします。

[Modify Policy] ウィンドウに、ポリシー設定と CSSM ポリシーの詳細が表示されます。

- ステップ **3** [Policy Settings] で、[Modify] をクリックします。
- ステップ **4** [Change Reporting Interval] ウィンドウで、レポート間隔の値を入力します。
- ステップ **5** [Save] をクリックします。

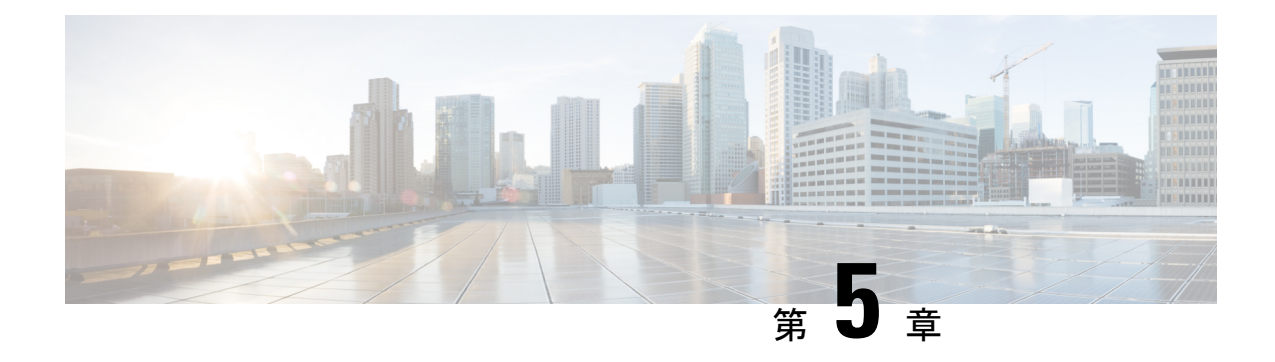

# バックアップと復元

- バックアップと復元について (117 ページ)
- バックアップと復元のイベント通知 (119 ページ)
- NFS バックアップサーバーの要件 (120 ページ)
- バックアップ物理ディスクの名称 (121 ページ)
- バックアップ ストレージ要件 (121 ページ)
- バックアップと復元用の物理ディスクの追加 (122 ページ)
- NFS サーバーの追加 (125 ページ)
- バックアップファイルを保存する場所の設定 (126 ページ)
- バックアップの作成 (128 ページ)
- バックアップからデータを復元 (129 ページ)
- 障害が発生した仮想アプライアンスの物理ディスクからのデータの復元 (132 ページ)
- 障害が発生した仮想アプライアンスの NFS サーバーからのデータの復元 (138 ページ)
- データのバックアップスケジュール (140 ページ)

# バックアップと復元について

バックアップおよび復元機能を使用して、バックアップファイルを作成し、同じ仮想アプライ アンスまたは別の仮想アプライアンスに復元できます(ネットワーク構成に必要な場合)。

自動化と アシュアランス データは、単一のデータストレージデバイスを使用するように統合 されます。データは、仮想マシンに接続されている物理ディスクまたはリモートのネットワー クファイルシステム(NFS)サーバーに保存できます。

#### **Backup**

自動化データと アシュアランス データの両方をバックアップできます。

自動化データは、Cisco DNA Center データベース、クレデンシャル、ファイルシステム、およ びファイルで構成されています。自動化バックアップは常に完全バックアップです。

アシュアランスデータは、ネットワークアシュアランスと分析データで構成されています。ア シュアランスデータの最初のバックアップは完全バックアップで、その後は増分バックアップ です。

バックアップファイルは変更しないでください。変更すると、バックアップファイルを Cisco DNA Center に復元できない場合があります。 (注)

Cisco DNA Centerはバックアップファイルを作成して、物理ディスクまたはNFSサーバーにポ ストします。

バックアップ用に複数の物理ディスクを追加できます。以前のバックアップディスクのディス ク容量が不足している場合は、他の追加されたディスクをバックアップに使用できます。物理 ディスクの追加方法については、「バックアップと復元用の物理ディスクの追加 (122 ペー ジ)」を参照してください。新しいディスクをバックアップの場所として使用するには、 **[System]** > **[Settings]** > **[Backup Configuration]** ウィンドウでディスクを変更し、変更を保存す る必要があります。物理ディスクの変更方法については、「バックアップファイルを保存する 場所の設定 (126 ページ)」を参照してください。

複数の NFS サーバーをバックアップ用に追加することもできます。NFS サーバーの追加方法 については、「NFS サーバーの追加 (125 ページ)」を参照してください。新しい NFS サー バーをバックアップの場所として使用するには、**[System]** > **[Settings]** > **[Backup Configuration]** ウィンドウで NFS サーバーを変更し、変更を保存する必要があります。NFS サーバーの変更 方法については、「バックアップファイルを保存する場所の設定(126ページ)」を参照して ください。

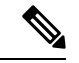

一度に1つのバックアップのみ実行できます。一度に複数のバックアップを実行することはで きません。 (注)

バックアップの実行中は、バックアップサーバーにアップロードされたファイルを削除するこ とはできず、ファイルに加えた変更はバックアッププロセスによってキャプチャされないこと があります。

次の点を推奨します。

- データベースとファイルの現在のバージョンを維持するために毎日バックアップを実行す る。
- 設定に変更を加えた後はバックアップを実行する(デバイスで新しいポリシーを作成また は変更した場合など)。
- バックアップは影響の少ない時間帯かメンテナンス時間にのみ実行する。

週の特定日の時刻に週単位のバックアップをスケジュールできます。

#### **Restore**

Cisco DNA Centerを使用して物理ディスクまたはNFSサーバーからバックアップファイルを復 元できます。

ESXi上のCisco DNA Centerはバージョン間のバックアップと復元をサポートします。つまり、 ESXi 上の Cisco DNA Center の 1 つのバージョンでバックアップを作成し、ESXi 上の Cisco DNA Center の別のバージョンに復元できます。現在、ESXi 上の Cisco DNA Center のバージョ ン 2.3.7.0-75530 のバックアップは、 ESXi 上の Cisco DNA Center のバージョン 2.3.7.3-75176 に 復元できます。

仮想マシンで作成されたバックアップは、同じまたはそれ以降のソフトウェアバージョンの仮 想マシンでのみ復元できます。 (注)

バックアップファイルを復元すると、Cisco DNA Center によって既存のデータベースとファイ ルが削除され、バックアップデータベースとファイルで置き換えられます。復元を実行してい る間、Cisco DNA Center は使用できません。

故障または障害が発生した仮想アプライアンスのバックアップファイルを復元できます。詳細 については、障害が発生した仮想アプライアンスの物理ディスクからのデータの復元 (132ペー ジ)および障害が発生した仮想アプライアンスのNFSサーバーからのデータの復元 (138ペー ジ)を参照してください。

バックアップは、別の IP アドレスを持つ Cisco DNA Center アプライアンスに復元することも できます。

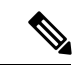

Cisco DNA Centerのバックアップおよび復元後、[IntegrationSettings]ウィンドウにアクセスし、 (必要に応じて)[Callback URL Host Name] または [IP Address] を更新する必要があります。 (注)

## バックアップと復元のイベント通知

バックアップまたは復元イベントが発生するたびに通知を受信できます。これらの通知を設定 およびサブスクライブするには、『*Cisco DNA Center [Platform](https://www.cisco.com/c/en/us/support/cloud-systems-management/dna-center/products-user-guide-list.html) User Guide*』の「Work with Event Notifications」トピックで説明されている手順を実行してください。この手順を完了したら、 [SYSTEM-BACKUP]イベントと[SYSTEM-RESTORE]イベントを選択し、サブスクライブして いることを確認します。

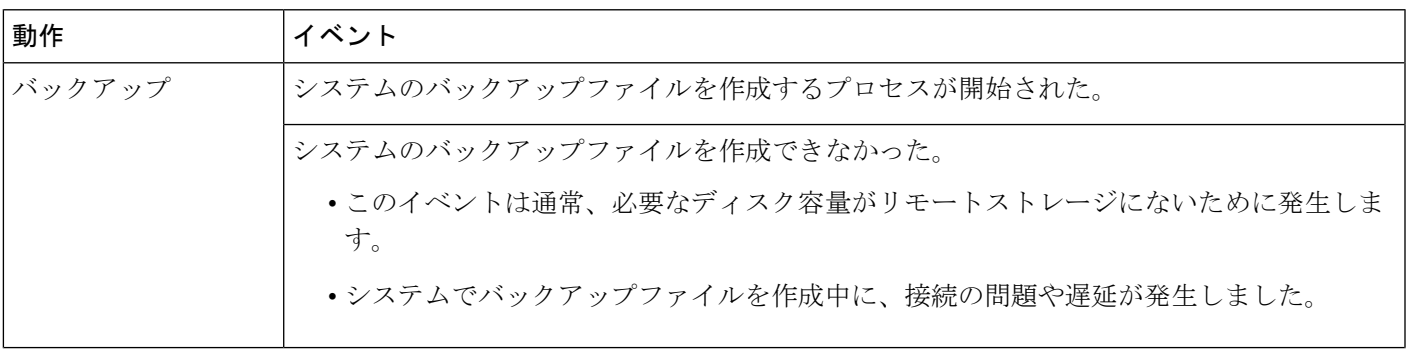

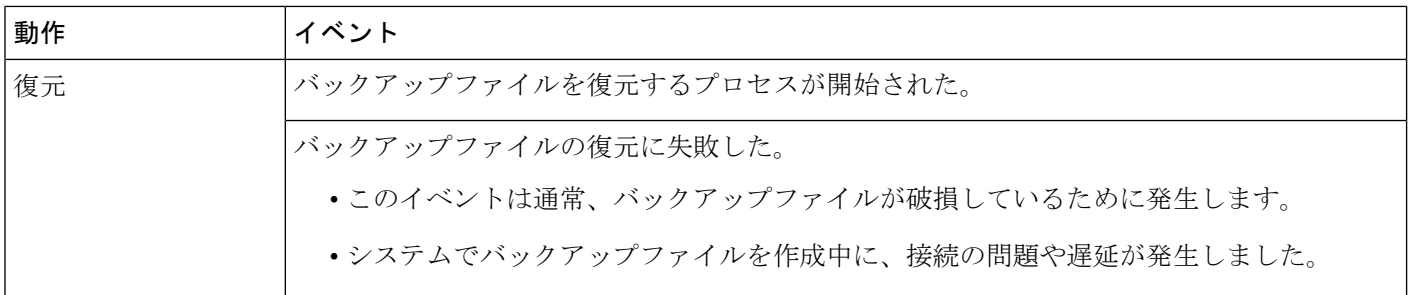

### **NFS** バックアップサーバーの要件

NFS サーバーのデータバックアップをサポートするには、サーバーが次の要件を満たす Linux ベースの NFS サーバーである必要があります。

- NFS v4 および NFS v3 をサポートしている(このサポートを確認するには、サーバーから **nfsstat -s** を入力します)。
- NFS エクスポートディレクトリに対する読み取り/書き込み権限がある。
- ESXi 上の Cisco DNA Center と NFS サーバー間のネットワーク接続が安定している。
- ESXi 上の Cisco DNA Center と NFS サーバー間のネットワーク速度が十分速い。

NFS 搭載ディレクトリを ESXi 上の Cisco DNA Center のバックアップ サーバー ディレクトリ として使用することはできません。カスケードされたNFSマウントは遅延の層が増えるため、 サポートされません。 (注)

#### 複数の **ESXi** 上の **Cisco DNA Center** を展開するための要件

ネットワークに複数の Cisco DNA Center クラスタが含まれている場合、次の設定例は、NFS サーバーのバックアップディレクトリ構造に名前を付ける方法を示しています。

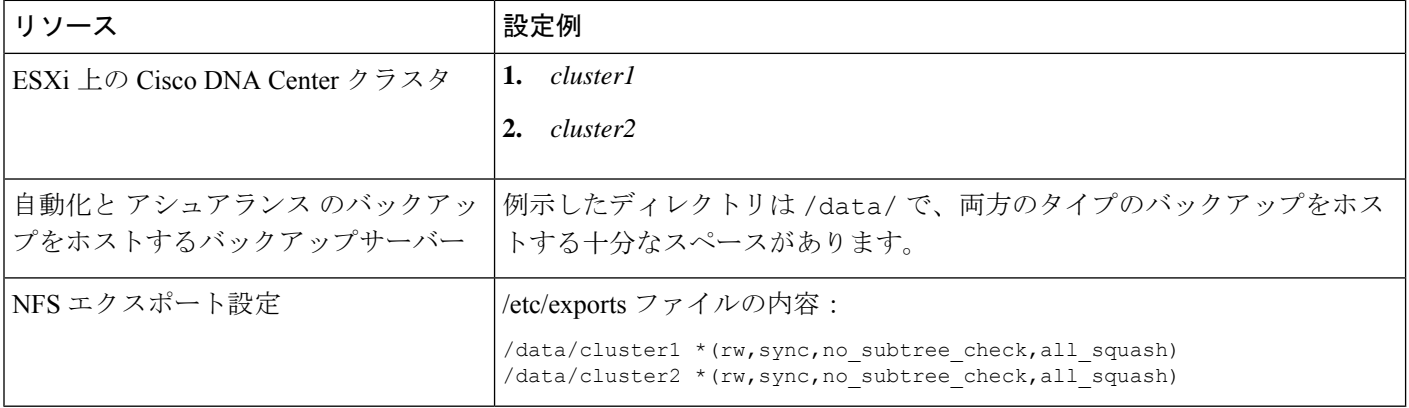

### バックアップ物理ディスクの名称

バックアップに物理ディスクを使用するには、仮想マシンに物理ディスクを追加する必要があ ります。バックアップ用の物理ディスクを容易に識別するために、UUID が使用されます。

UUIDは、ディスクに関連付けられている一意の識別子であり、再起動しても変更されません。 削除されて別のクラスタに追加されたディスクは、再度フォーマットされない限り、同じUUID を持ちます。

ディスクは mks-managed として明示的にラベル付けされます。

バックアップに使用可能な物理ディスクは、**[System]** > **[Settings]** > **[Backup Configuration]** ウィ ンドウの [Mount Path] ドロップダウンリストで確認できます。

[i]アイコンにマウスのカーソルを合わせると、その物理ディスクの名称が次の形式で表示され ます。

/data/external/disk-<uuid>

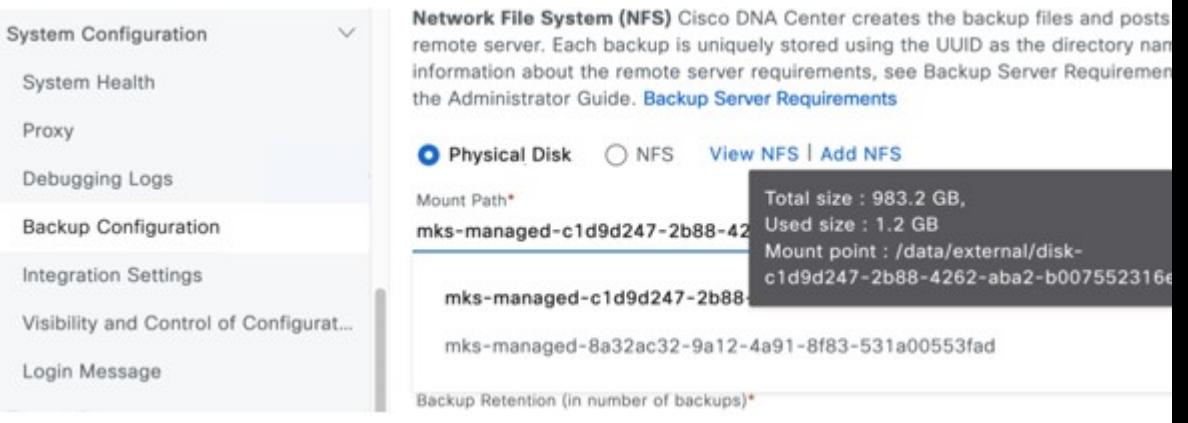

## バックアップ ストレージ要件

ESXi 上の Cisco DNA Center は、 アシュアランス のバックアップコピーと自動化デー タを、仮想マシンまたはリモートNFSサーバーに接続されている物理ディスクに保存 します。バックアップには、必要な保存期間をカバーするのに十分な外部ストレージ を割り当てる必要があります。次のストレージを推奨します。

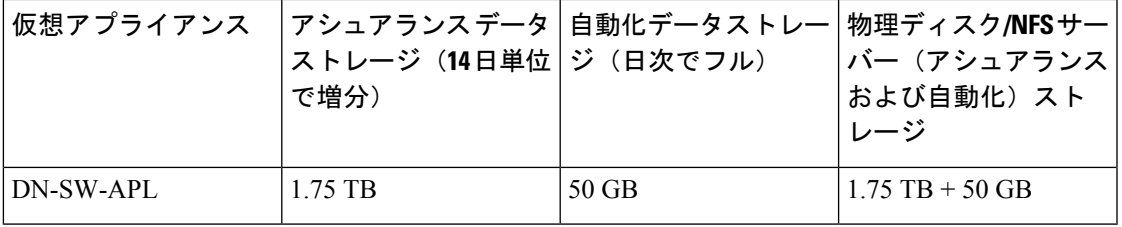

補足事項:

- 上記の表は、各アプライアンスのアクセスポイントとネットワークデバイスの最 大数をサポートする、フル装備の仮想アプライアンス構成を前提としています。
- 自動バックアップの量は、1日1回のバックアップで見積もられます。バックアッ プを保持する日数を追加する場合は、必要なストレージ容量 x 追加する日数で算 出します。たとえば、DN-SW-APL 仮想アプライアンスがあり、1 日 1 回生成され る自動化データバックアップのコピーを 5 つ保存する場合、必要なストレージの 合計は 5 x 50 GB = 250 GB です。
- バックアップ時間の合計は、毎日のデータロードと保持する履歴データの量によっ て異なります。
- Cisco DNA Center への書き込みパスは、 Cisco DNA Center から NFS サーバーへの ネットワークスループットによって異なります。NFSサーバーのスループットは、 少なくとも 100 MB/秒である必要があります。
- 他のITサービスと同様に、最適なパフォーマンスを確保するには、NFSのパフォー マンスをモニタリングする必要があります。

### バックアップと復元用の物理ディスクの追加

バックアップと復元操作に使用できる物理ディスクを追加するには、次の手順を実行します。

- ステップ **1** ESXi 上の Cisco DNA Centerをホストしているマシンでアプライアンスが実行されている場合は、アプライ アンスの仮想マシンの電源をオフにします。
- ステップ **2** VMware vSphere にログインします。
- ステップ **3** vSphere クライアントの左側のペインで、ESXi ホストを右クリックし、[Edit Settings] を選択します。

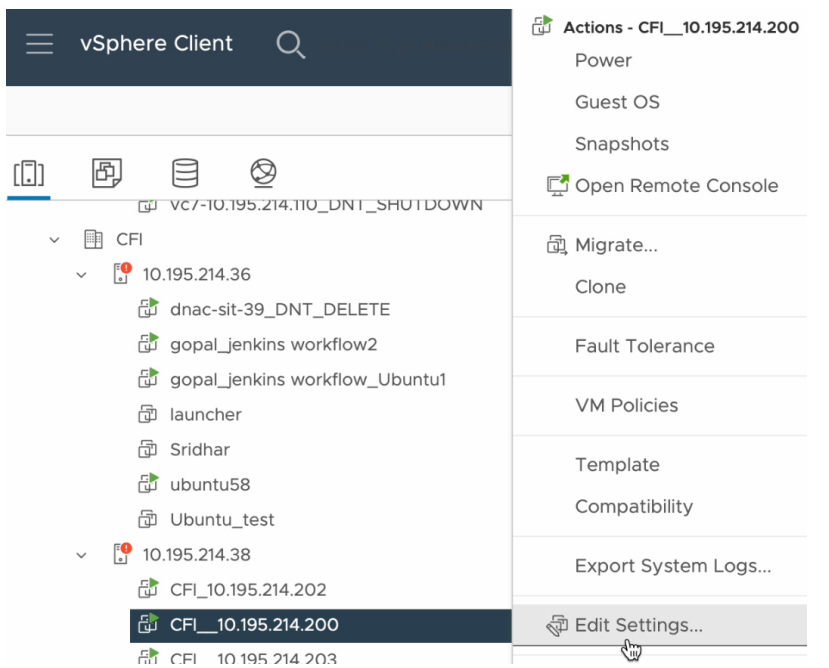

ステップ **4** [Edit Settings] ダイアログボックスで [Add New Device] をクリックし、[Hard Disk] を選択します。 Edit Settings | CFI\_10.195.214.200  $\times$ 

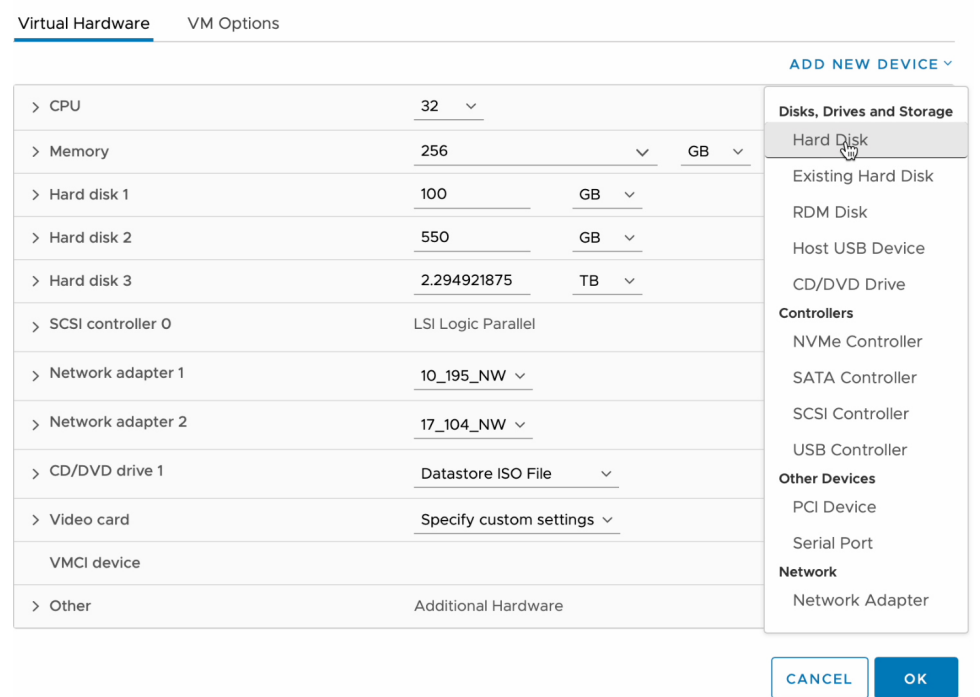

ステップ **5** [New Hard disk] フィールドに、目的のストレージサイズを入力します。

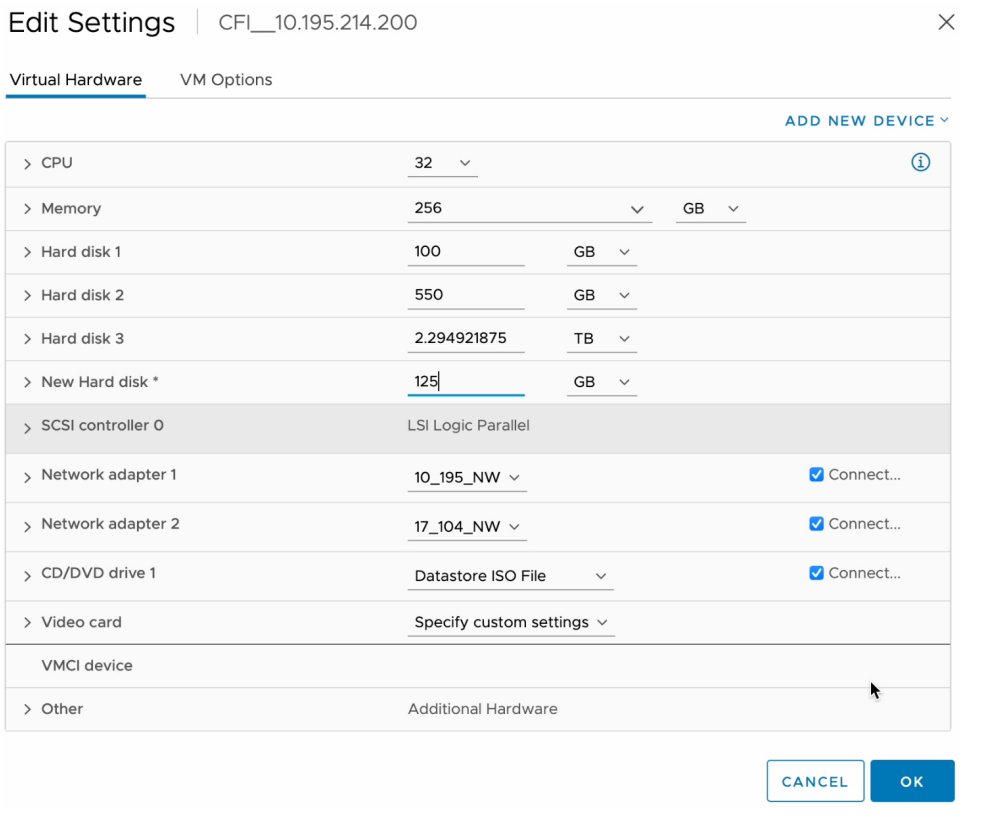

バックアップに推奨されるストレージ容量の詳細については、「バックアップストレージ要件 (121 ページ)」を参照してください。 (注)

ステップ **6** [OK] をクリックします。

ステップ7 アプライアンスの仮想マシンの電源をオンにします。

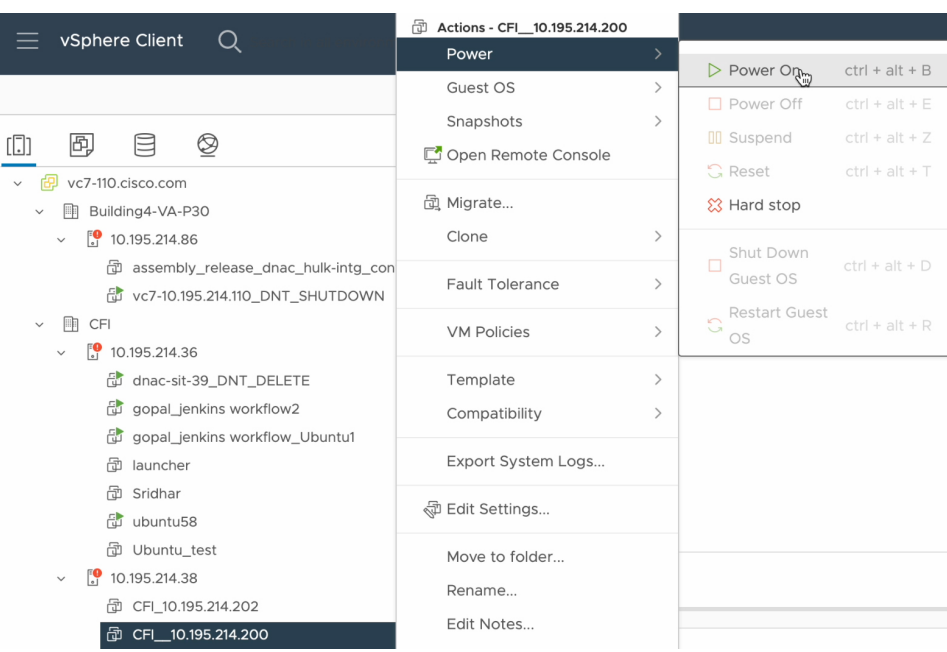

#### 次のタスク

追加した物理ディスクをバックアップ用に設定できます。物理ディスクの設定方法について は、「バックアップファイルを保存する場所の設定 (126 ページ)」を参照してください。

### **NFS** サーバーの追加

Cisco DNA Centerでは、バックアップ用に複数のNFSサーバーを追加できます。バックアップ 操作に使用できる NFS サーバーを追加するには、次の手順を実行します。

- ステップ **1** 左上隅にあるメニューアイコンをクリックして、 **[System]** > **[Settings]** > **[Backup Configuration]** の順に選択 します。
- ステップ **2** [Add NFS] リンクをクリックします。
- ステップ **3** [Add NFS slide-in pane] で次の手順を実行します。
	- a) それぞれのフィールドに [Server Host] と [Source Path] を入力します。
	- b) ドロップダウンリストから [NFS Version] を選択します。
	- c) [Port] はデフォルトで追加されます。このフィールドは空のままにもできます。
	- d) [Port Mapper] 番号を入力します。
	- e) [Save] をクリックします。
- ステップ **4** [View NFS] をクリックして、使用可能な NFS サーバーを表示します。[NFS slide-in pane] には、NFS サー バーのリストが詳細とともに表示されます。
- ステップ **5** [NFS slide-in pane] で [Actions] の下にある省略記号をクリックして、NFS サーバーを削除します。

(注) 進行中のバックアップジョブがない場合にのみ、NFS サーバーを削除できます。

#### 次のタスク

バックアップ用に追加した NFS サーバーを設定します。詳細については、バックアップファ イルを保存する場所の設定 (126 ページ)を参照してください。

### バックアップファイルを保存する場所の設定

Cisco DNA Center では、自動化と アシュアランス データのバックアップを設定できます。 バックアップファイルの保存場所を設定するには、次の手順を実行します。

#### 始める前に

次の要件が満たされていることを確認します。

- SUPER-ADMIN-ROLE 権限を持つユーザのみがこの手順を実行することができます。
- データバックアップサーバーがNFS バックアップサーバーの要件 (120ページ) で説明さ れている要件を満たしている。
- ステップ **1** 左上隅にあるメニューアイコンをクリックして、 **[System]** > **[Settings]** > **[System Configuration]** > **[Backup Configuration]** の順に選択します。

物理ディスクまたは NFS サーバーをバックアップの場所として選択できます。

Submit

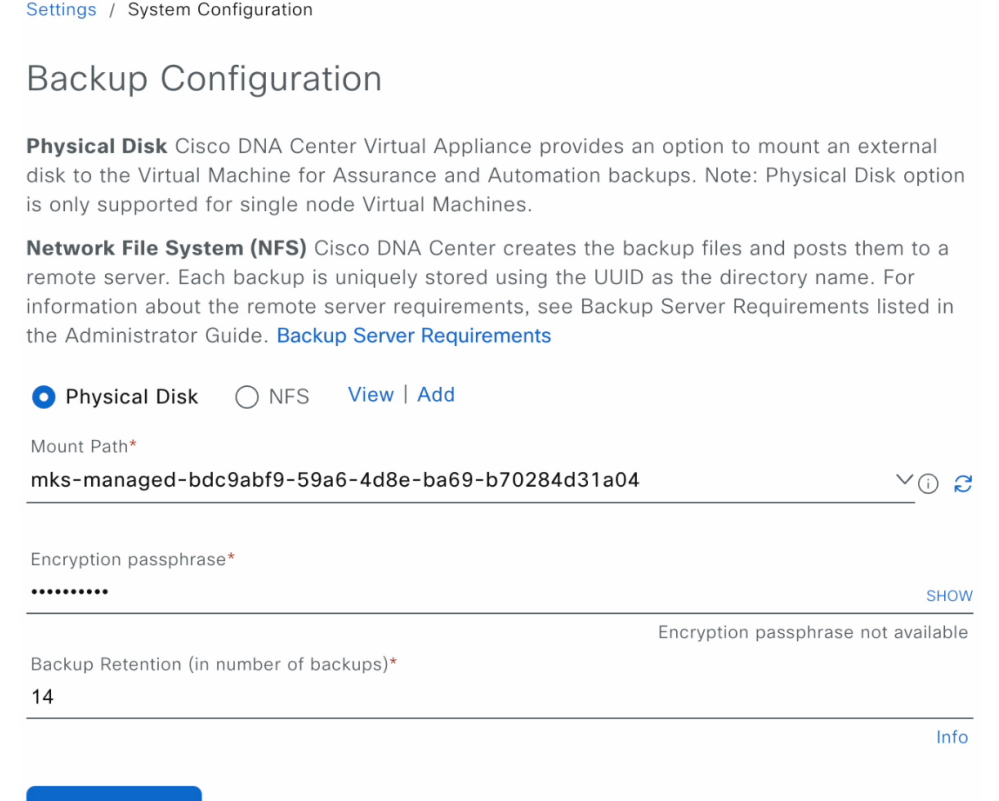

ステップ **2** [Physical Disk]: Cisco DNA Center は、アシュアランス のバックアップコピーと自動化データを保存するた め、外部ディスクを仮想マシンにマウントするオプションを提供します。物理ディスクを設定するには、 [Physical Disk] ラジオボタンをクリックし、次の設定を定義します。

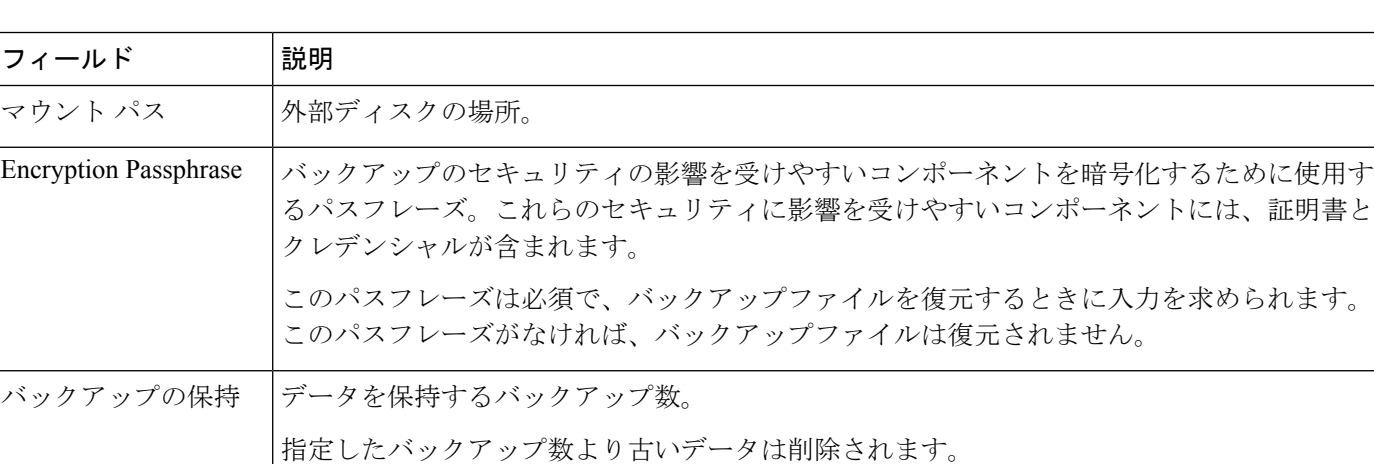

(注) 物理ディスクオプションは、単一ノード仮想マシンでのみサポートされます。

ステップ **3** [NFS]: Cisco DNA Center はバックアップファイルを作成して、リモート NFS サーバーにポストします。 リモートサーバーの要件の詳細については、NFS バックアップサーバーの要件 (120ページ)を参照して ください。NFS バックアップサーバーを設定するには、[NFS] ラジオボタンをクリックして次の設定を定 義します。

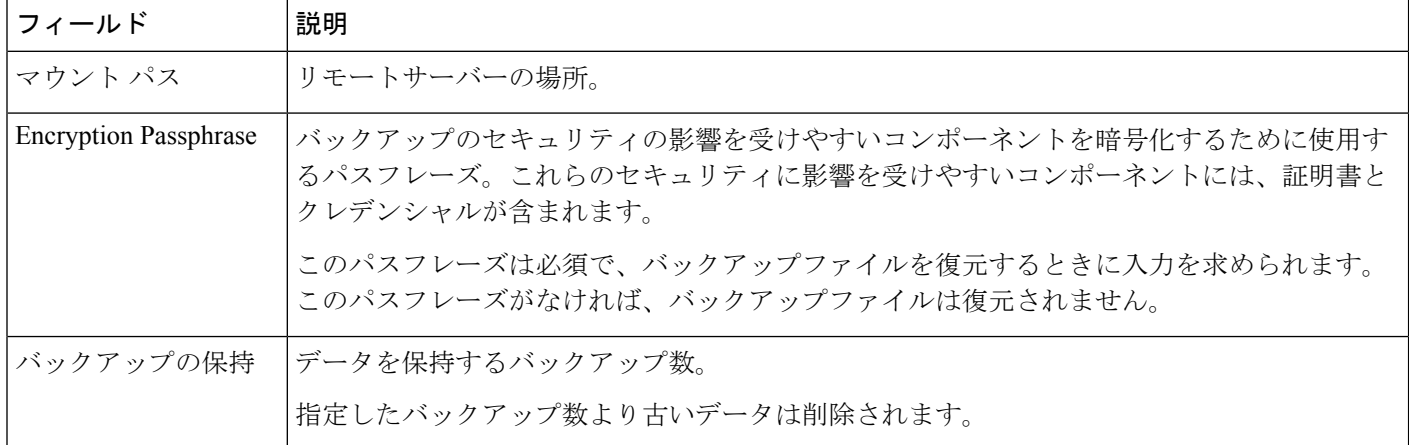

ステップ **4** [Submit] をクリックします。`

要求が送信されると、**[System]** > **[Backup & Restore]** で、設定された物理ディスクまたは NFS サーバーを 表示できます。

## バックアップの作成

仮想アプライアンスのバックアップを作成するには、次の手順を使用します。

#### 始める前に

バックアップの場所を設定する必要があります。詳細については、バックアップファイルを保 存する場所の設定 (126 ページ)を参照してください。

ステップ **1** ESXi 上の Cisco DNA Center メニューから **[System]** > **[Backup & Restore]** を選択します。

ステップ **2** [Create Backup Now] をクリックします。

[Create Backup Now] スライドインペインが表示されます。

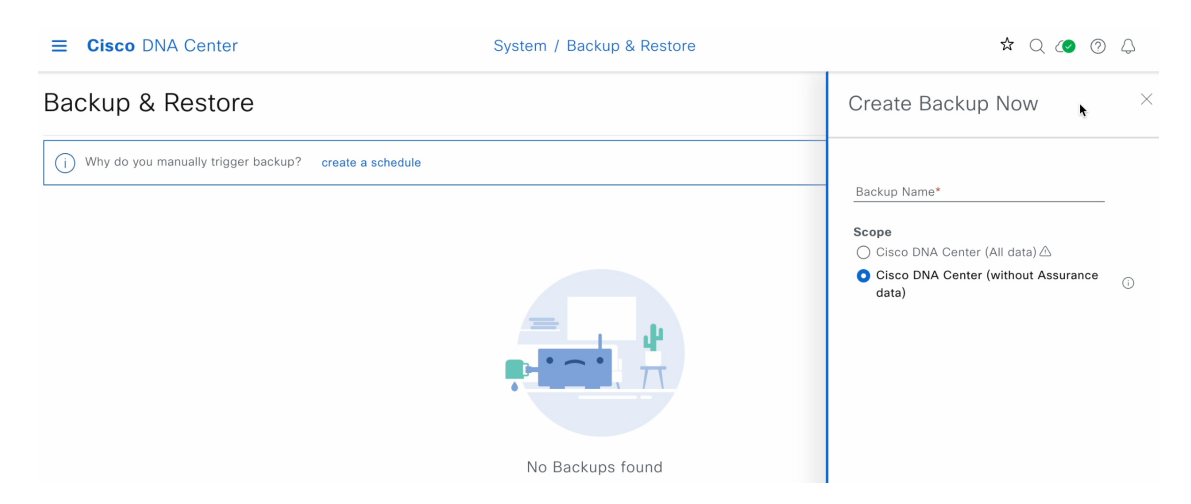

ステップ **3** バックアップの一意の名前を入力し、[Save] をクリックします。

ESXi 上の Cisco DNA Center がバックアッププロセスを開始します。バックアップのエントリが [Backup & Restore]ウィンドウのテーブルに追加されます。バックアップのステータスに関する詳細を表示するには、 省略記号をクリックし、[View Status] を選択します。

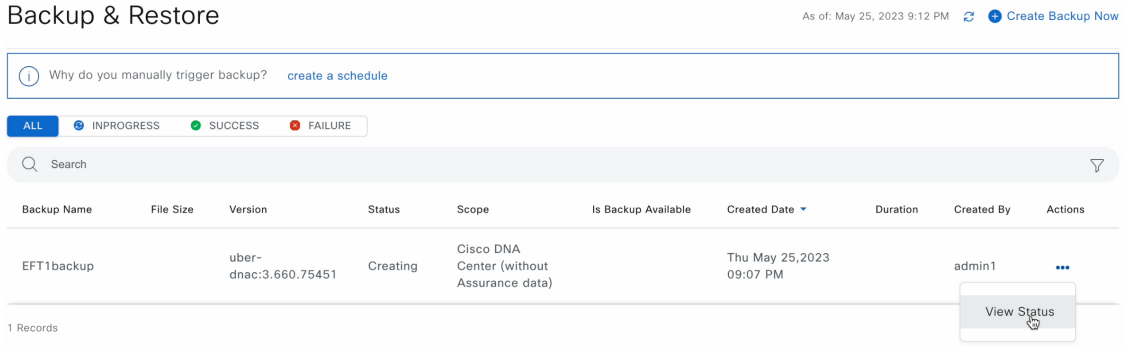

バックアップが完了すると、ステータスが [Creating] から [Success] に変わります。

# バックアップからデータを復元

仮想アプライアンスからバックアップデータを復元するには、この手順を使用します。故障ま たは障害が発生した仮想アプライアンスからバックアップファイルを復元する場合は、障害が 発生した仮想アプライアンスの物理ディスクからのデータの復元 (132ページ) を参照してく ださい。

 $\triangle$ 

Cisco DNA Center の復元プロセスでは、データベースとファイルのみ復元します。復元プロセ スでは、ネットワークの状態や、最後のバックアップ以降に加えられた変更は復元されませ ん。これには、新しいネットワークポリシーやパスワード、証明書、トラストプールバンド ル、または更新されたこれらのものが含まれます。 注意

#### 始める前に

次の要件が満たされていることを確認します。

- SUPER-ADMIN-ROLE 権限を持つユーザのみがこの手順を実行することができます。
- データを復元する元となるバックアップがあること。

データを復元する場合、ESXi 上の Cisco DNA Center はメンテナンスモードに入り、復元プロ セスが終わるまで使用できません。ESXi上のCisco DNA Centerを使用不可にできるときにデー タを復元してください。

- ステップ **1** 左上隅にあるメニューアイコンをクリックして、 **[System]** > **[Backup & Restore]** の順に選択します。 作成したバックアップは、[Backup & Restore] ウィンドウに表示されます。
- ステップ **2** [Backup Name] 列で、復元するバックアップを特定します。
- ステップ **3** [Actions] 列で、省略記号をクリックし、[Restore] を選択します。

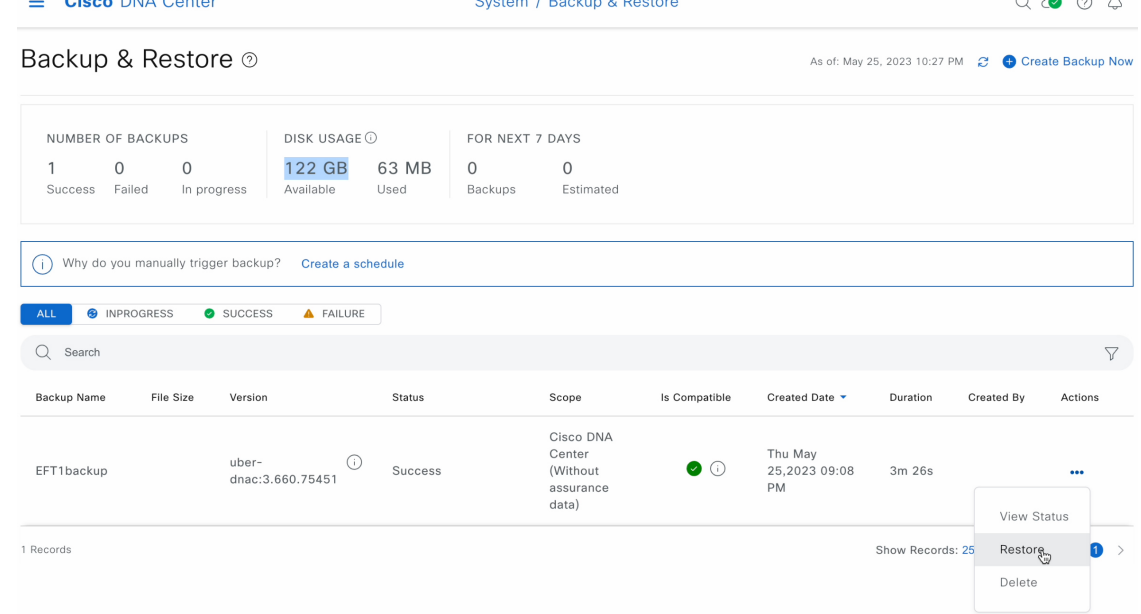

ステップ **4** [Restore Backup] ダイアログボックスで、バックアップ場所の設定時に使用した暗号化パスフレーズを入力 し、[Restore] をクリックします。

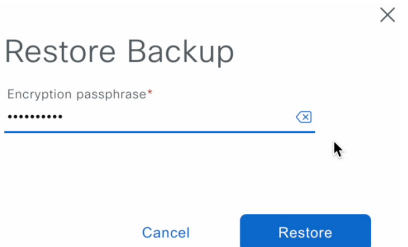

アプライアンスがメンテナンスモードになり、復元プロセスを開始します。

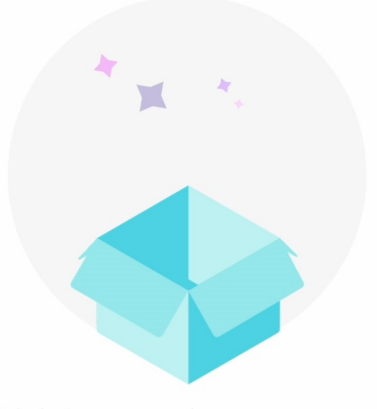

Maintenance in progress...

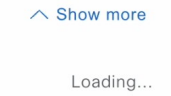

復元操作が完了すると、[Backup & Restore] ウィンドウのテーブルのステータスが [Success] に変更されま す。

ステップ **5** 復元操作が完了したら、[Log In] をクリックして ESXi 上の Cisco DNA Centerに再度ログインします。

Welcome back.

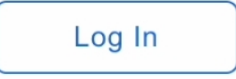

ステップ **6** 管理者ユーザーのユーザー名とパスワードを入力して、[Login] をクリックします。

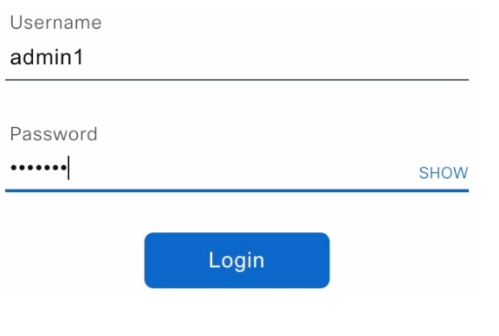

# 障害が発生した仮想アプライアンスの物理ディスクから のデータの復元

故障または障害が発生した仮想アプライアンスの物理ディスクからデータを復元するには、次 の手順を実行します。

- ステップ **1** 新しい仮想アプライアンスで、障害のある仮想アプライアンス用に設定したストレージディスクを使用す るように ESXi 上の Cisco DNA Center を設定するには、次の手順を実行します。
	- **1.** アプライアンスの仮想マシンの電源をオフにします。
	- **2.** vSphereClientを開き、左ペインのESXi上のCisco DNA Center仮想マシンを右クリックして[EditSettings] を選択します。

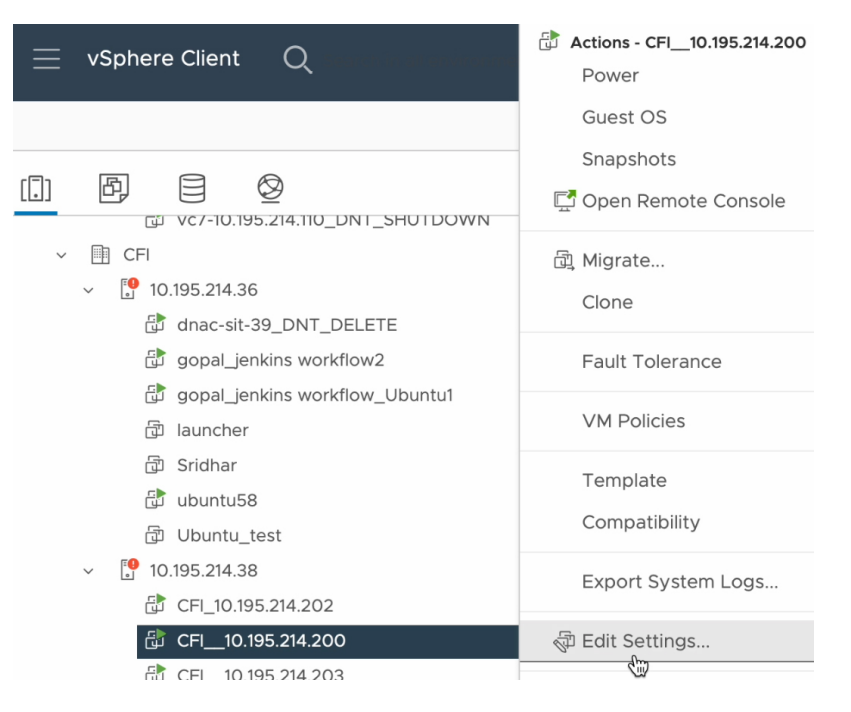

**3.** [Edit Settings] ダイアログボックスで [Add New Device] をクリックし、[Existing Hard Disk] を選択しま す。

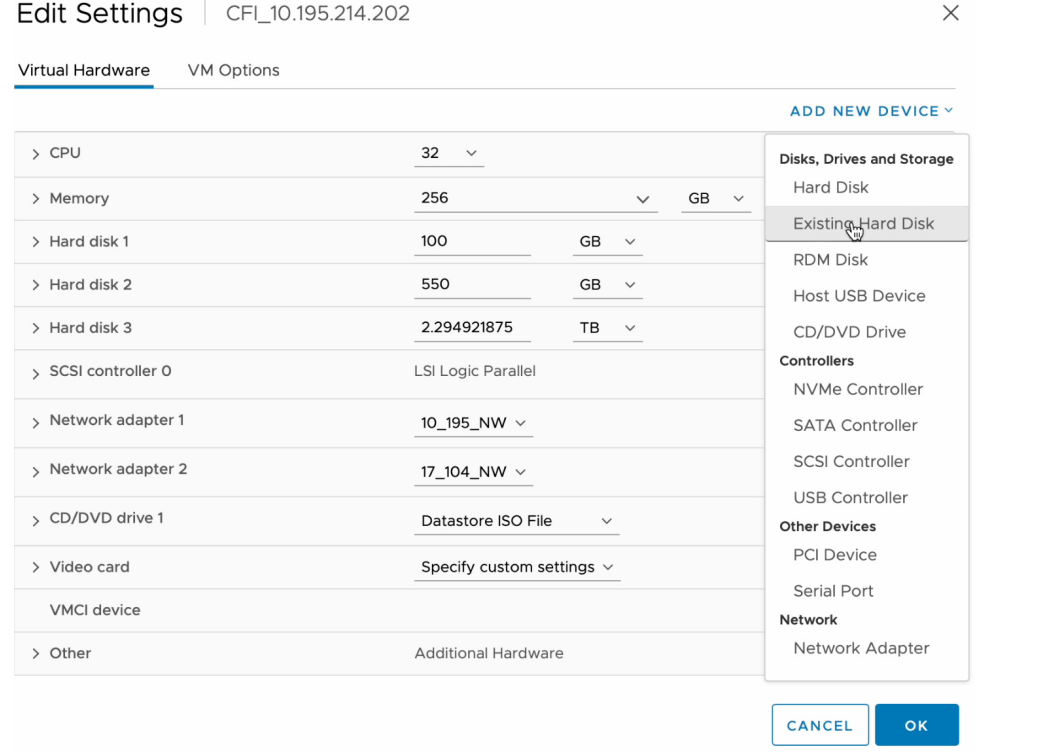

**4.** [Select File] ダイアログボックスで ESXi ホストをクリックし、作成したストレージディスク (.vmdk) をクリックして [OK] を選択します。

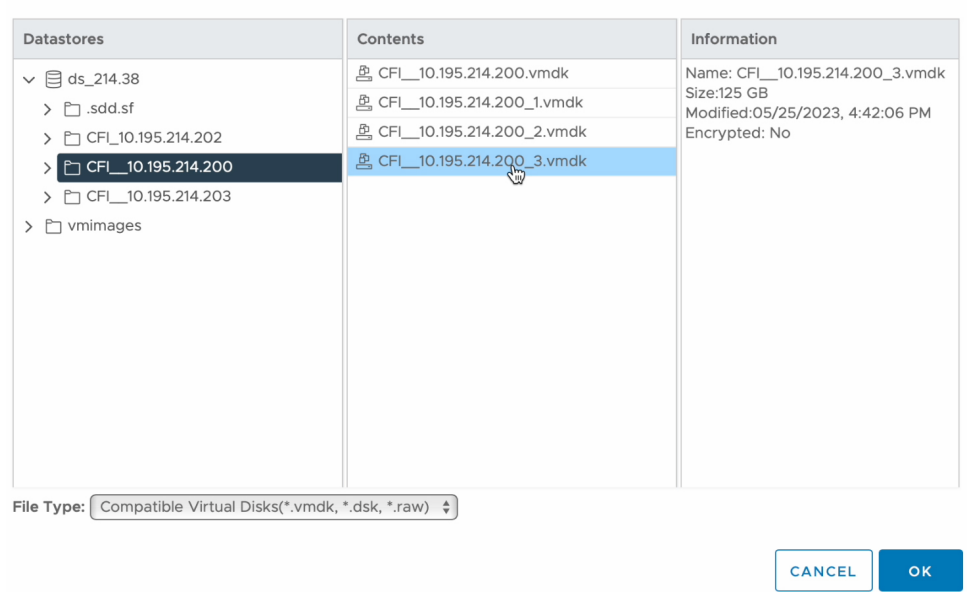

**5.** アプライアンスの仮想マシンの電源をオンにします。

Select File

 $\times$ 

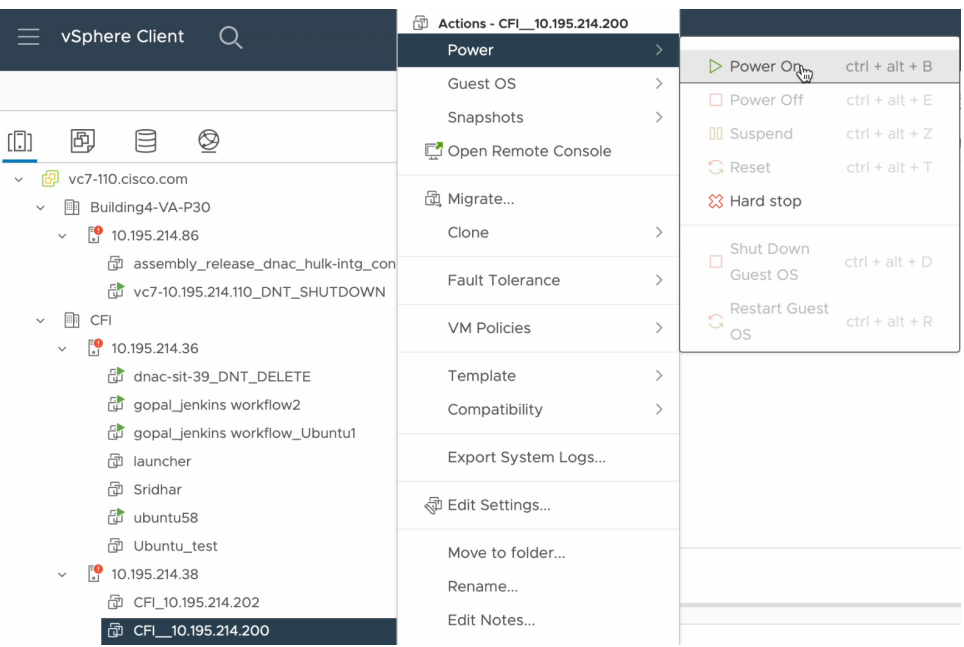

すべてのサーバーが再起動するには約 45 分かかります。

仮想マシンが復旧したら、**magctl appstack status** コマンドを実行してサービスが実行されてい ることを確認します。 (注)

ステップ **2** バックアップの保存場所を設定するには、次の手順を実行します。

- a) ESXi 上の Cisco DNA Center メニューから、**[System]** > **[Settings]** > **[System Configuration]** > **[Backup Configuration]** の順に選択します。
- b) [Physical Disk] ラジオボタンをクリックします。
- c) [Mount Path] ドロップダウンリストから物理ディスクを選択します。

Settings / System Configuration

#### **Backup Configuration**

Physical Disk Cisco DNA Center Virtual Appliance provides an option to mount an external disk to the Virtual Machine for Assurance and Automation backups. Note: Physical Disk option is only supported for single node Virtual Machines.

Network File System (NFS) Cisco DNA Center creates the backup files and posts them to a remote server. Each backup is uniquely stored using the UUID as the directory name. For information about the remote server requirements, see Backup Server Requirements listed in the Administrator Guide. Backup Server Requirements

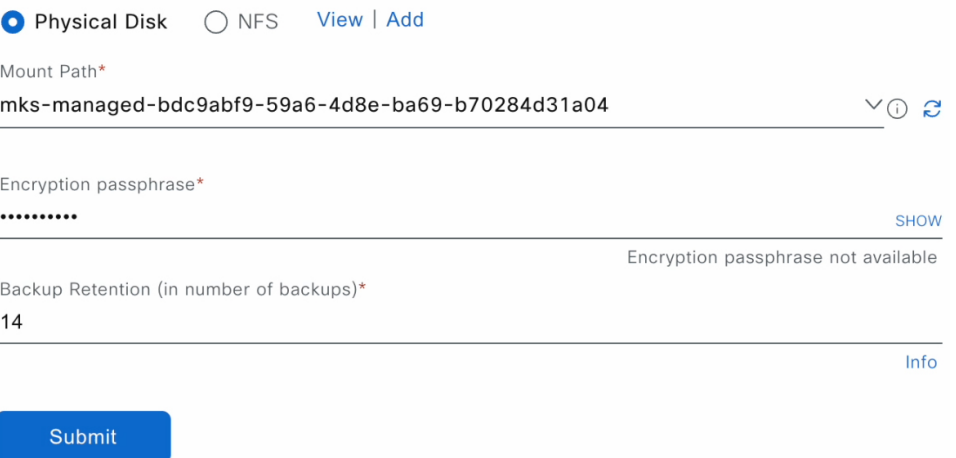

- d) バックアップのセキュリティが重要なコンポーネント(証明書やログイン情報など)の暗号化に使用 するパスフレーズを入力します。
	- このパスフレーズを忘れないようにしてください。後続の手順でパスフレーズを入力する 必要があり、パスフレーズを忘れた場合は作成対象のバックアップを復元することはでき ません。 重要
- e) バックアップファイルが削除されるまでの保持期間を設定します。
- f) [Submit] をクリックします。`
- ステップ **3** バックアップを復元するには、次の手順を実行します。
	- a) ESXi 上の Cisco DNA Center メニューから **[System]** > **[Backup & Restore]** を選択します。

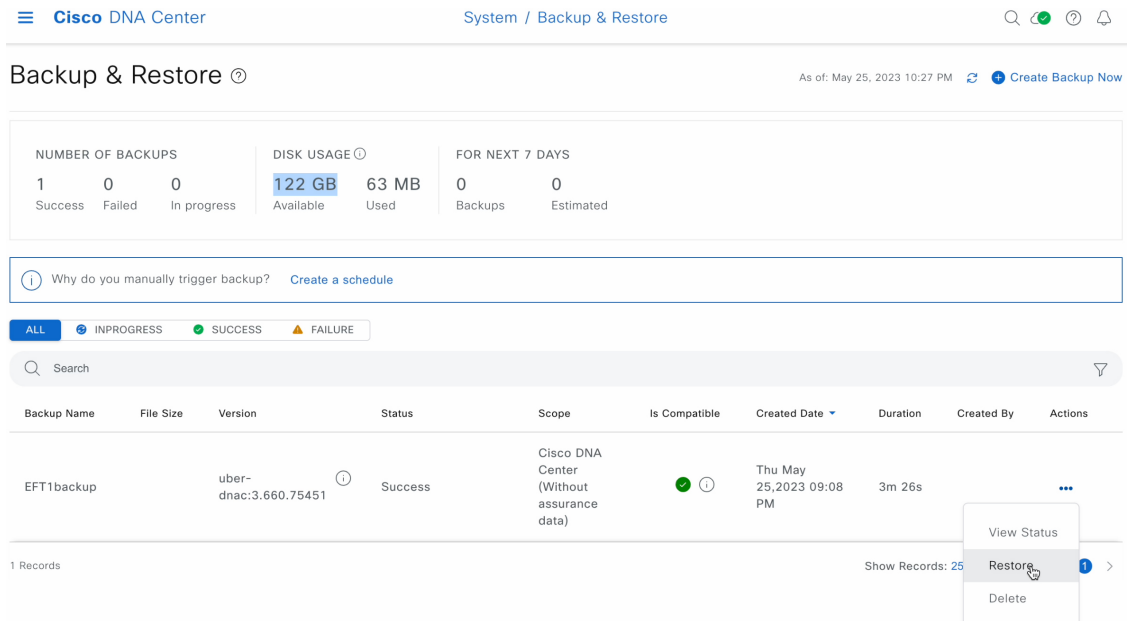

- b) [Backup & Restore] ウィンドウのテーブルでバックアップを見つけ、[Actions] 列の下にある省略記号を クリックして [Restore] を選択します。
- c) 前の手順で入力したものと同じ暗号化パスフレーズを入力し、[Restore] をクリックします。

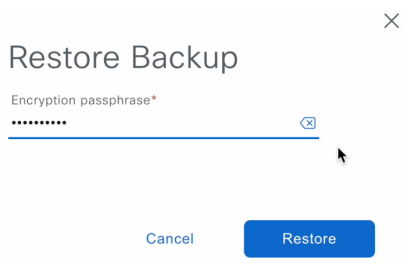

アプライアンスがメンテナンスモードになり、復元プロセスを開始します。
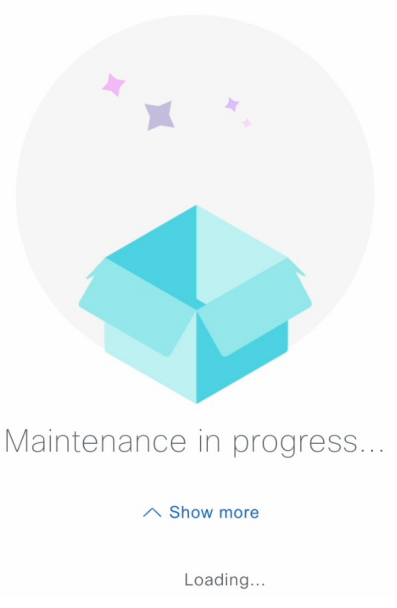

復元操作が完了すると、[Backup & Restore] ウィンドウのテーブルのステータスが [Success] に変更され ます。

d) 復元操作が完了したら、[Log In] をクリックして ESXi 上の Cisco DNA Centerに再度ログインします。

Welcome back.

Log In

e) 管理者ユーザーのユーザー名とパスワードを入力して、[Login] をクリックします。

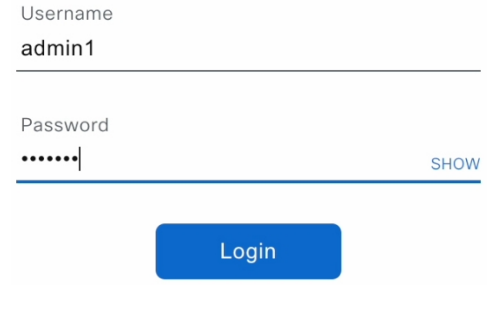

## 障害が発生した仮想アプライアンスの **NFS** サーバーから のデータの復元

故障または障害が発生した仮想アプライアンスの NFS サーバーからデータを復元するには、 次の手順を実行します。

- ステップ **1** 新しい仮想アプライアンスで、障害のある仮想アプライアンス用に設定したNFSサーバーを使用するよう に ESXi 上の Cisco DNA Center を設定するには、次の手順を実行します。
	- a) ESXi 上の Cisco DNA Center メニューから、**[System]** > **[Settings]** > **[System Configuration]** > **[Backup Configuration]** の順に選択します。
	- b) [NFS] ラジオボタンをクリックします。
	- c) [Mount Path] ドロップダウンリストから NFS サーバーを選択します。

System / Settings

Settings / System Configuration

## **Backup Configuration**

Physical Disk Cisco DNA Center Virtual Appliance provides an option to mount an external disk to the Virtual Machine for Assurance and Automation backups. Note: Physical Disk option is only supported for single node Virtual Machines.

Network File System (NFS) Cisco DNA Center creates the backup files and posts them to a remote server. Each backup is uniquely stored using the UUID as the directory name. For information about the remote server requirements, see Backup Server Requirements listed in the Administrator Guide. Backup Server Requirements

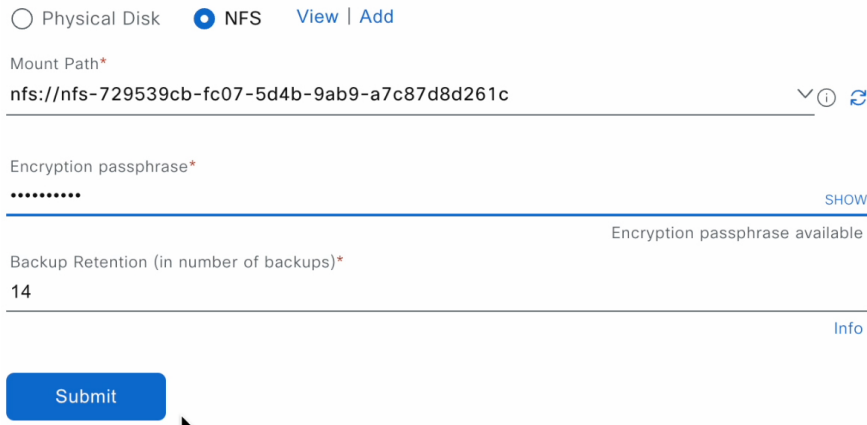

d) バックアップのセキュリティが重要なコンポーネント(証明書やログイン情報など)の暗号化に使用 するパスフレーズを入力します。

- このパスフレーズを忘れないようにしてください。後続の手順でパスフレーズを入力する 必要があり、パスフレーズを忘れた場合は作成対象のバックアップを復元することはでき ません。 重要
- e) バックアップファイルが削除されるまでの保持期間を設定します。
- f) [Submit] をクリックします。`
- ステップ **2** バックアップを復元するには、次の手順を実行します。
	- a) ESXi 上の Cisco DNA Center メニューから **[System]** > **[Backup & Restore]** を選択します。  $\equiv$  Cisco DNA Center System / Backup & Restore  $Q \qquad \qquad Q \qquad Q \qquad Q \qquad Q$

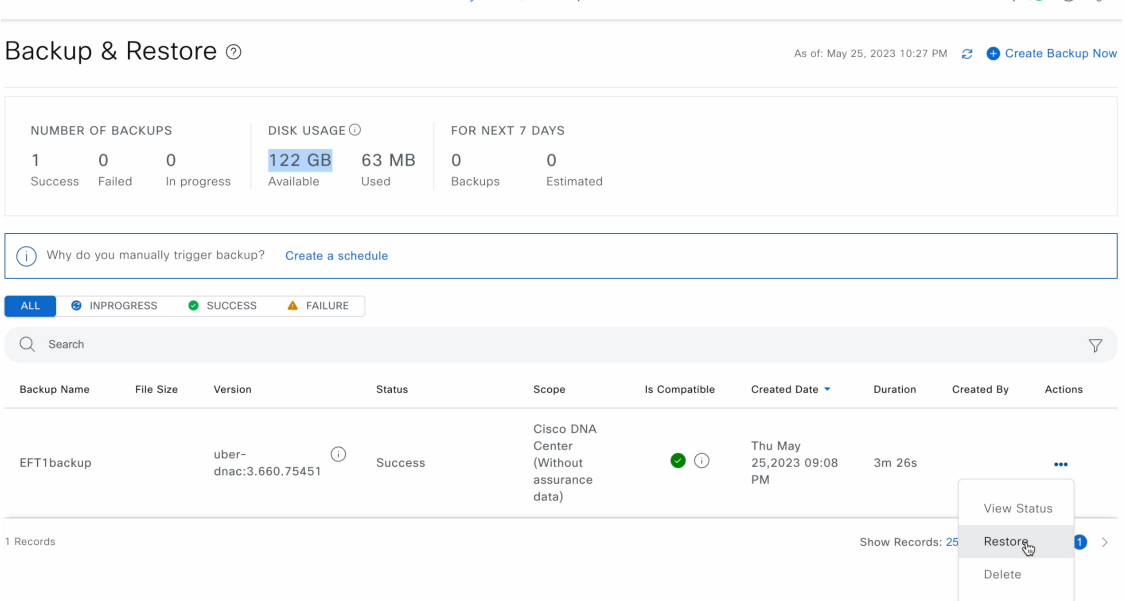

- b) [Backup & Restore] ウィンドウのテーブルでバックアップを見つけ、[Actions] 列の下にある省略記号を クリックして [Restore] を選択します。
- c) 前の手順で入力したものと同じ暗号化パスフレーズを入力し、[Restore] をクリックします。

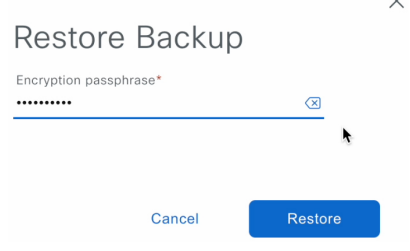

アプライアンスがメンテナンスモードになり、復元プロセスを開始します。

 $\sim$ 

データのバックアップスケジュール

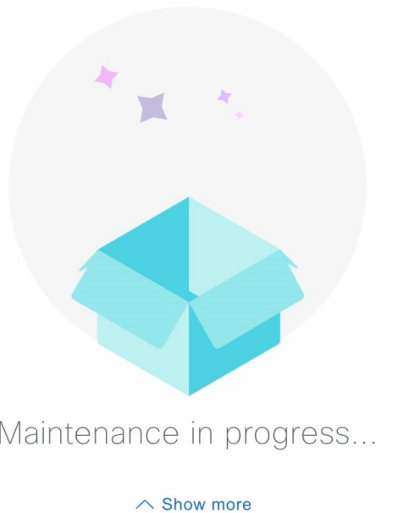

Loading...

復元操作が完了すると、[Backup & Restore] ウィンドウのテーブルのステータスが [Success] に変更され ます。

d) 復元操作が完了したら、[Log In] をクリックして ESXi 上の Cisco DNA Centerに再度ログインします。 Welcome back.

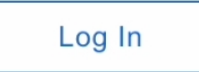

e) 管理者ユーザーのユーザー名とパスワードを入力して、[Login] をクリックします。

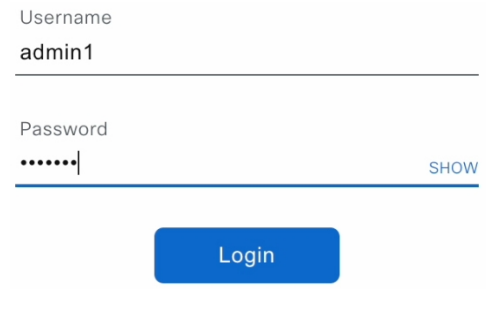

## データのバックアップスケジュール

定期的なバックアップをスケジュールし、実行する曜日と時間を定義することができます。

## 始める前に

次の要件が満たされていることを確認します。

- SUPER-ADMIN-ROLE 権限を持つユーザのみがこの手順を実行することができます。
- データバックアップサーバーがNFSバックアップサーバーの要件 (120ページ)で説明さ れている要件を満たしている。
- バックアップサーバーが Cisco DNA Center で設定されている。詳細については、バック アップファイルを保存する場所の設定 (126 ページ)を参照してください。
- ステップ **1** 左上隅にあるメニューアイコンをクリックして、 **[System]** > **[Backup & Restore]** の順に選択します。 [Backup & Restore] ウィンドウが表示されます。
- ステップ **2** [Create Schedule] リンクをクリックします。
	- (注) 進行中のバックアップジョブがない場合にのみ、新しいバックアップをスケジュールできます。
- ステップ **3** [Create Schedule] slide-in paneで、次の手順を実行します。
	- **1.** [Backup Name] フィールドで、バックアップの一意の名前を入力します。
	- **2.** スケジュールオプションを選択します。
		- [ScheduleDaily]:バックアップジョブを毎日スケジュールするには、バックアップを実行する時刻 を選択します。
		- [ScheduleWeekly]:バックアップジョブを毎週スケジュールするには、バックアップを実行する曜 日と時刻を選択します。
	- **3.** バックアップの範囲を定義します。
		- [Cisco DNA Center (All data)]:このオプションを使用すると、システム管理者は自動化、アシュア ランス、システム固有のセットのバックアップを作成できます。
		- [Cisco DNA Center (without Assurance data)]:このオプションを使用すると、管理者は自動化および システム固有のセットのバックアップを作成できます。
	- **4.** [Save] をクリックします。

[Backup & Restore] ウィンドウには、バックアップがスケジュールされている日時を示すバナーメッセージ が表示されます。

- ステップ **4** (任意) バナーメッセージの末尾にある省略記号をクリックすると、次の操作を実行できます。
	- **1.** [Edit] をクリックすると、スケジュールを編集できます。
	- **2.** [Upcoming Schedules]をクリックすると、今後のスケジュールを変更できます。slide-in paneの[Upcoming Schedules]でスケジュールされた日時にバックアップを実行しない場合は、トグルボタンをクリックし て特定のスケジュールを無効にします。
	- **3.** スケジュールを削除するには、[Delete] をクリックします。

ステップ **5** バックアップが開始されると、[Backup & Restore] ウィンドウにバックアップが表示されます。実行された ステップのリストを表示するには、[Actions] の下にある省略記号をクリックし、[View Status] を選択しま す。

[Status] 列でバックアップのステータスを確認することもできます。

ステップ **6** [Backup & Restore] ウィンドウで [In Progress]、[Success]、または [Failure] タブをクリックすると、バック アップのリストをステータスが [In Progress]、[Success]、または [Failure] のタスクのみをフィルタリングし て表示できます。

> バックアッププロセス中は、Cisco DNA Center によりバックアップデータベースおよびファイルが作成さ れます。バックアップファイルは指定された場所に保存されます。バックアップファイルは単一のセット に限らず、一意の名前で識別される複数のバックアップファイルを作成できます。プロセスが完了すると、 バックアップジョブのステータスが [In Progress] から [Success] に変わります。

> バックアッププロセスが失敗しても、アプライアンスまたはそのデータベースへの影響はあり ません。バックアップの失敗の最も一般的な原因は、ディスク領域の不足です。バックアップ プロセスが失敗した場合は、リモートサーバーに十分なディスク容量があるかどうかを確認し、 別のバックアップを試行します。 (注)

翻訳について

このドキュメントは、米国シスコ発行ドキュメントの参考和訳です。リンク情報につきましては 、日本語版掲載時点で、英語版にアップデートがあり、リンク先のページが移動/変更されている 場合がありますことをご了承ください。あくまでも参考和訳となりますので、正式な内容につい ては米国サイトのドキュメントを参照ください。